# Kartfunktionen i Disgen 2023

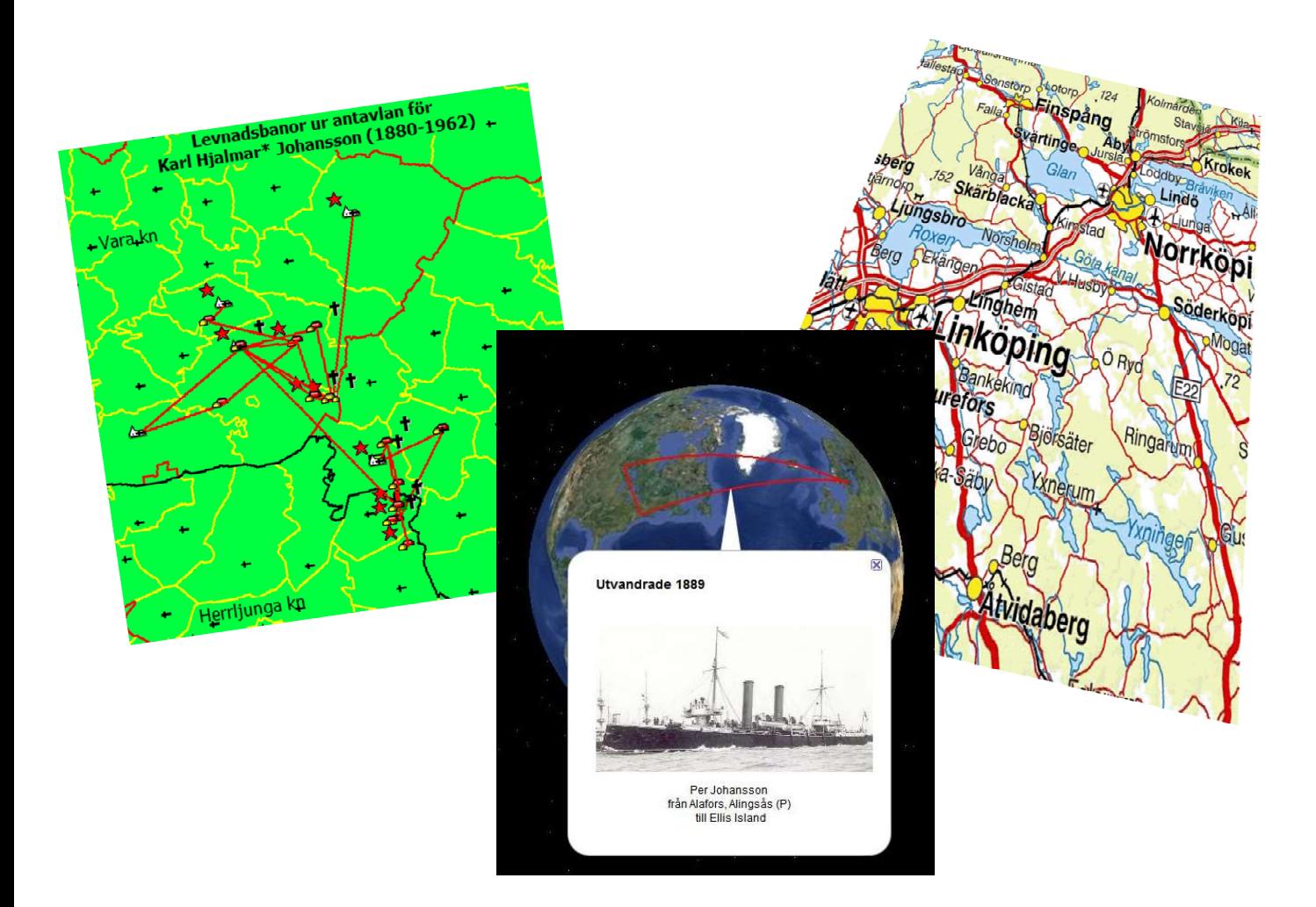

#### Studiehandledning Del 1

Disgen 2023 Kartor del 1

Version 5 / 2024-01-17 © 2024 Björn Johansson och DIS bjorngjohan@gmail.com dis.se

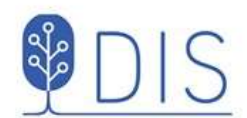

#### Disgens Karta

- Få en överblick över landets indelning  $\bullet$
- Hitta och visa platserna för släktgårdarna  $\bullet$
- Visa hur släkten har flyttat
- Kombinera släktinformationen  $\bullet$  : med historiska kartor
- · Spara kartvyer som bilder och gör kartutskrifter
- · Illustrera släktens resor på Google Earth Pro

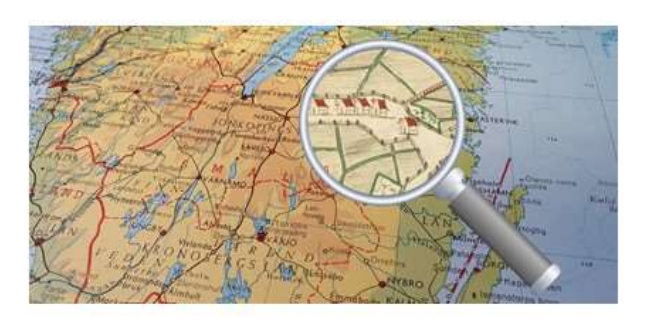

 $\overline{2}$ 

# **DIS**

# Innehåll

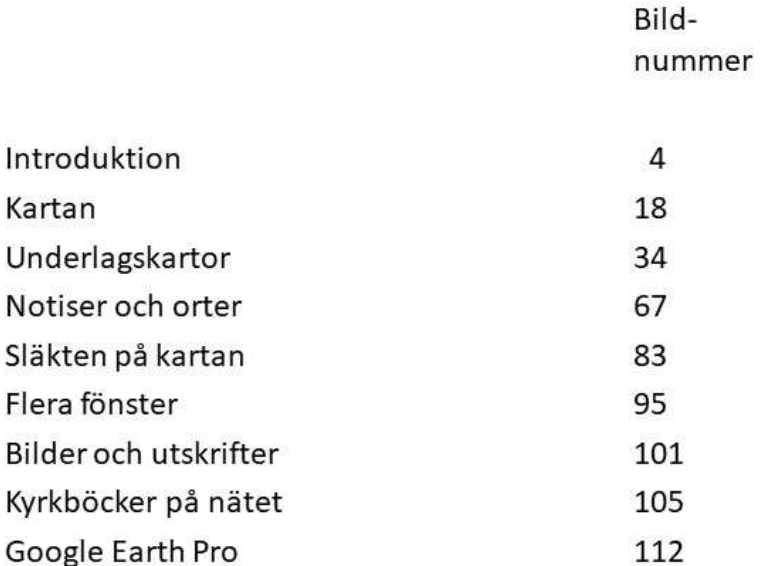

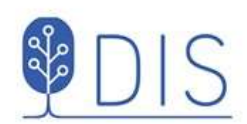

# **Introduktion**

- Handledning och Hjälp
- · Installation av tillbehör
- Hämta kursdatabas och kartor  $\bullet$
- Ett kartexempel

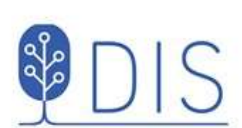

# Handledningar på webben för Kartfunktionen i Disgen 2023

Dis.se -> Verktyg -> Disgen -> Titt på ... Klicka på Handledning för Disgen 2023 Sök efter KARTA, gärna också med något nyckelord ur titlarna nedan.

- Följande handledningar finns tillgängliga
- Introduktion till Disgens karta  $\bullet$
- $\bullet$ Kartfönstret
- Starta kartan, Mer om kartan  $\bullet$
- Orter i kartan, Mer om orter i kartan  $\bullet$
- · Visa släkten på kartan, Mer om släkten på kartan
- Underlagskartor, Mer om underlagskartor  $\bullet$
- $\bullet$ Följ släktens spår på Google Earth Pro, Mer om Google-export
- Spara kartan  $\bullet$
- Inställningar för kartan  $\bullet$

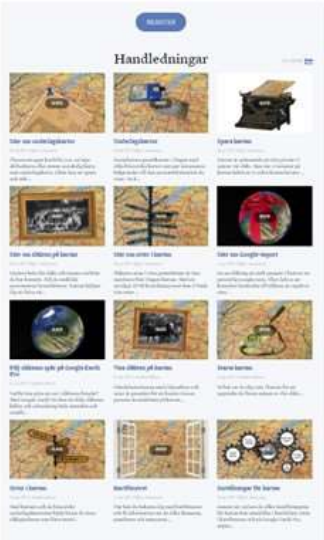

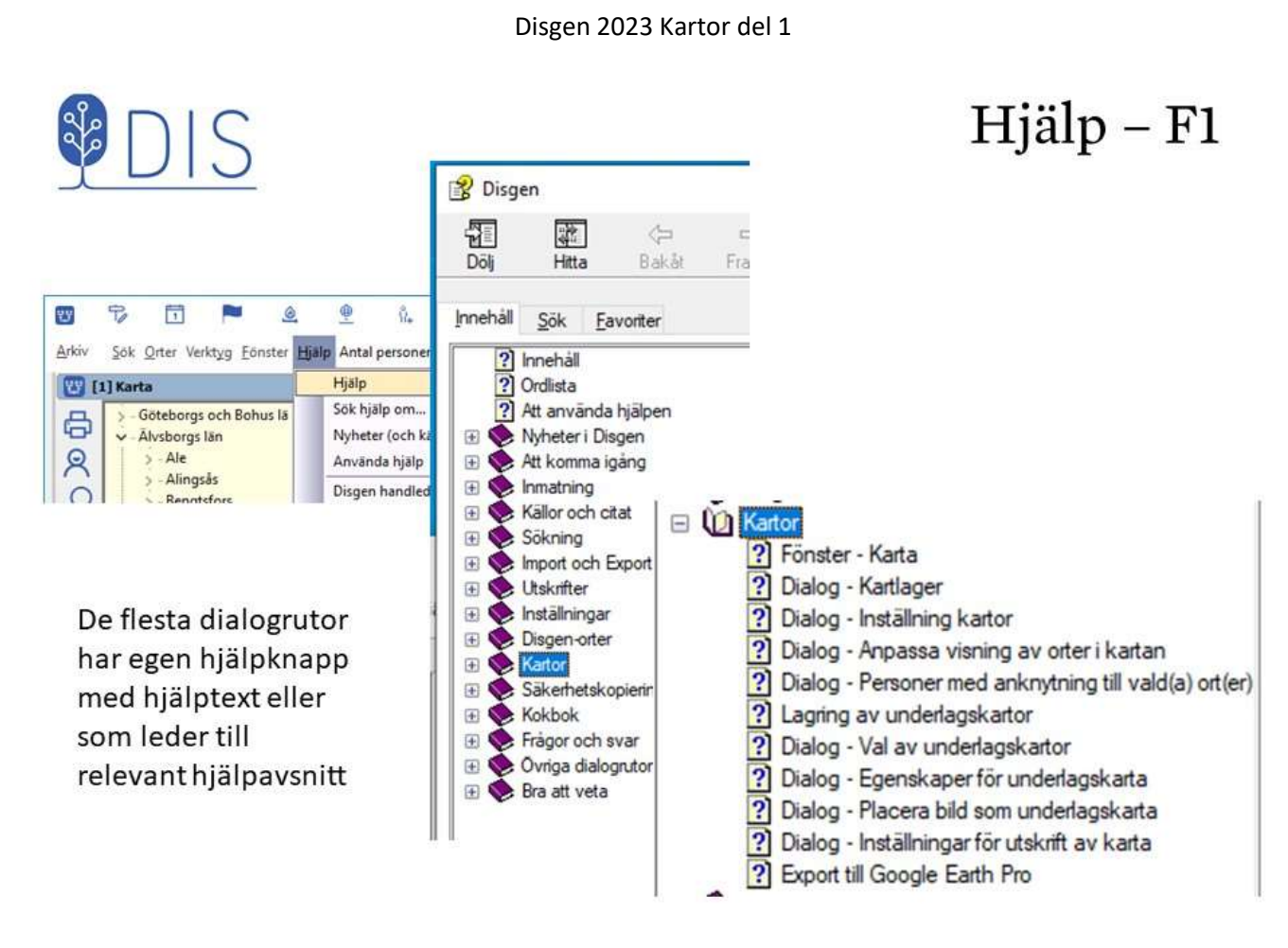

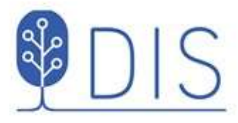

#### Utforskaren i Windows 10

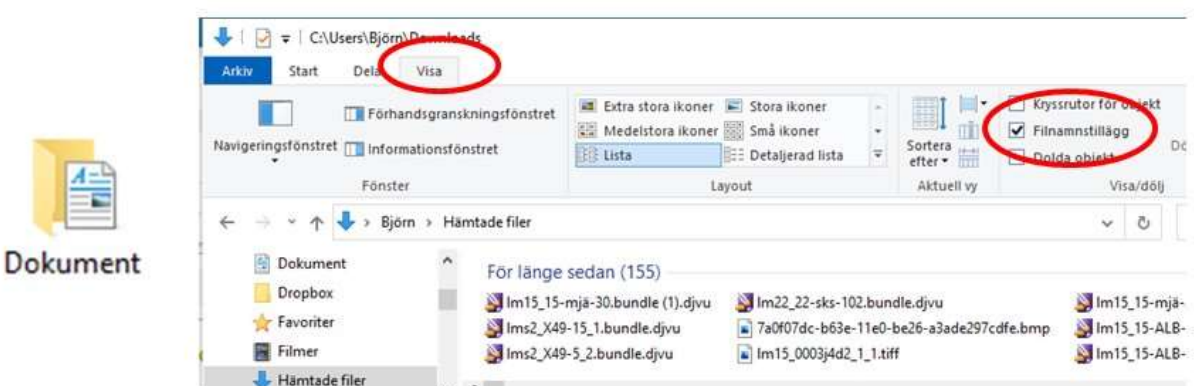

Verktyget för att hitta och hantera mappar och filer på dina hårddiskar och USB-minnen

För att se hela filnamnet inklusive filtyp

- · Klicka på Visa
- · I Windows 11: Klicka på Visa nederst i Visa-menyn
- · Slå på visningen av Filnamnstillägg

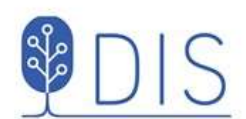

# Installera Google Earth Pro 1

- Gå till google.se/intl/sv/earth/versions/ ۰
- Klicka på  $\bullet$ **Google Earth** Pro på datorn

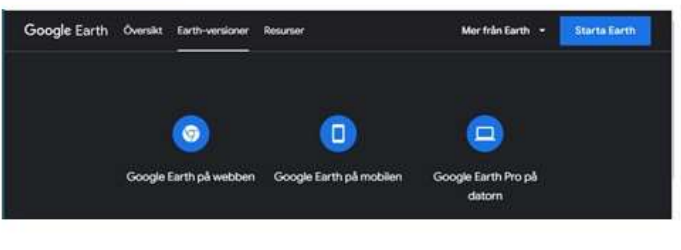

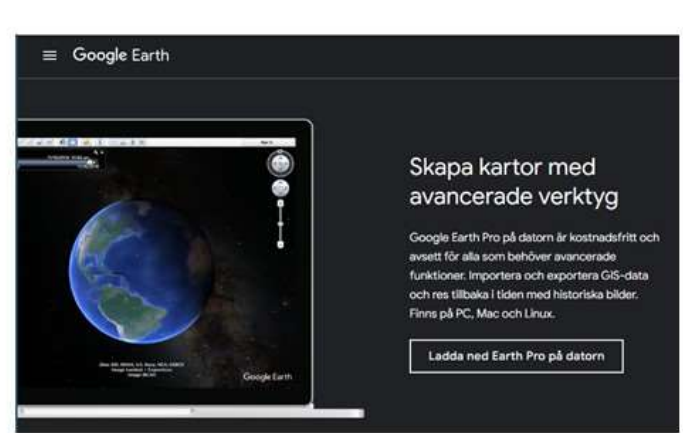

Klicka på  $\bullet$ Ladda ned Earth Pro på datorn

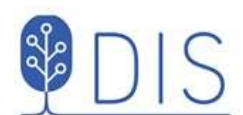

# Installera Google Earth Pro 2

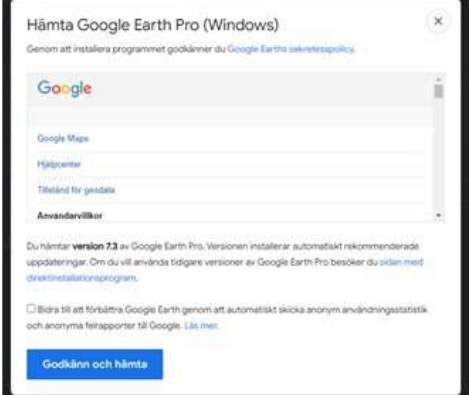

- Klicka på  $\bullet$ Godkänn och hämta
- Välj lagringsplats  $\bullet$ för installationsprogrammet, t.ex. Skrivbordet
- Klicka på Spara  $\bullet$

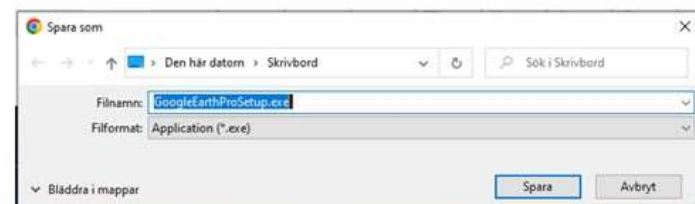

8

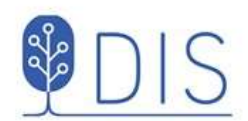

# Inställningar Google Earth Pro 1

#### Google Earth Pro startar

Vänsterpanelen kan 'städas' och lämna plats för släktinformation under Tillfälliga platser

- Klicka på pilen framför Sök för att  $\bullet$ dölja sökrutan
- Klicka på pilen framför Lager för  $\bullet$ att dölja lagerinformationen

Inställningar för visning av släktens resor

Klicka på huvudmenyns Verktyg  $\bullet$ och välj Alternativ ...

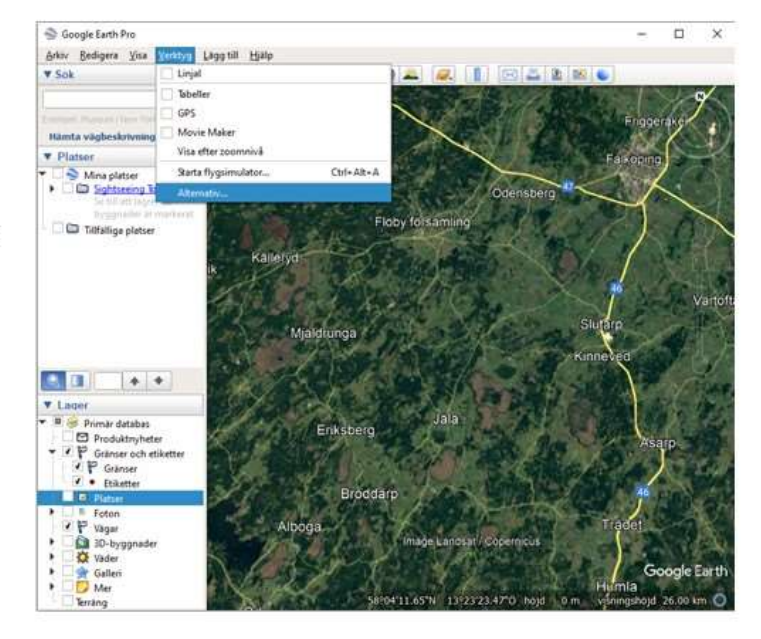

10

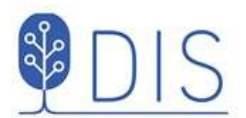

# Inställningar Google Earth Pro 2

- Välj fliken Turer
	- Välj Tid mellan platserna:  $1-2$  sek
- Välj
	- Pausa vid platser: 5-10 sek
- Avmarkera Flyg längs med linjer
- Markera Visa pratbubblan när jag pausar vid platser
- Klicka OK

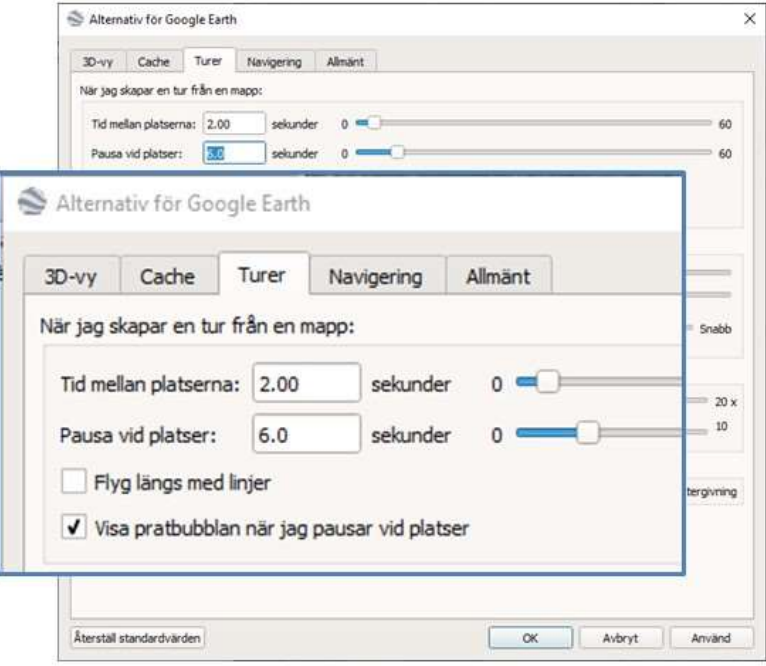

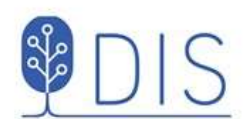

#### Hämta övningsmaterial

#### www.dis.se/kartkurs-disgen21\_23

#### Kartfunktionen i Disgen 2023, Del 1

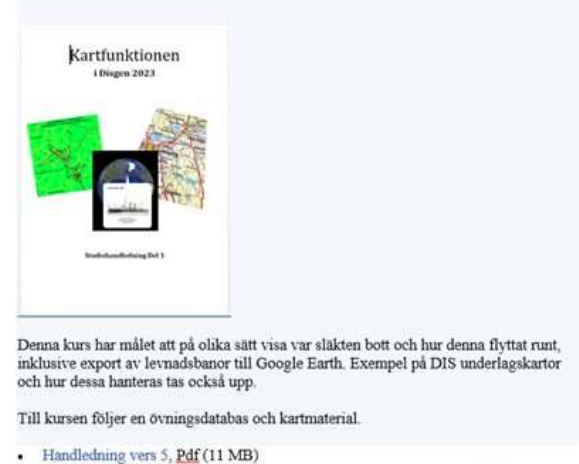

Disgen Datamapp för kursen och ett urval underlagskartor vers 3, Zipfil (1.5 GB)

Markera länken till filerna, vänsterklicka för att ladda ner eller högerklicka och välj "Spara länk som $_{\rm loss}$ " Välj Skrivbordet som lagringsplats.

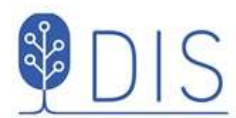

### Packa upp kursmaterialet på skrivbordet

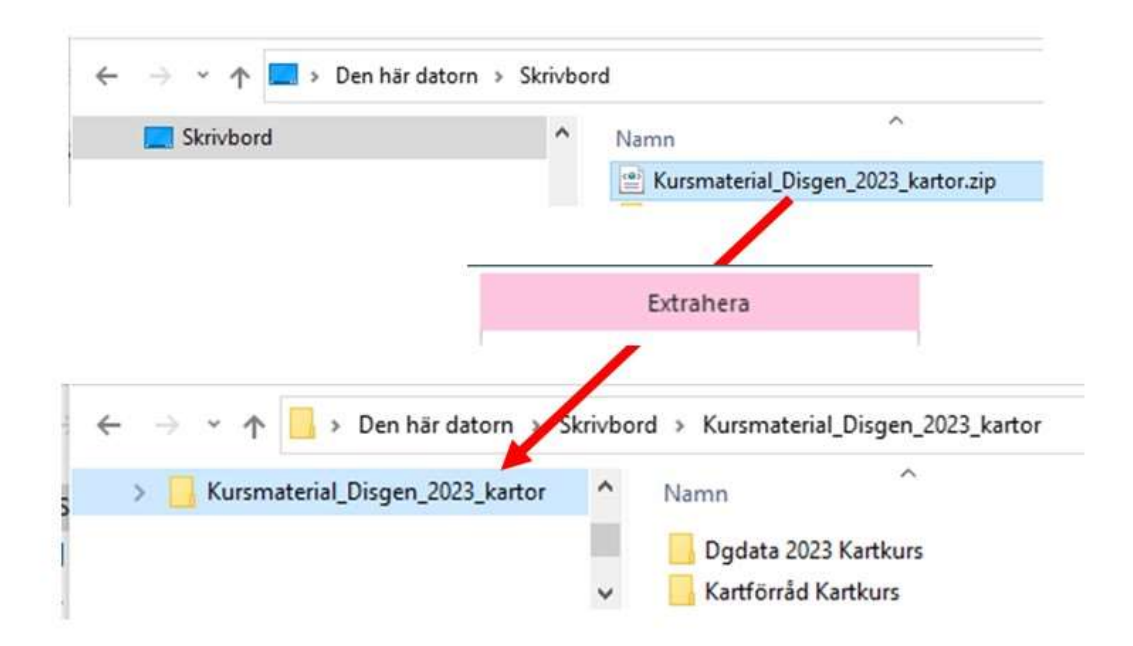

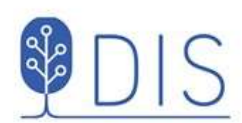

# Flytta Kurs-datamappen från Skrivbordet till Disgen-mappen

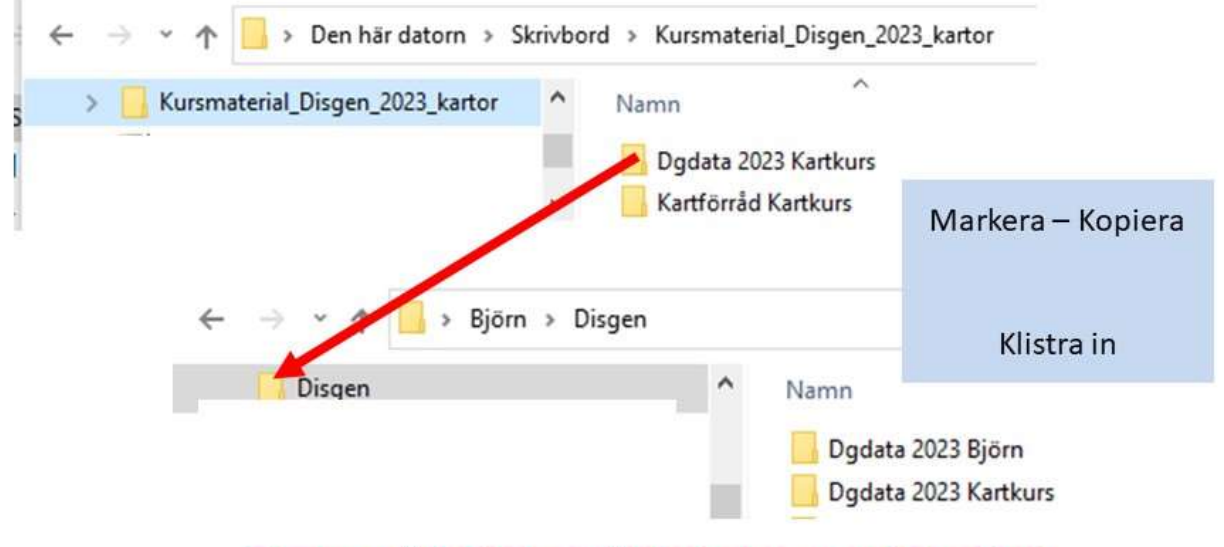

#### Disgen stöder inte användningen av molnlagring!

Undvik att använda mappen ... \Dokument\... För Disgens datamappar!

14

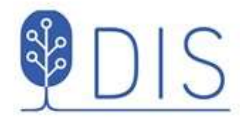

### Hantera datamappar

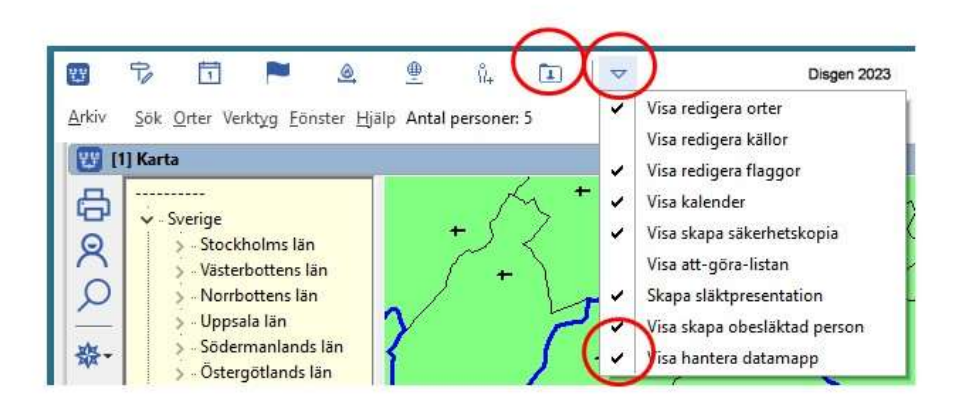

Om inte symbolen Hantera datamapp visas i överkant:

- Klicka på triangeln
- Bocka för Visa hantera datamapp  $\bullet$ En mappsymbol med en person i visas
- Klicka på symbolen för att komma till Hantera datamapp

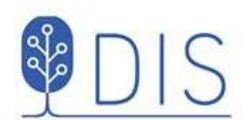

# Välj kursens datamapp

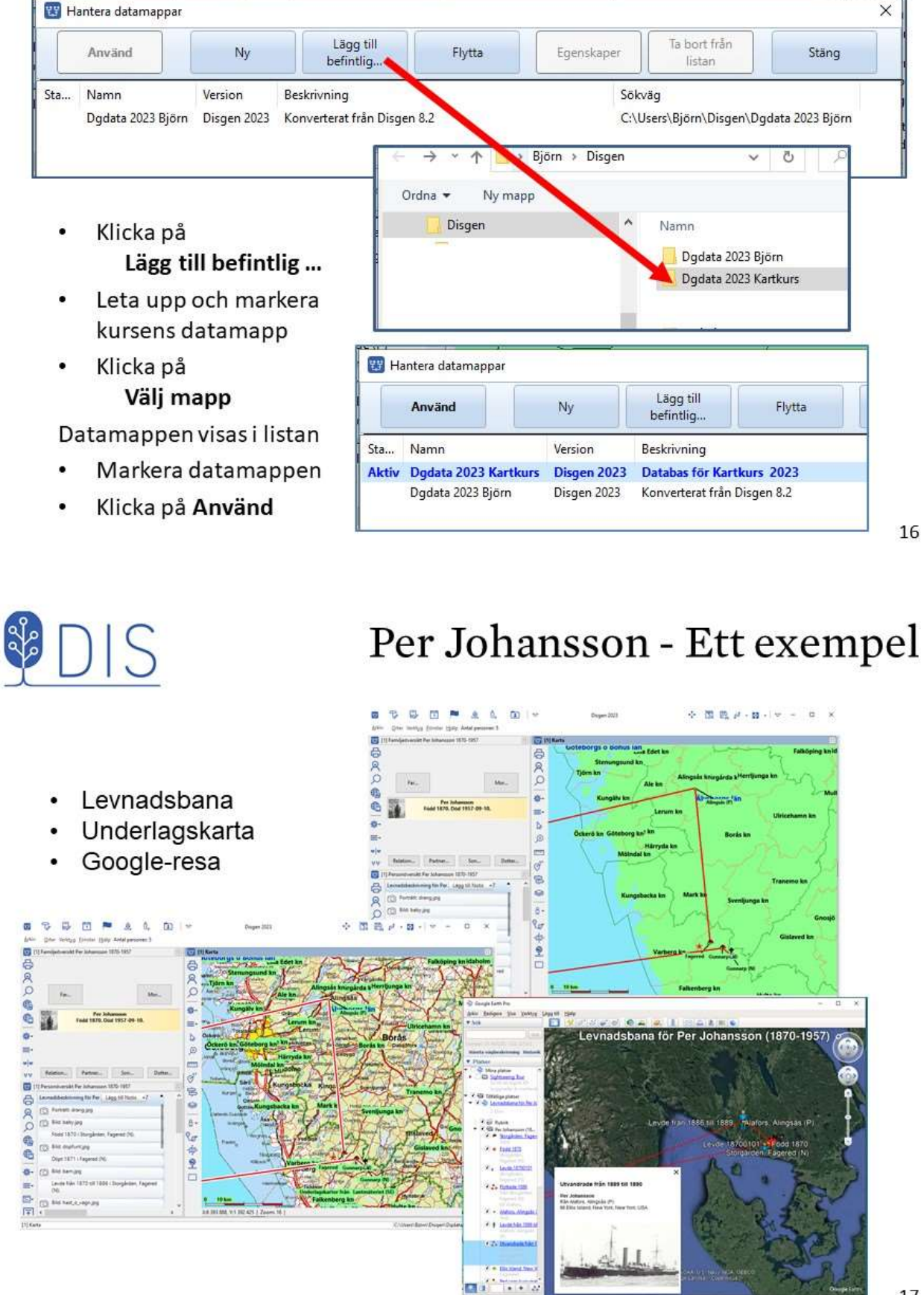

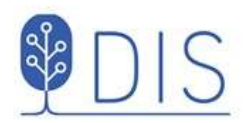

### Kartan

- Starta kartan
- Grundkartans användning  $\bullet$
- Ortspanelen  $\bullet$
- Lagerpanelen  $\bullet$

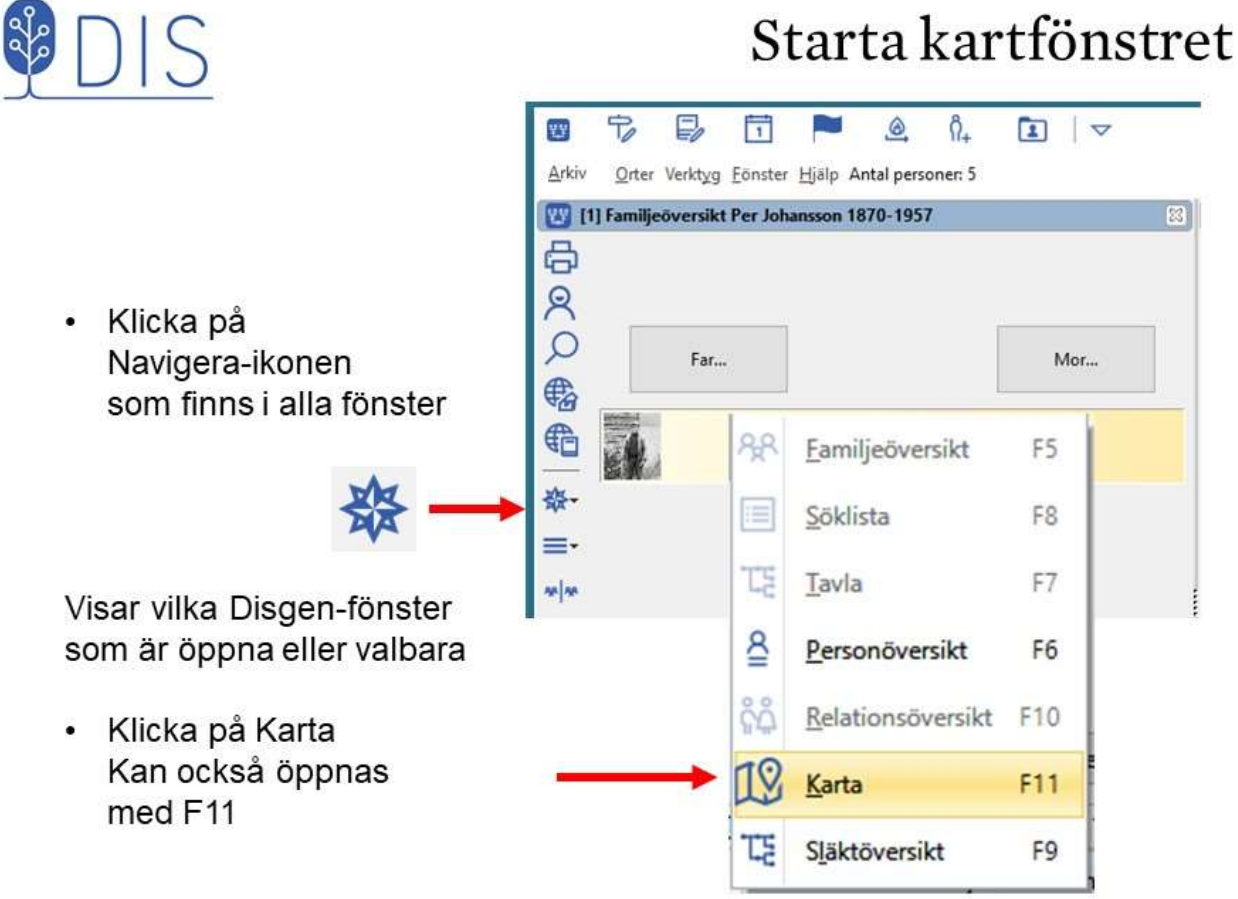

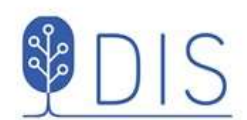

#### Kartfönstrets delar

- 1. Grundkartan
- 2. Vänsterpanel med olika verktyg
- 3. Ortspanel med orterna i **Disgens** ortsdatabas
- 4. Lagerpanel med olika visningsalternativ

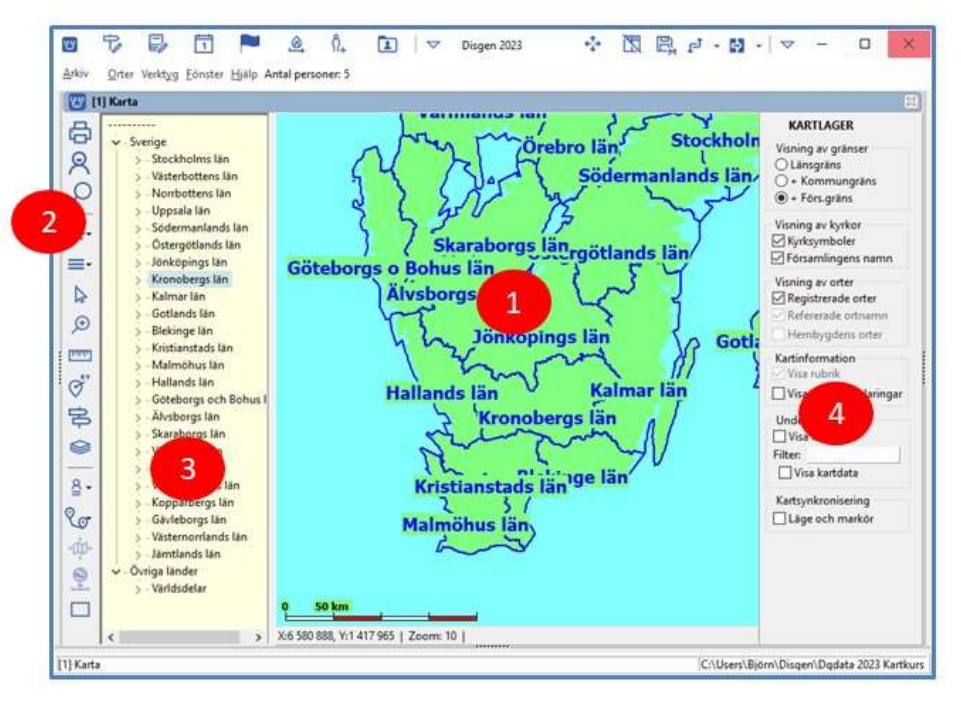

20

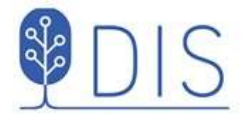

### Mer eller mindre av kartan

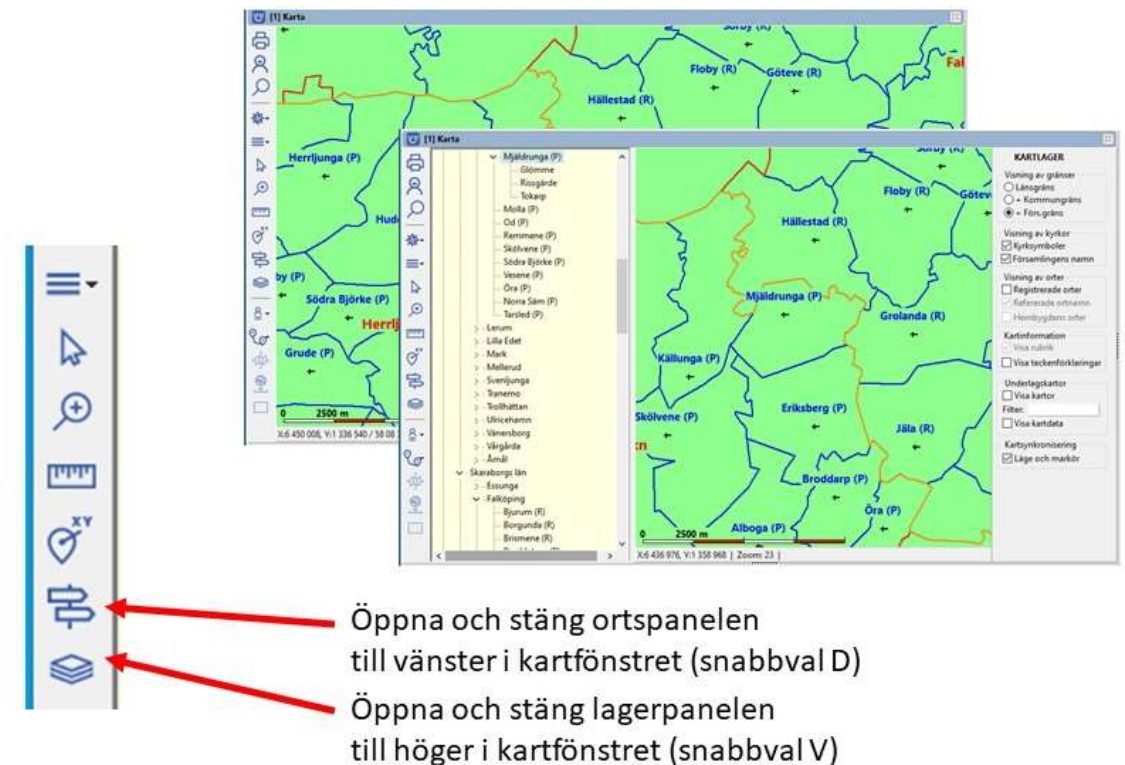

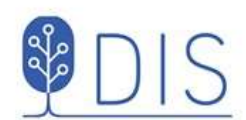

#### Manövrera kartan

- Markera pilverktyget
	- Flytta kartan med

 $\bullet$ 

- musen Flytta kartan med  $\bullet$ Ctrl + pilar
- Zooma med musen
- Zooma med Ctrl + Plus/minus

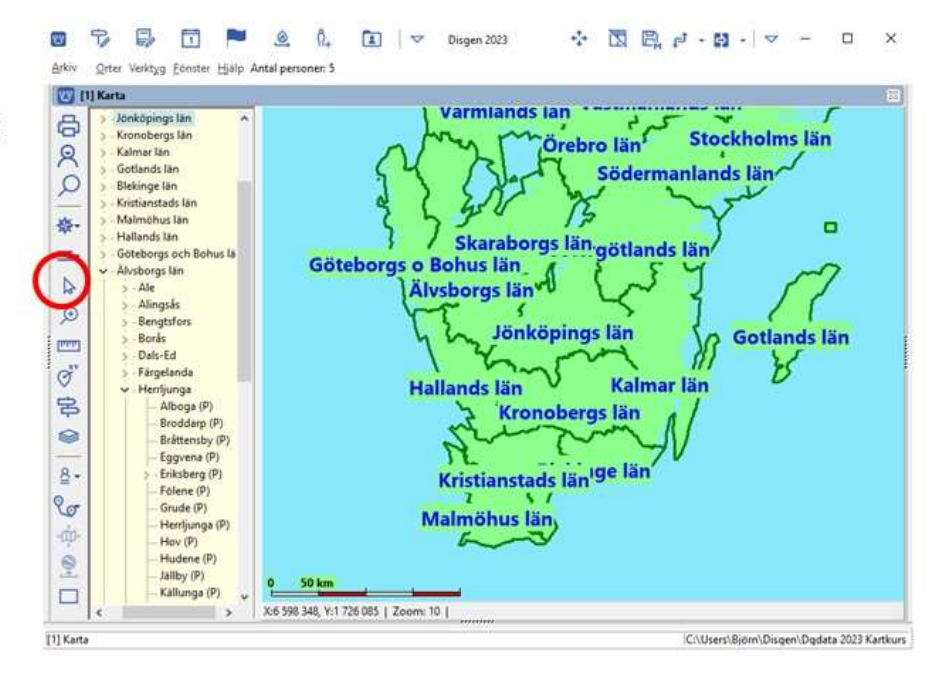

22

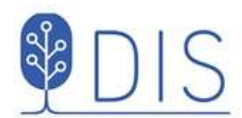

#### Den gröna grundkartan innehåller

- Gränser och namn för län, kommuner och församlingar
- Församlingarnas  $\bullet$ kyrkor

Gränserna för rikets indelning gällande 1989

# Landets indelning

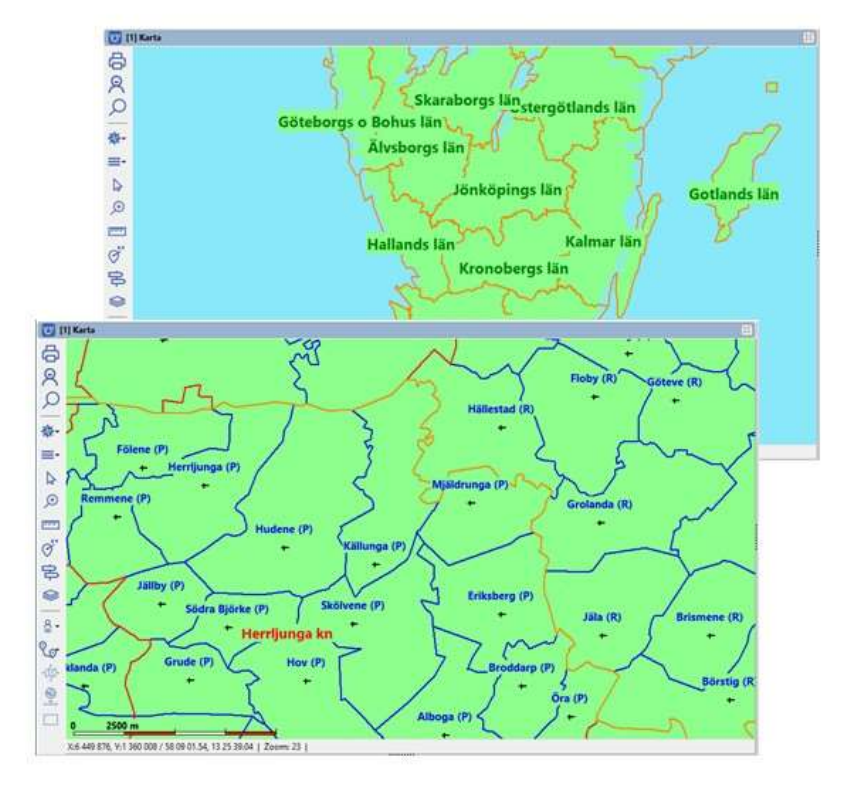

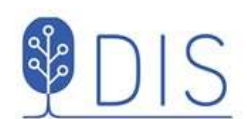

### Mer om grundkartan

- Skallinjal visar avstånd ×
- Statusrad visar  $\bullet$ markörens koordinater och kartans zoomnivå
- Kartans zoom spänner  $\bullet$ från översikt = 1 till detaljnivå = 46

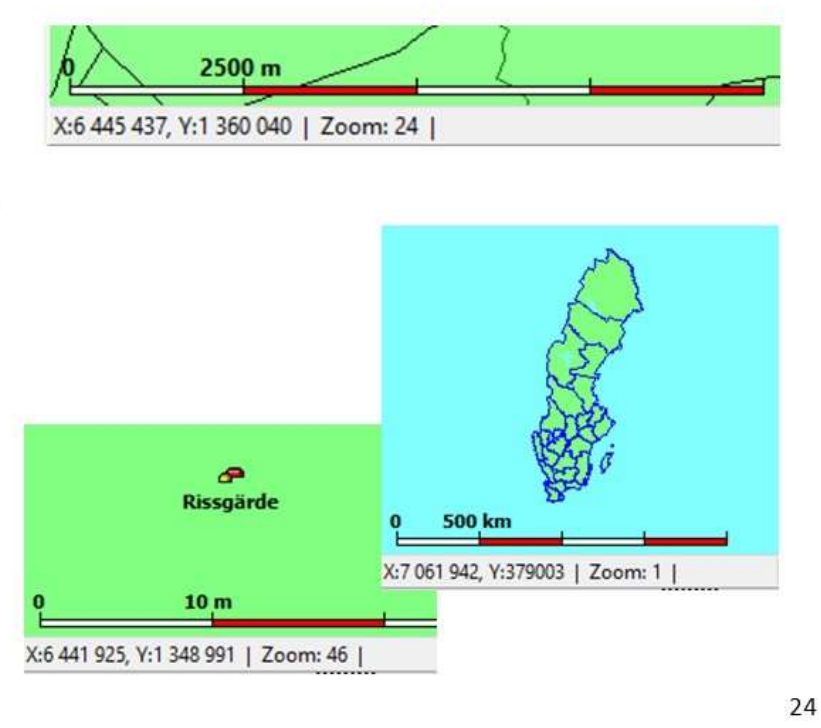

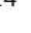

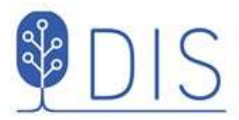

# Ortsdatabasen

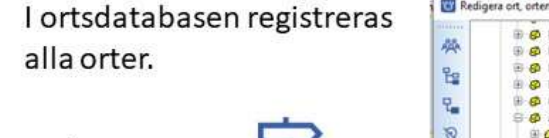

Redigera orter

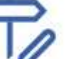

Dialogen visas också då en ort väljs med lampan vid skapande av notis

Ortspanelen i vänsterkant visar ortsdatabasen med sina symboler enligt valet för Slag av ort.

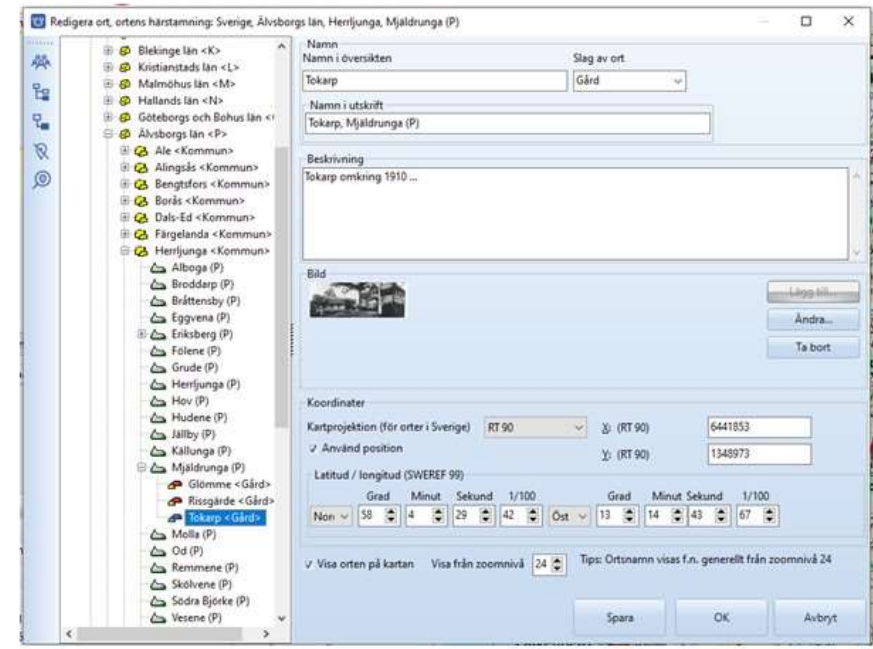

**四つ B 団 ■ 鱼 0. 国 | ▽ Digen 2023** 

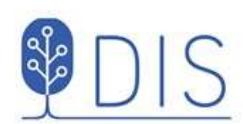

#### Ortspanelen

☆ 图 图 d - 四 - | ▽ - □ ×

Arkiv Orter Verktyg Ebrister Hialp Antal pe  $[0]$  [1] Kar rljunga<br>Alboga (P)<br>Broddarp (I<br>Bråttensby 6 Sörby (R)  $\beta$  $\circ$ loby (R) Eggvena (P .<br>m 泰 Grude (P)  $\equiv$  $\overline{\mathbf{p}}$ Hudene (P) Jaliby (P)  $\odot$ .<br>Ia rei m mga (P) Sa (P)  $\vec{Q}$ Od (P) e (P) 皂 kólvene (P)<br>ödra Björke  $\bullet$ Eriksberg (P) ġ. aila (R)  $w(n)$  $\mathbb{Q}_{\sigma}$ la Edin à Hov (P)  $\ddot{\bullet}$ tin i  $\Box$ X6 443 100, V:1 338 693 | Zoom: 23 | [1] Karta C//Users\Byom\Disgen\Dgdate 2023 Kartkurs

26

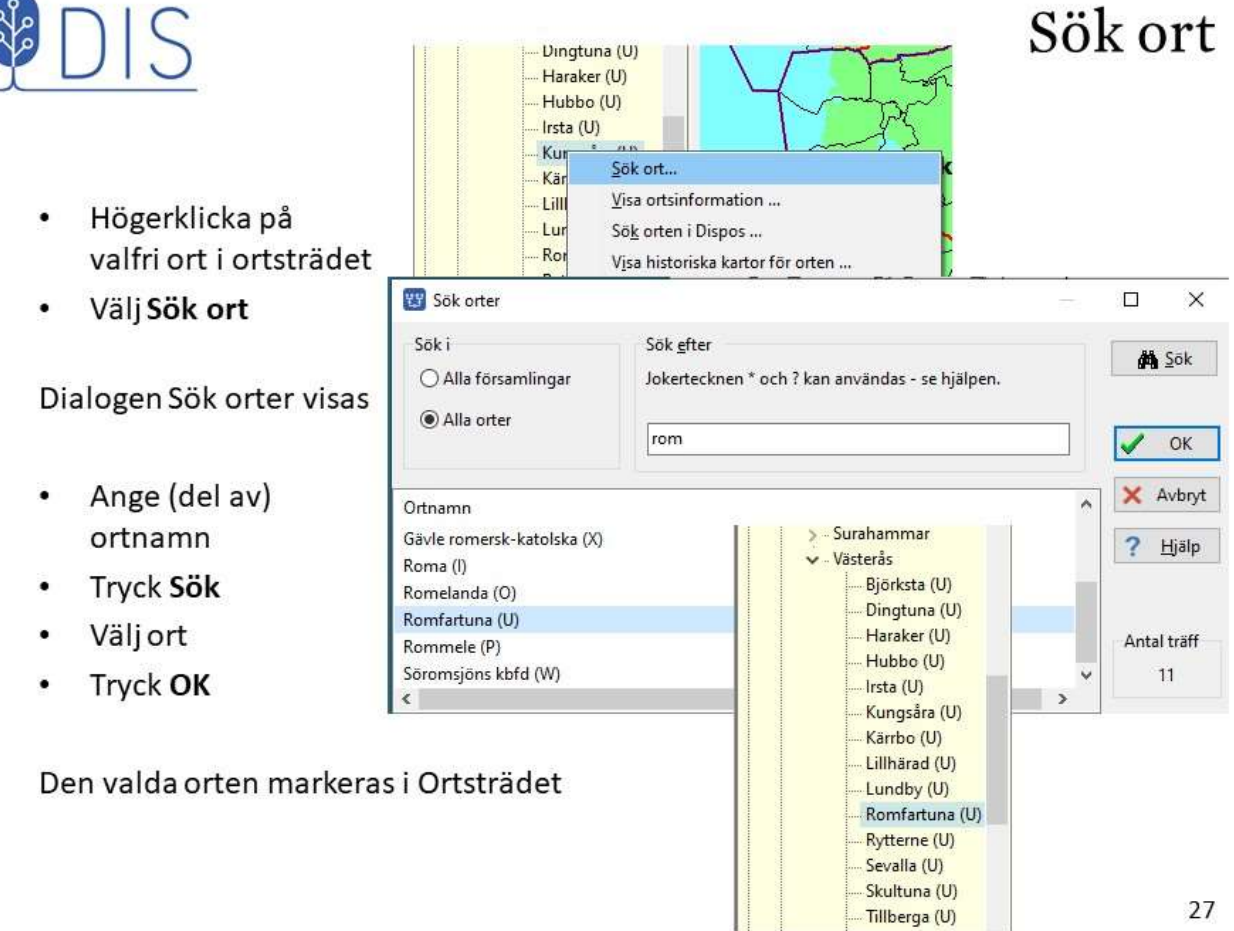

Ortspanelen i vänsterkant speglar ortsdatabasen och visar på kartan alla orter med sina symboler och enligt de koordinater som ortsdatabasen innehåller.

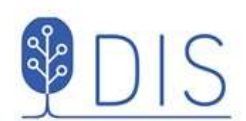

### Visa ortens läge

- Markera ortsnamnet och dra det med musen från trädet ut i kartan
- Släpp musknappen

Kartan centreras på ortens läge och orten markeras med en röd blinkande punkt.

När kartan flyttas kommer den ort som ligger närmast kartans mitt att markeras i ortsträdet!

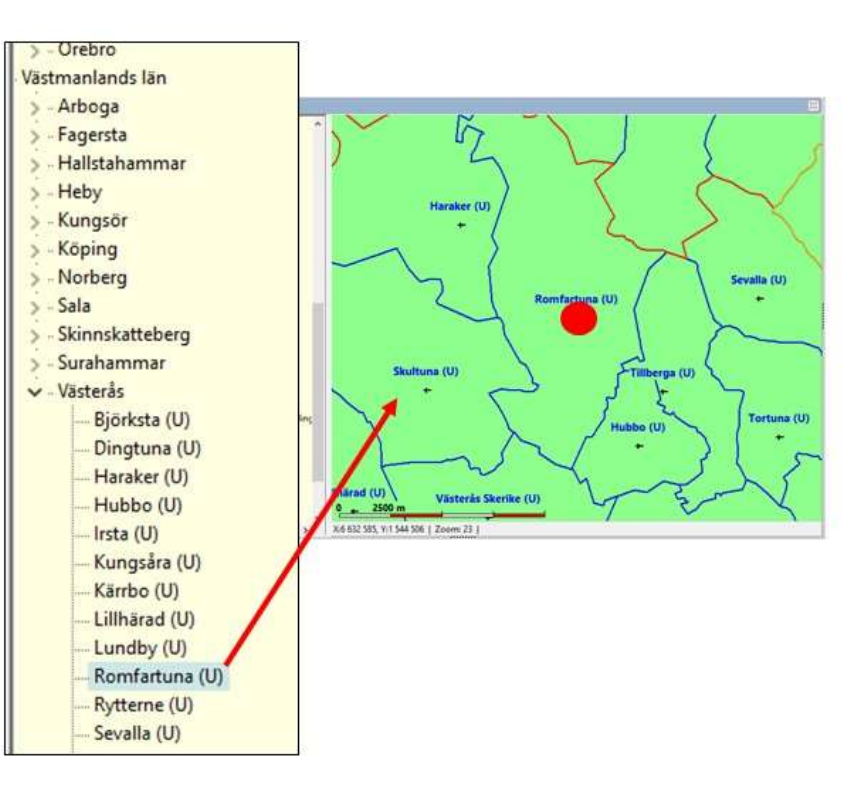

28

Sevalla (U)

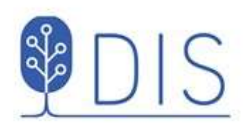

#### Zooma och Mät avstånd

ñ

na (U)

X:6 612 065, Y:1 539 322 | Zoom: 23 | 8,13 km (0,761 mil)

**Le Skerike (U)** 

d (U)

Förstora kartan utan zoom

- Välj förstoringsglaset  $\bullet$
- Klicka på punkt eller
- Markera en ruta  $\bullet$ med musen på kartan

Förminska kartan utan zoom

Kombinera med Shift

Mät avstånd mellan två punkter

- Välj mätstickan  $\bullet$
- Markera punkt 1 med  $\bullet$ musens vänsterknapp och drag till punkt 2, släpp.

Avståndet visas i km (gamla mil) eller meter (fot) i statusraden.

6

**acc** 

ģ.

e

m

E  $\frac{1}{2}$ 

 $\overline{8}$ 

 $\mathcal{C}_{\sigma}$ 

▷

 $\bigoplus$ 

**TUUT** 

Š

宮

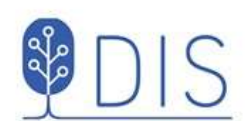

#### Väljdin önskade × kartvy (position och zoom) med ditt favoritläge

- Klicka på  $\equiv$
- Välj Spara läget som nytt hem Eller snabbval N
- Flytta kartan till  $\bullet$ Stockholm

För att hitta hem:

- Klicka på  $\equiv$
- Välj Ta mig hem Eller snabbyal H

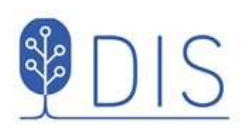

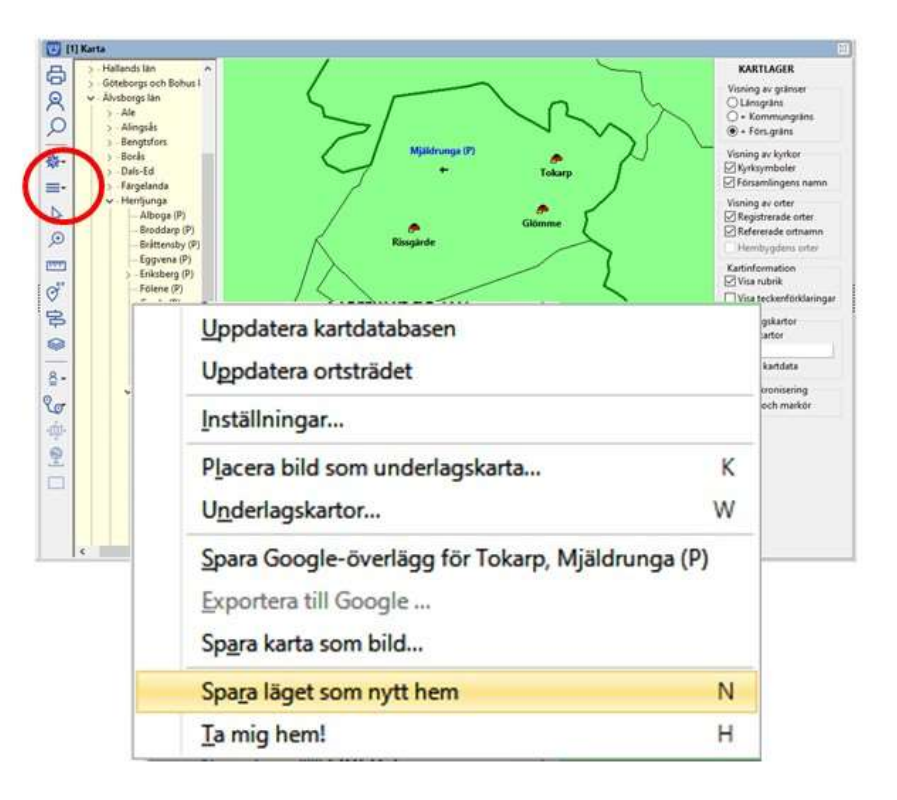

# Mitt "Hem" på kartan

#### Lagerpanelen

- Klicka på Sa för att se Lagerpanelen
- Gränser för ytor kan tändas och släckas i ordningen län + kommun + församling
- Bara synliga ytors namn visas
- Alla egna orter inkl. kyrkorna släcks då församlingar släcks!
- Kyrkornas symboler och församlingarnas namn kan släckas och tändas
- Egna registrerade orter under församlingarna kan släckas och tändas

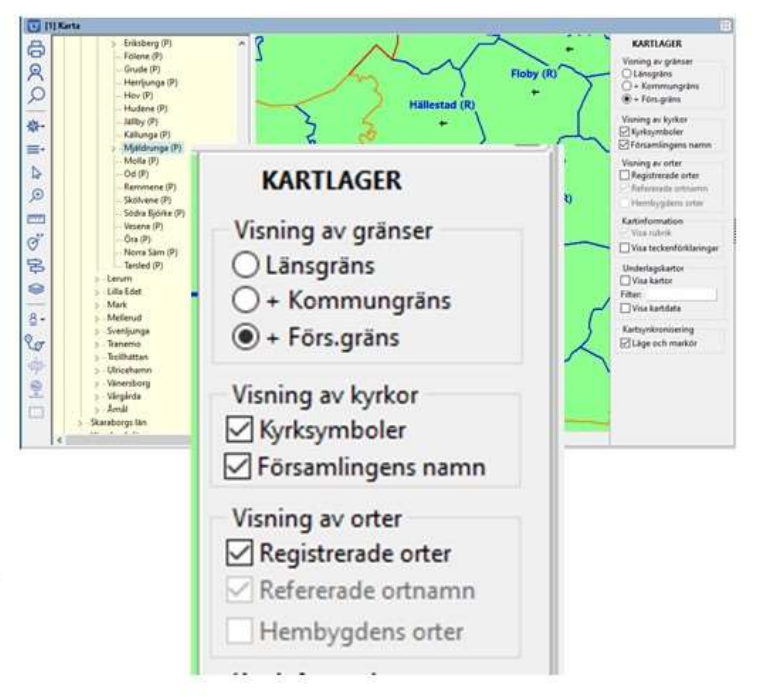

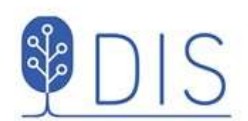

- Klicka på i vänsterkanten
- Välj Inställningar  $\bullet$

Kartan har sex olika flikar med inställningar

- Grundkartan  $\bullet$
- Personvisning  $\bullet$
- Ortvisning  $\bullet$
- Underlagskartor  $\bullet$
- Utskrifter  $\bullet$
- Google-export  $\bullet$

### Kartans inställningar

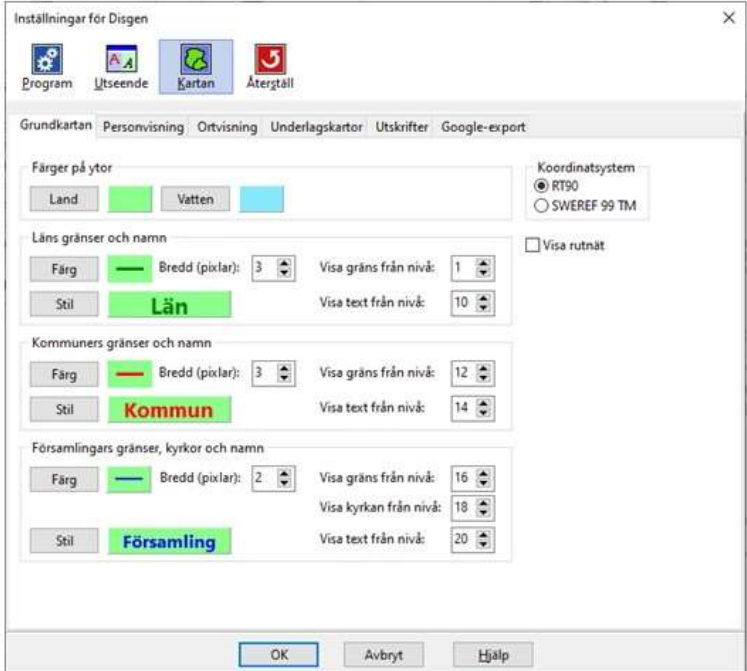

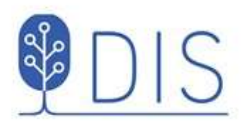

Grundkartan kan göras lite "mjukare", kanske mer lik Google Maps

- Ändra färg på vatten  $\cdot$ och land
- Ändra färger och tjocklekar på gränserna
- Ändra utseende på ٠. texterna

# Kartans inställningar

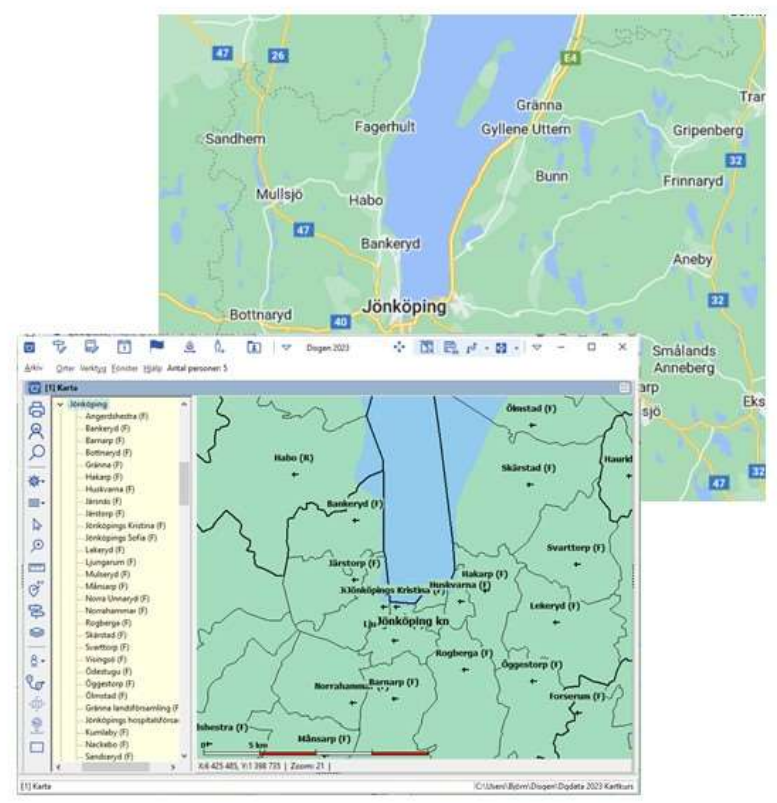

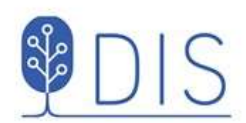

# Underlagskartor

- Karttyper och kartinformation ٠
- Kartor för Disgen  $\bullet$
- Kartdatabasen  $\bullet$
- Kartförrådet
- Val och visning av underlagskartor

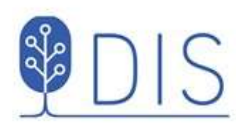

#### Underlagskartor har mycket att berätta!

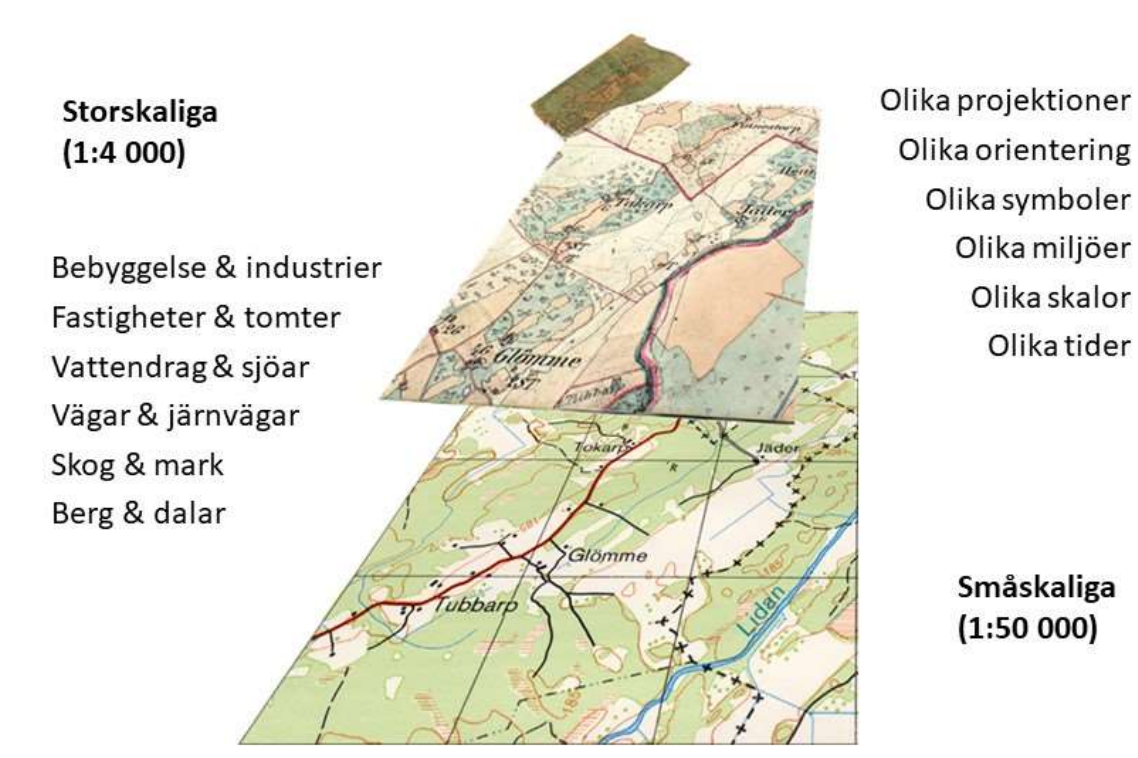

34

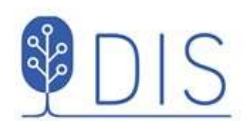

# Topografiska kartor för Disgen

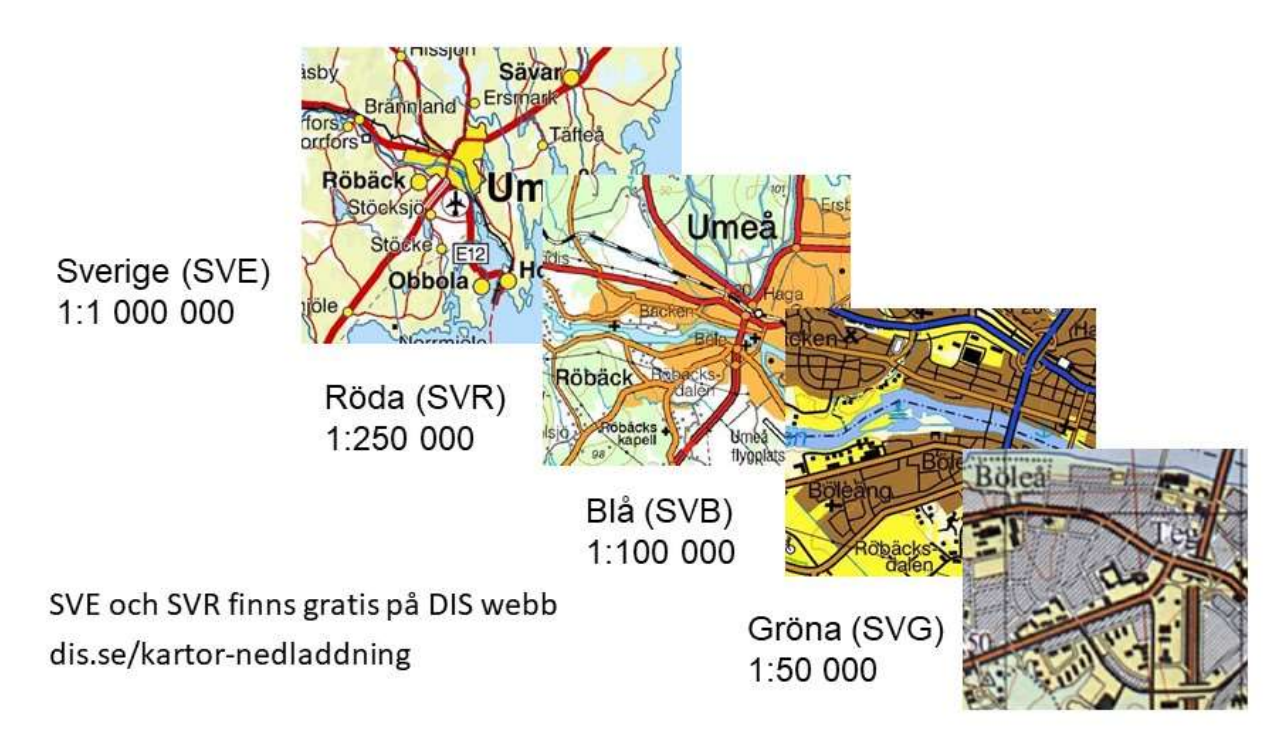

36

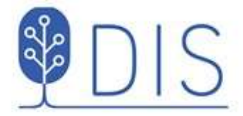

#### Generalstabskartor för Disgen

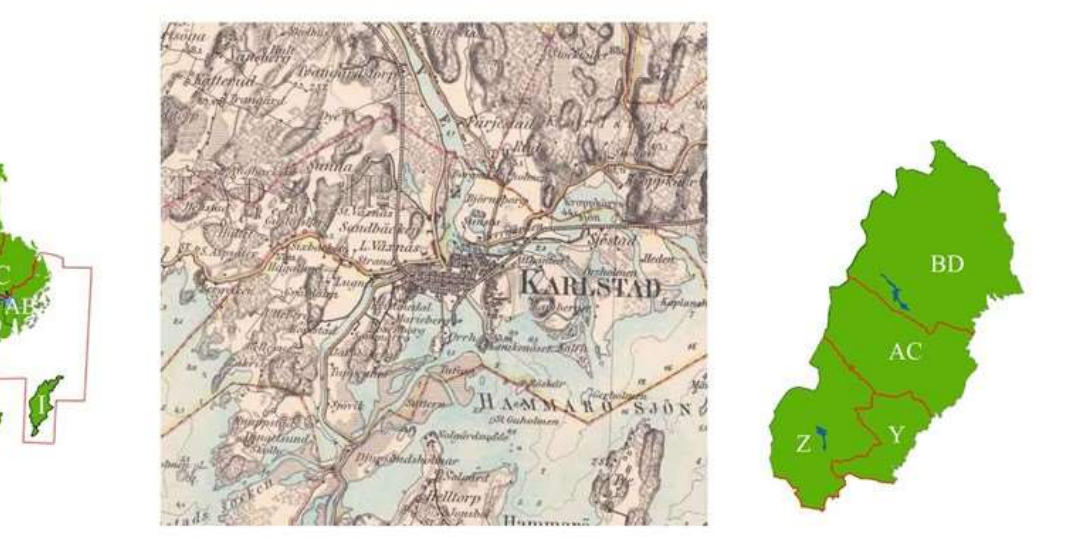

Södra verket 1:100 000

Norra verket 1:200 000

Skriften Generalstabskartan 1805 - 1979 av Lars Ottosson och Allan Sandberg ingår!

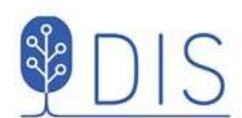

# Häradsekonomiska kartor för Disgen

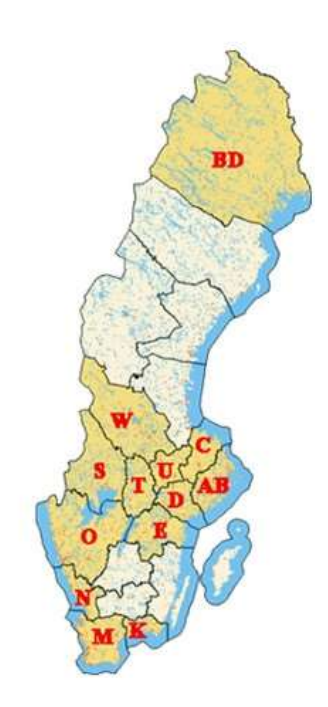

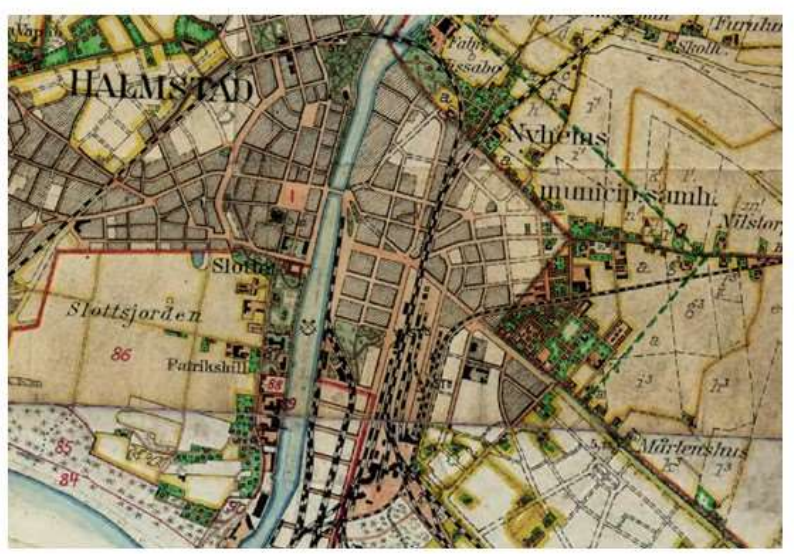

- Skala 1:50 000
- Paketerade länsvis
- Häradsbeskrivningar medföljer!

38

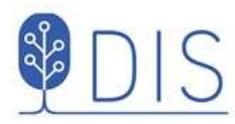

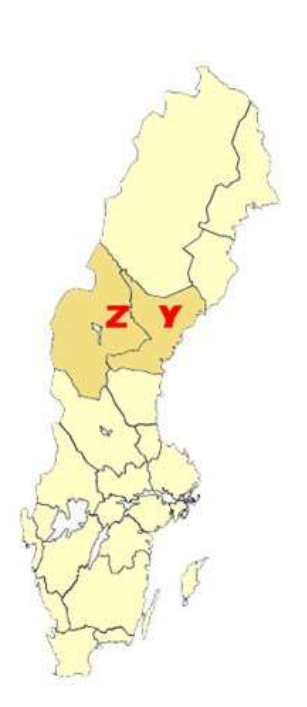

#### Sockenkartor för Disgen

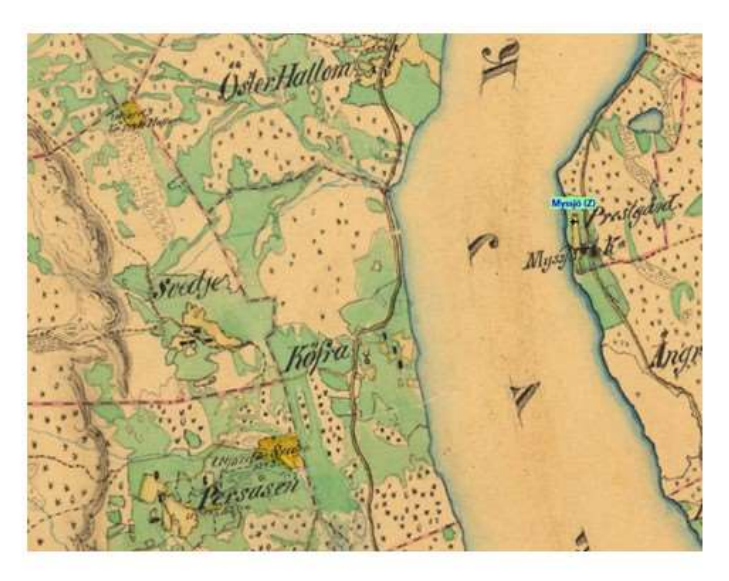

- Skala 1:20 000
- Paketeras länsvis
- Sockenbeskrivningar medföljer!

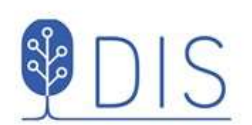

### Äldre ekonomiska kartor för Disgen

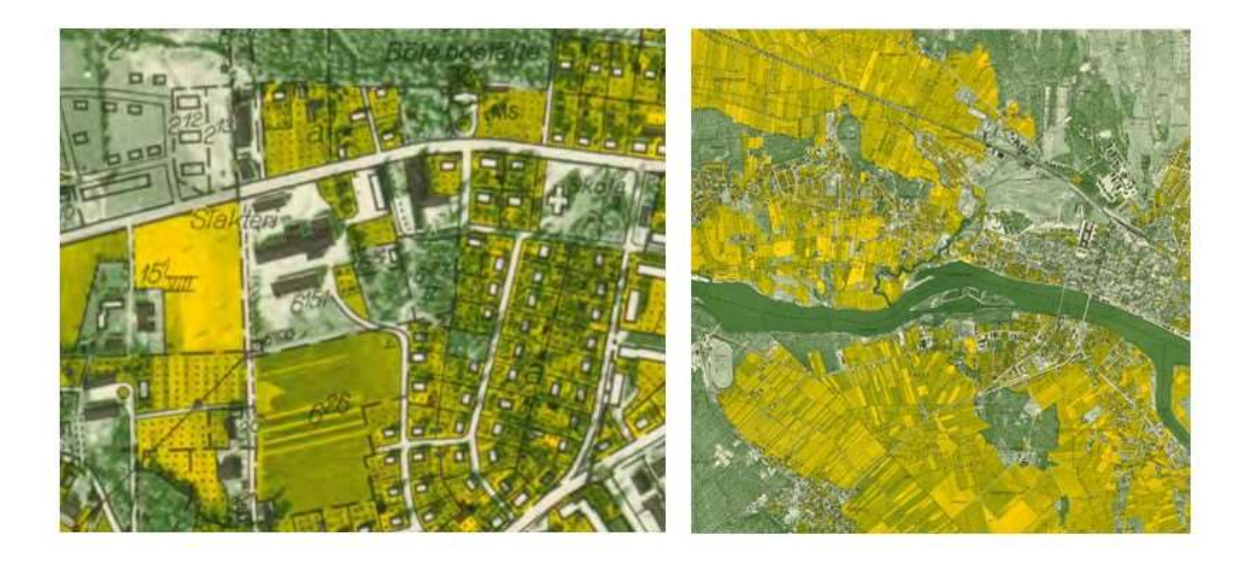

- Skala 1:10 000 / 1:20 000 (norra länen)
- Paketeras länsvis

40

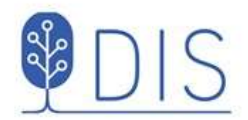

#### Svenska och utländska kartor

Disgens karta visar Sveriges yta i Rikets Koordinatsystem 1990 - RT90

X: 6 100 000 - 7 700 000  $Y: 1200000 - 1900000$ 

Med ett utvidgat område för RT90, som ger en ytmässigt felaktig men illustrativ projektion utanför de svenska gränserna kan vi visa

- Nordeuropeiska underlagskartor
- Nordeuropeiska orter
- Levnadsbanor även i våra grannländer

X: 5 000 000 - 8 800 000  $Y: 100000 - 3000000$ 

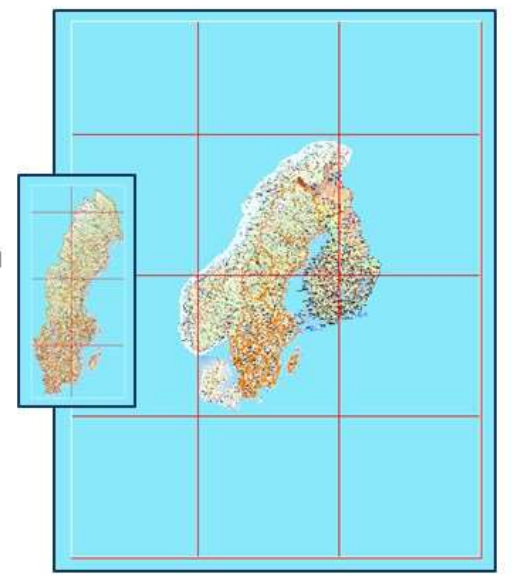

I kartans inställningar för ortsvisning aktiveras det utvidgade RT90

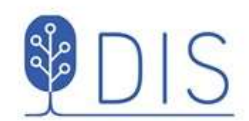

# Nordiska översiktskartor

#### Sverige

- · Landskarta 1:1 Milj
- · Vägkarta 1:250 000
- Danmark
- Landskarta 1:1 Milj · Vägkarta 1:250 000
- Norge
- · Landskarta 1:1 Milj
- · Vägkarta 1:250 000 Finland
- · Landskarta 1:1 Milj, 1:2 Milj,  $1:4$  milj
- · Vägkarta 1:250 000

42

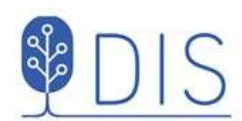

### Danska kartor för Disgen

- · Översiktskarta 1:1 milj
- · Vägkarta 1:250 000
- · Historisk karta 1:100 000

#### Är uppdelade i

- Nord Jylland
- Mitt Jylland
- Syd Jylland med Fyn
- · Siälland
- Lolland-Falster med Bornholm.

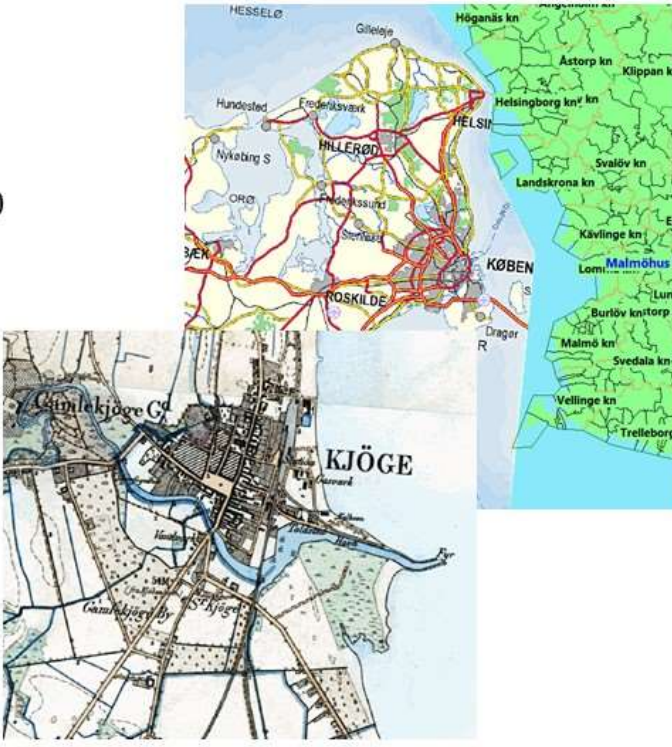

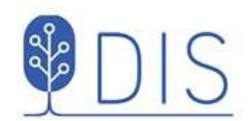

# Norska kartor för Disgen

- Landskarta 1:1 milj ۰
- Vägkarta 1:250 000  $\bullet$
- Bykarta 1:100 000  $\bullet$

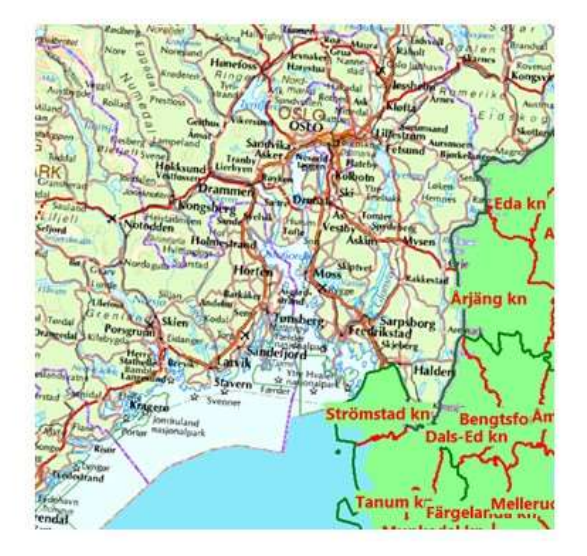

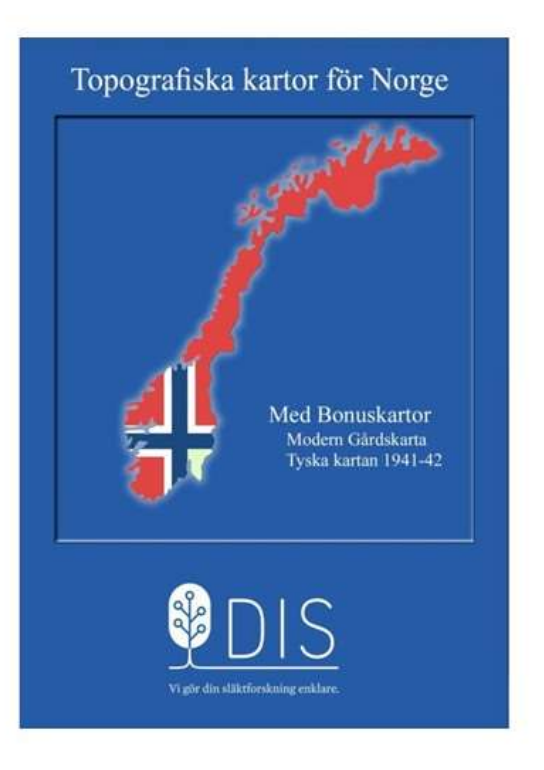

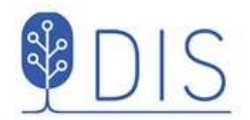

# Finska kartor för Disgen

- Landskarta 1:1 Milj
- · Vägkarta 1:250 000
- Bykarta 1:100 000
- · Historiska Karelen 1:100 00

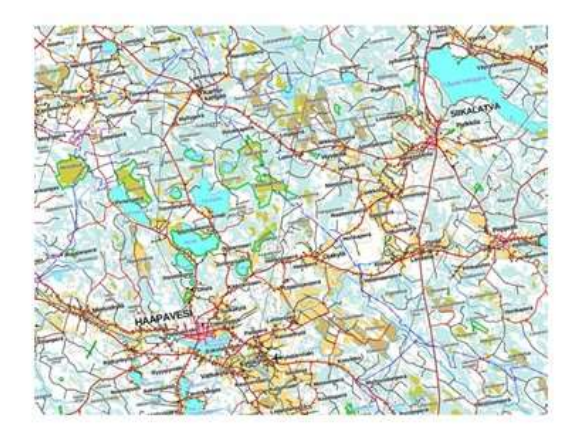

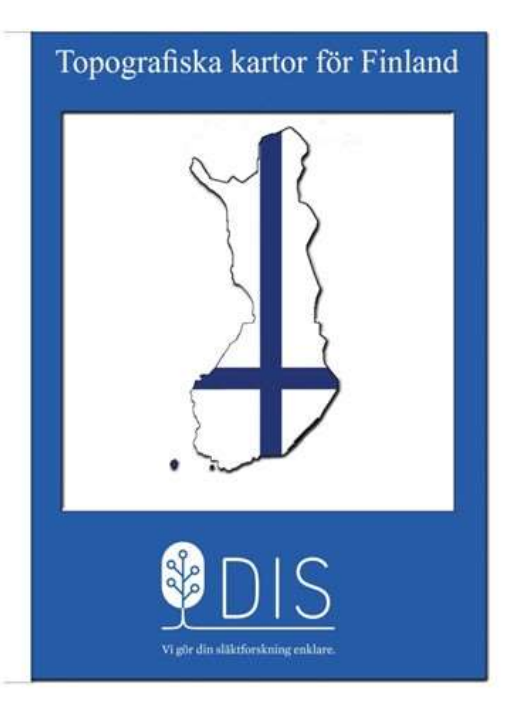

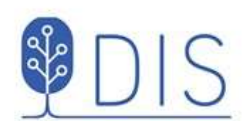

#### DIS Webbshop https://shop.dis.se/prestashop/12-historiska-kartor

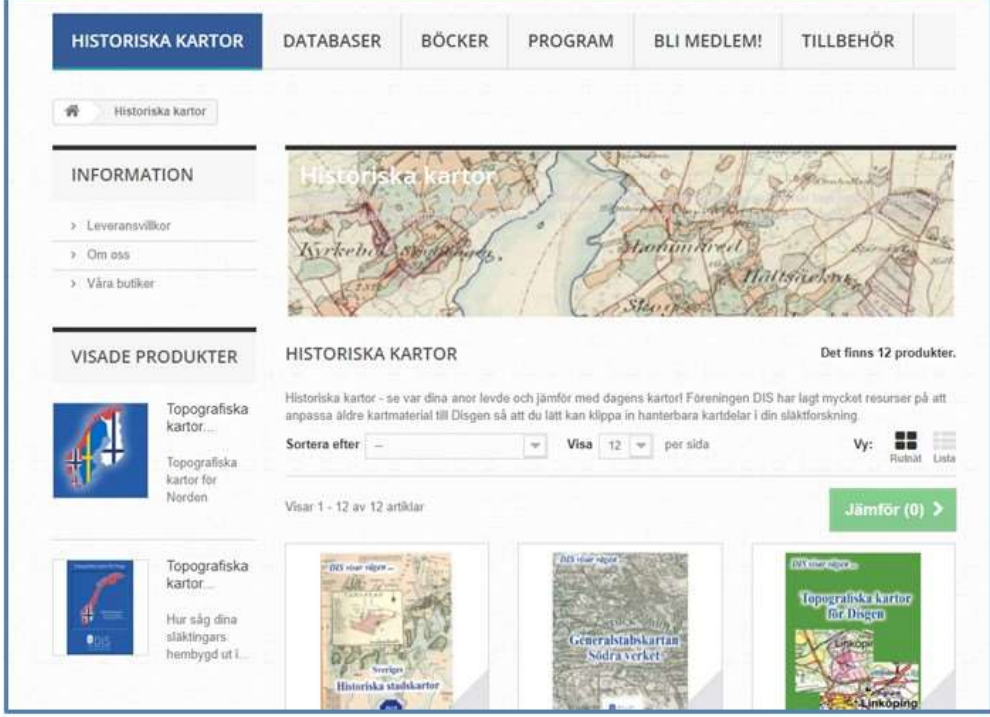

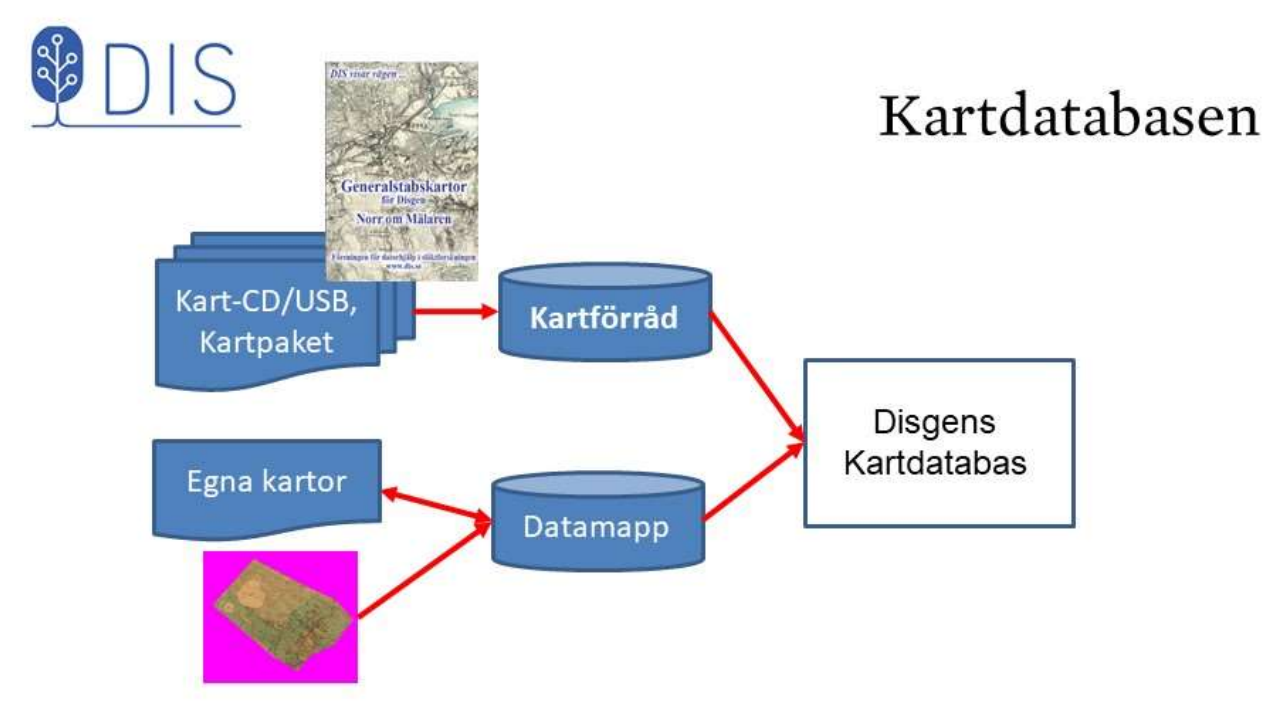

- Kartor som köpts från DIS sparas i ett Kartförråd, ۰ som kan placeras på valfri plats i datorn
- Mappen DgMap i Disgens Datamapp används för egna kartor  $\bullet$

46

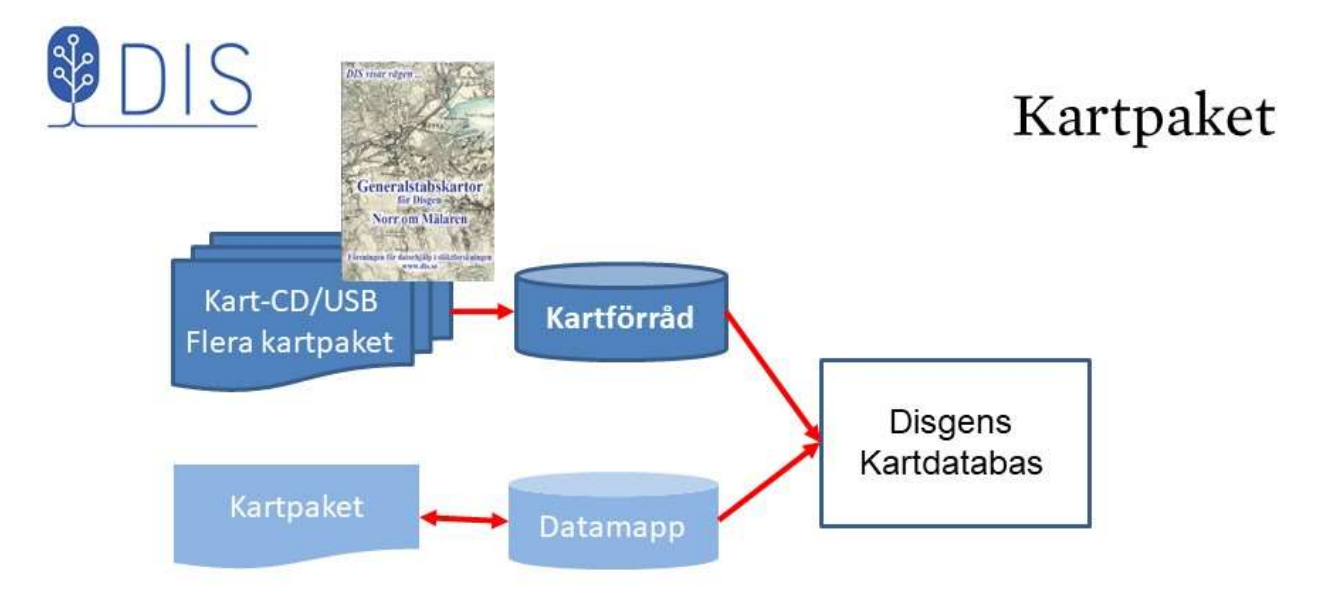

Disgens kartor distribueras på USB i volymmappar med ett antal kartpaket. Varje kartpaket kan innehålla från några få till flera hundra kartbilder för en given karta och innehåller en s.k. dgk-fil med metadata, dvs information om kartbildernas placering och användning i Disgen.

Kartpaketen kan antingen placeras i Kartförrådet eller importeras ett och ett till Mappen DgMap i Disgens Datamapp – vilket bör undvikas. 48

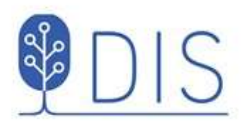

### Om du redan har ett kartförråd

Skapa ett andra Kartförråd i mappen Kartförråd kurs.  $\bullet$ Markera denna mapp när du väljer kartförråd i Kartans inställningar för Underlagskartor i nästa bild.

Kartpaket för kursen kan innehålla varianter av kartpaket med äldre innehåll, varför förlust av kartor kan uppstå då sådana kombineras

Nya kartpaket kan flyttas till det egna kartförrådet för hand.

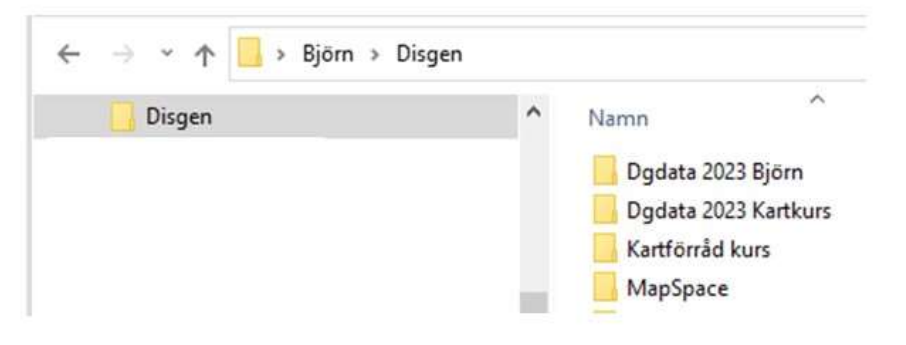

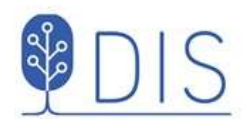

# Skapa kartförråd 1

- Klicka på Mer  $\bullet$
- Välj Inställningar ..., flik Underlagskartor  $\bullet$
- · Markera Använd Kartförrådet...
- · Klicka på knappen [...]
- Väljen plats i Utforskaren som visas t.ex. C:\Användare\Namn\Disgen
- · Välj det Reducerade utseendet på Loggfilen
- $\bullet$ Klicka OK

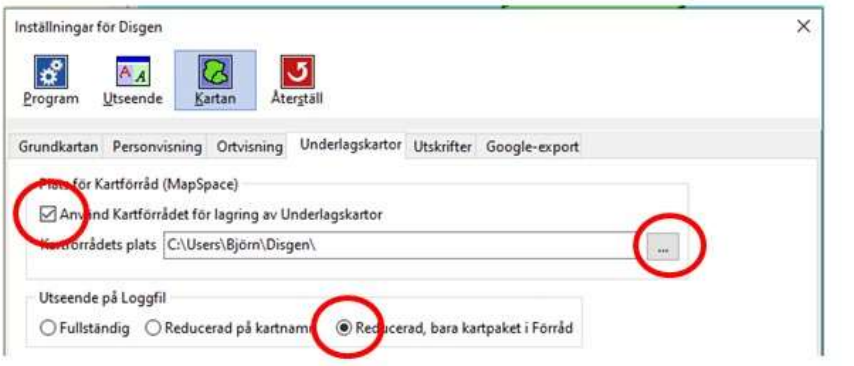

50

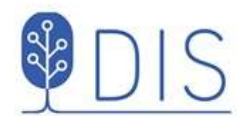

# Skapa kartförråd 2

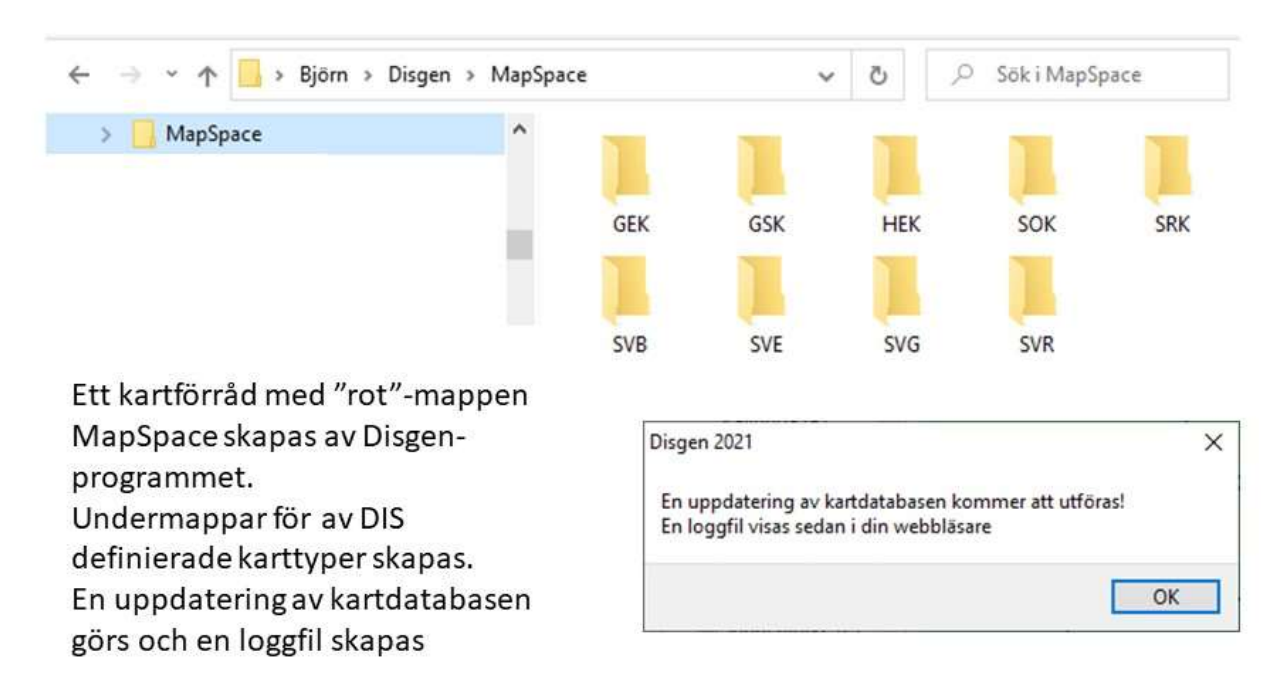

Avsluta med OK  $\bullet$ 

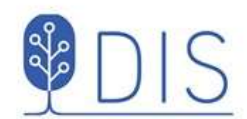

### Skapa kartförråd 3

En webbsida med en kartlogg med registrerade kartor visas. Kartloggens första delen visar information om DATAMAPPEN. Om inga kartor har importerats till DgMap är Datamappen tom.

#### Tillgängliga underlagskartor i Disgen 2023-01-03 01:08:24

Antal kartor i Datamappen: 0. Antal kartor i Kartförrådet: 0. Totalt: 0 kartor.

(Denna loggfil lagras i datamappen DgMap med namnet Kartlogg.html)

DATAMAPPEN - C:\Users\Björn\Disgen\Dgdata 2023 Kartkurs\DgMap

Lagringsplats för kartor importerade via menyn "Välj underlagskartor" eller skapade via dialogen "Placera bild som Underlagskarta"

**KARTA** 

Inga kartor importerade eller placerade i datamappen!

52

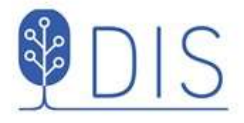

# Skapa kartförråd 4

Kartloggens andra del visar innehållet i KARTFÖRRÅDET. Inga kartor har ännu lagras här - Kartförrådet är tomt.

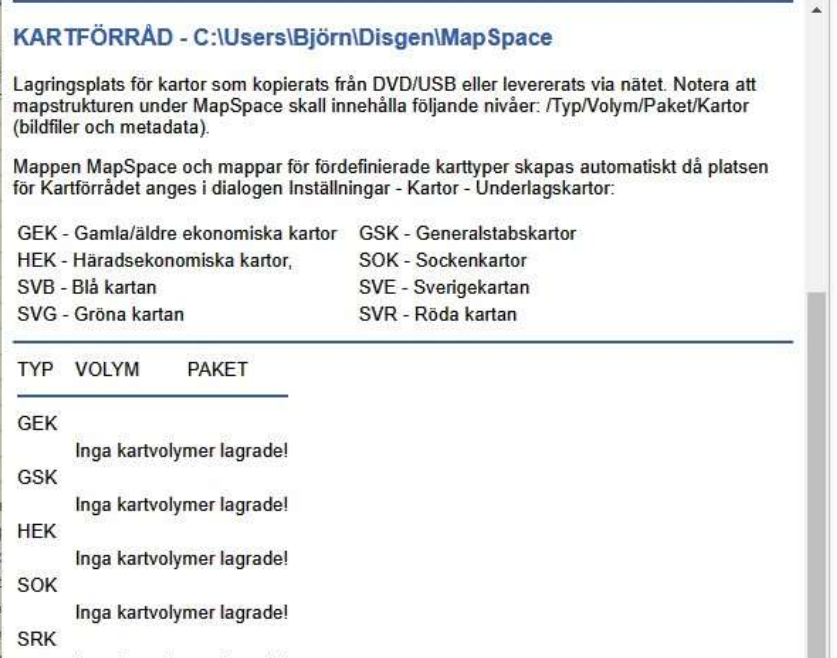

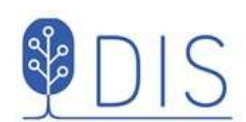

# Fyll på Kartförrådet 1

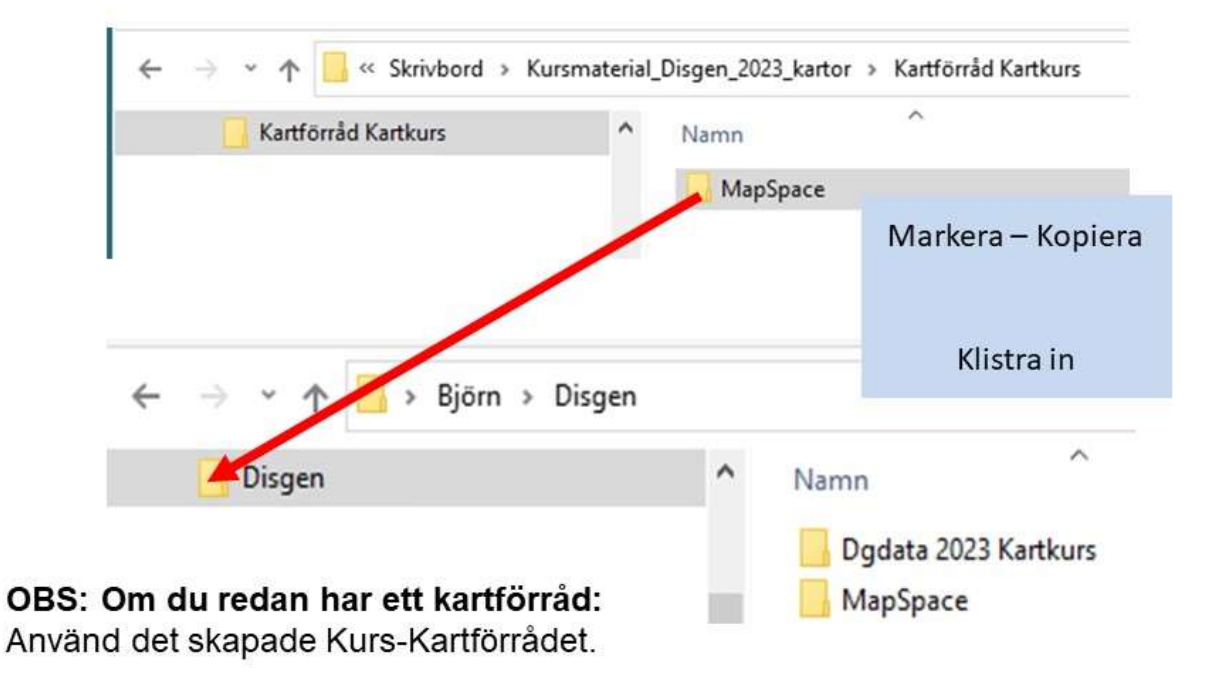

54

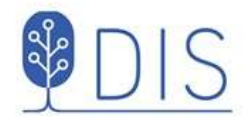

# Fyll på kartförrådet 2

Innehållet i kursens kartförråd kommer att läggas in i Disgens tomma Kartförråd.

- Bekräfta med Ja  $\bullet$
- Klicka på = i Disgens karta  $\bullet$
- · Välj Uppdatera kartdatabasen En ny kartlogg visas

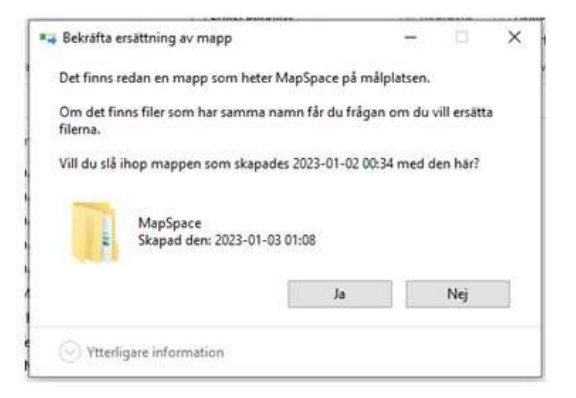

#### Tillgängliga underlagskartor i Disgen 2023-01-03 01:33:47

Antal kartor i Datamappen: L. Antal kartor i Kartförrådet: 927 Jotalt: 927 kartor.

(Denna loggfil lagras i datamappen DgMap med namnet Kartlogg.html)

 $\frac{1}{2}$ 

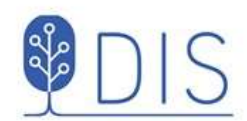

# Uppdatera kartdatabasen

I kartloggens rubrikdel framgick att det nu finns 927 kartor i Kartförrådet.

Den komprimerade loggen visar alla lagrade kartpaket.

En fullständig kartlogg skulle lista alla de olika delkartorna inom varje kartpaket.

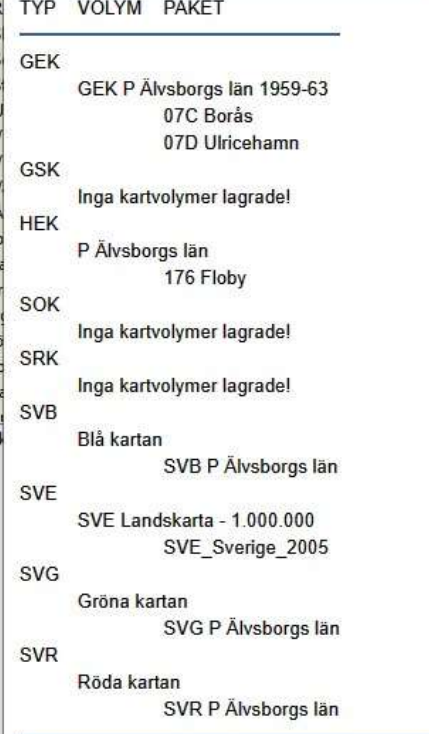

56

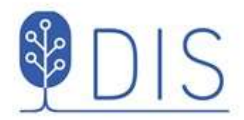

- Klicka på Mer
- Välj Underlagskartor...

Eller tryck W

Dialogen har två listor

- Registrerade / passiva kartor
- Visade / aktiva kartor

Kartdatabasen

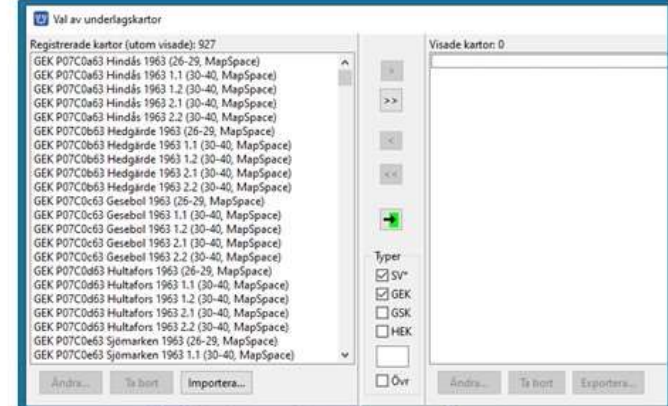

Listorna visar kartornas namn, zoomintervall och lagringsplats

- Flytta markerade eller alla kartor mellan listorna med tangenterna  $[2]$ [ $>$ ] [ $<$ ] [ $<$ ]
- Flytta kartor som passar bakomliggande kartfönster och som tillhör valda typer med

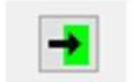

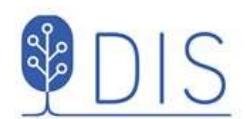

- Välj kartyta för vilken underlagskartor skall visas
- Klicka på  $\bullet$
- Välj Underlagskartor (Snabbval W)

Dialogen Val av underlagskartor visas. Vänsterlistan visar nu alla registrerade kartor i kartdatabasen

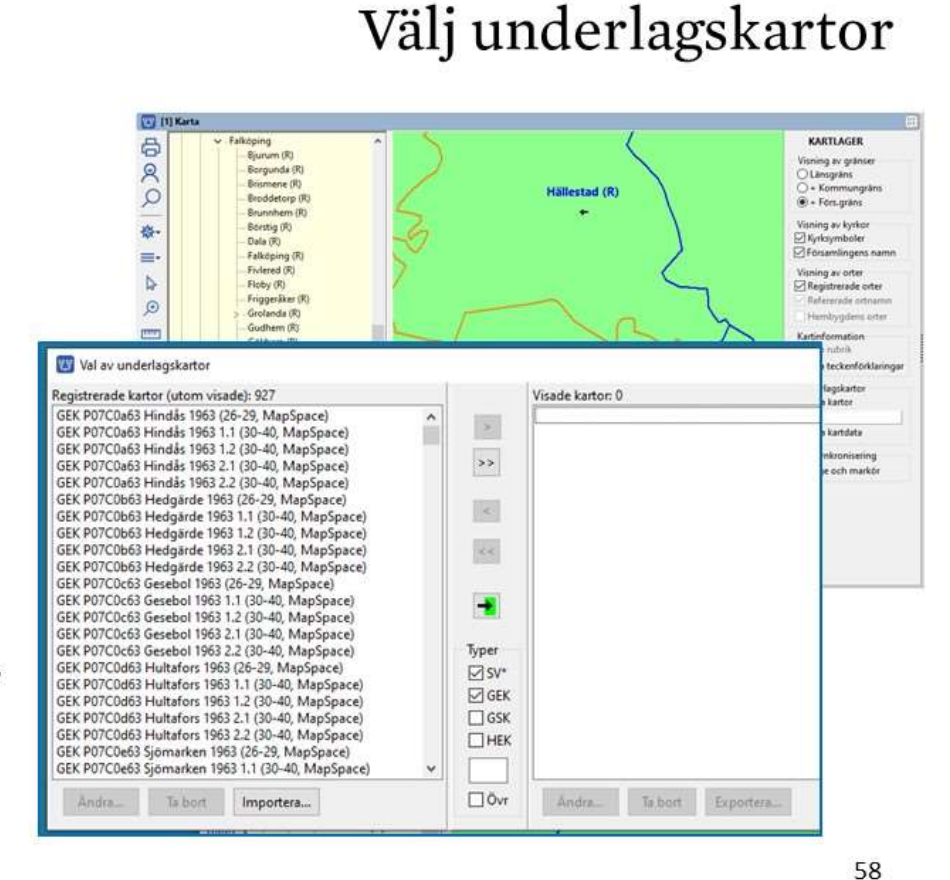

#### Karttyper

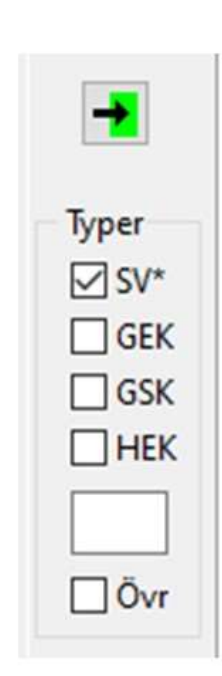

Valet av underlagskartor, som flyttas från vänster lista till höger lista och som har anknytning till vald kartyta i kartfönstret bestäms av

4 typer av DIS kartor med övervägande rikstäckning

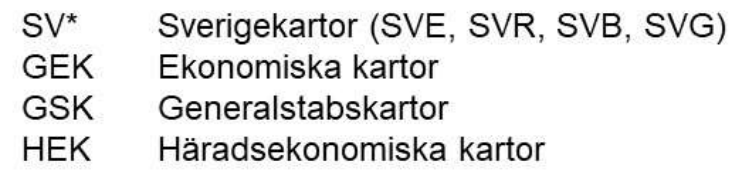

- Ett fritt val av initiala tecken (stora och små bokstäver).  $\bullet$ T.ex. SRK (Skånska Rekognoseringskartor) eller SOK (sockenkartor)
- Övriga kartor som inte identifierats enligt ovan  $\bullet$

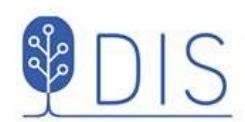

# Valda underlagskartor

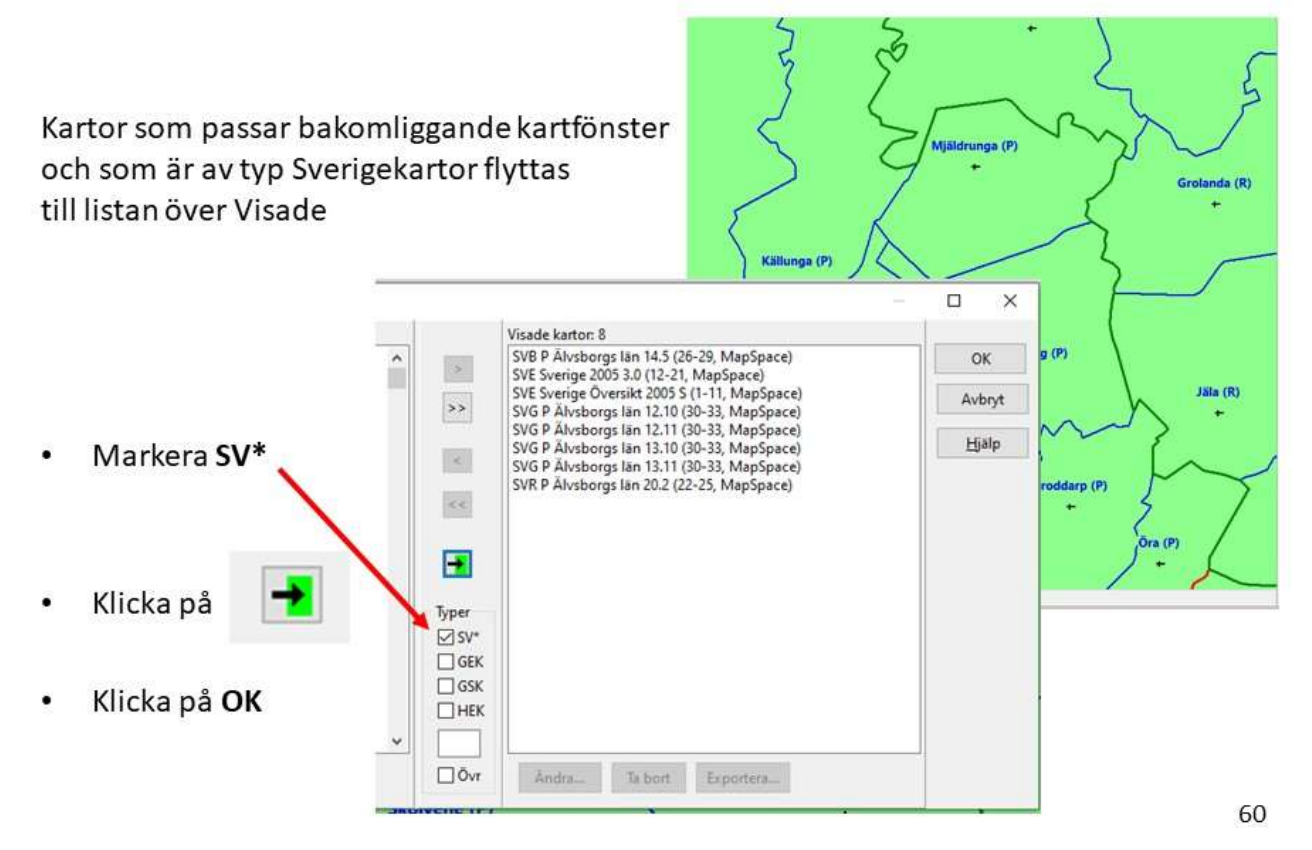

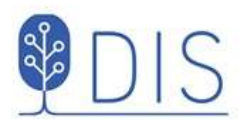

# Var ligger alla underlagskartor?

- Markera Visa kartdata i lagerpanelen
- Zooma och panorera för att se kartdata för de olika rutorna för valda kartor för kartfönstret

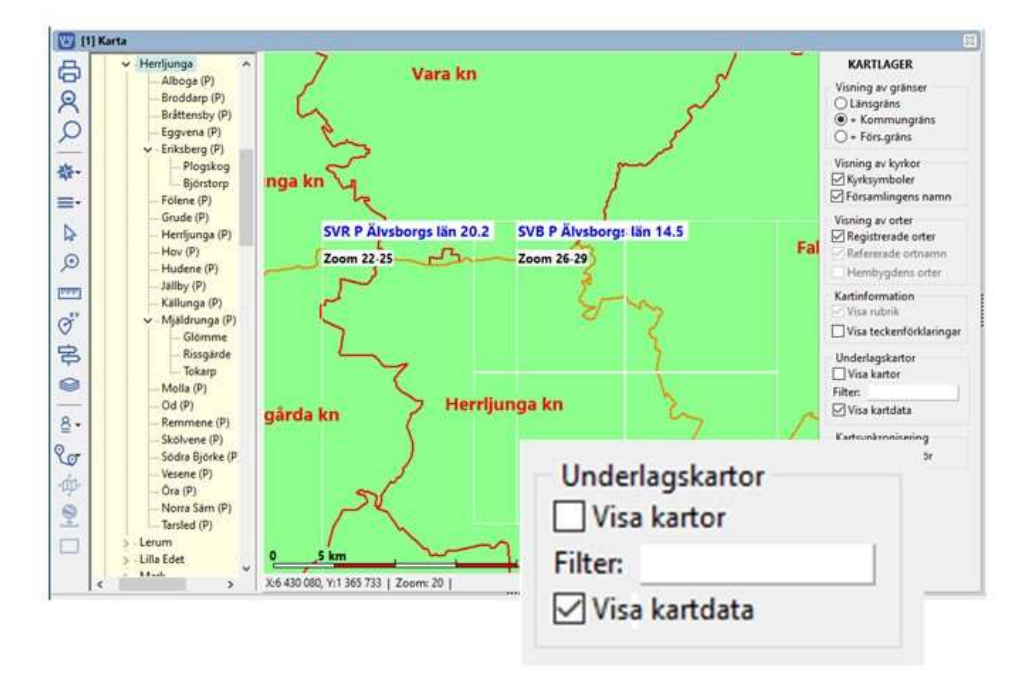

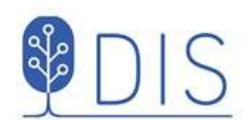

# Visa underlagskartorna 1

- Avmarkera lagerpanelens Visa kartdata
- Markera Visa kartor

Någon eller några av de valda underlagskartorna visas i kartfönstret.

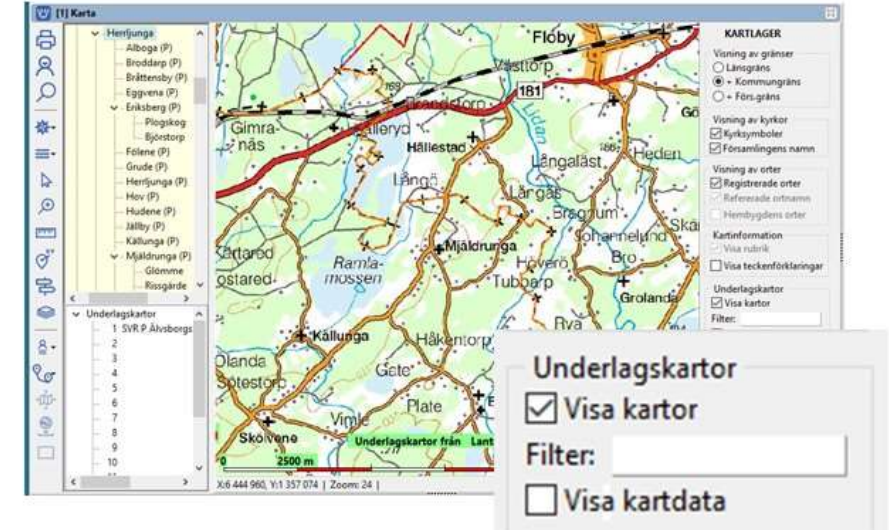

Om ortspanelen tidigare var stängd öppnas denna. En kartträd visas under ortsträdet.

62

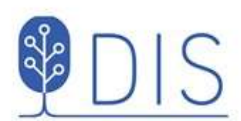

Kartor, som har anknytning till kartfönstret och har zoomvillkor som uppfyller kartans aktuella zoomläge, visas.

Kartfönstret kan visa upp till 15 olika underlagskartor, som lagras i var sitt kartlager.

Kartlagren kan släckas och tändas med högerklick eller för lager 1-9 med klick på motsvarande siffertangent.

Markerad karta (med >>) kan flyttas upp/ner till angränsande kartlager med Shift + pil upp/ner. När musen lämnar kartträdet slocknar markören.

# Visa underlagskartorna 2

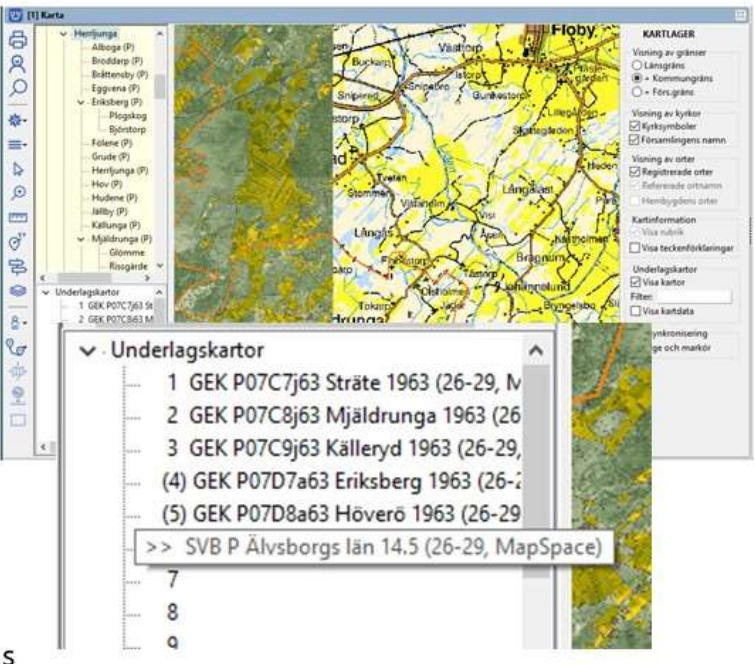

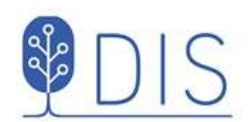

### Visa underlagskartorna

Om många olika kartor har valts och döljer varandra, kan ett lokalt filter i Lagerpanelen aktiveras.

Klicka på Filter och fyll i inledande bokstäver för önskade kartor. Avsluta med OK

De övriga valda kartorna släcks tillfälligt tills filtret nollställs eller visningen av kartorna slås av.

Kartorna behåller sina platser - de uteslutna lagren blir tomma.

6

i ec Q

春.

 $=$ b

 $\circ$  $\mathfrak{W}\mathrel{\lhd_\mathfrak{m}}\mathfrak{J}$ 

 $\ddot{\bullet}$ 

 $_{\rm 8}$  $\mathbb{Q}_{\sigma}$ 

 $\frac{1}{2}$ 

 $\overline{C}$ 

ż.

b

 $\epsilon$ 

m.

F 字 0

g.

G

 $\dot{\bullet}$ 

64

KARTLAGER

 $\times$ 

Avbryt

Floby

OK

Ange början på namn för kartor som skall synas

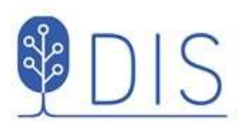

# Zooma, släck/tänd, flytta kartor

Hållest

**12-120-00-00-0** 

Miäldrung

Filter SVB

- Välj SV\* (alla topografiska Sverigekartorna) och GEK i dialogen Val av underlagskartor
- Zooma in/ut för Mjäldrunga för att också se de olika kartorna
- Släck och tänd olika lager

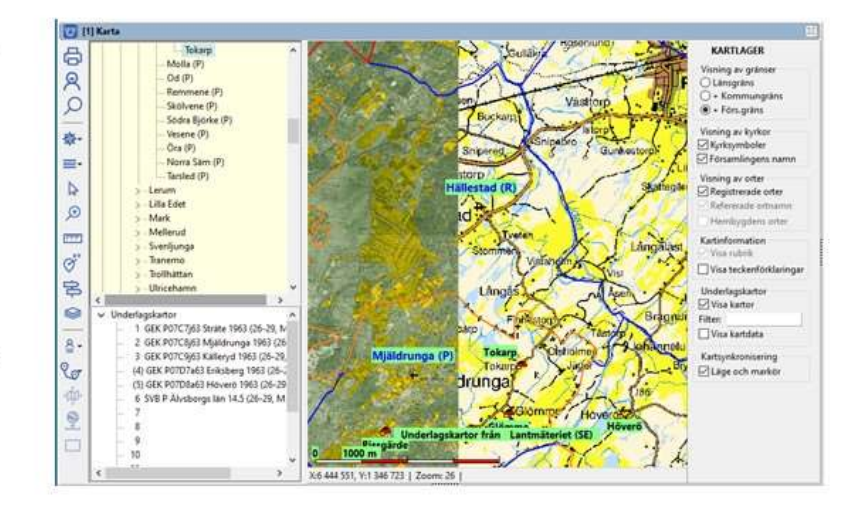

- Markera och flytta någon karta till närliggande lager med Shift + pil
- Använd filtret för att lyfta fram önskad karta

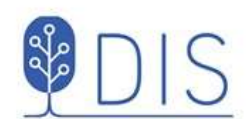

# Installera DIS gratis-kartor

- · Gå till www.dis.se/kartor-nedladdning
- · Högerklicka på Röda kartan för Östergötlands  $l$ än $(E)$
- Välj Spara länk... Zipfilen med kartorna kopieras till mappen Nedladdade filer eller sparas på Skrivbordet
- · Packa upp zipfilen SVR E Östergötlands län.zip
- · Klicka på mappen SVR E Östergötlands län
- Markera och kopiera nästa mapp med samma  $\bullet$ namn
- Spara mappen i mappen MapSpace/SVR/Röda  $\bullet$ kartan

Uppdatera kartdatabasen i Disgen

- Klicka Mer  $\bullet$
- Välj Uppdatera kartdatabasen ۰

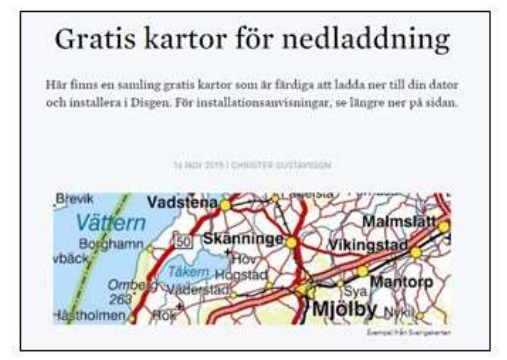

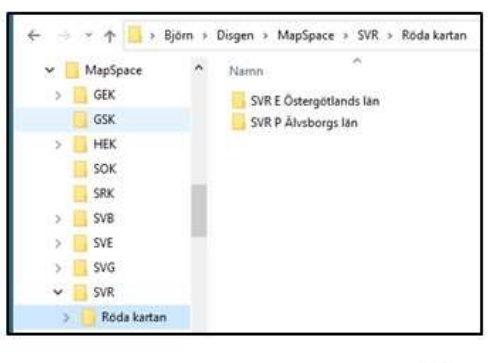

66

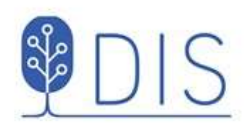

# Notiser och orter

- · Händelsenotiser
- Registrera ort
- Ortens koordinater
- Placera orter och ortnamn

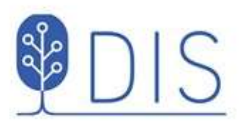

# Händelsenotiser och orter

Registrera kvinnan Karin Provdotter

Född 1850-03-08

i Tokarp, Mjäldrunga (P)

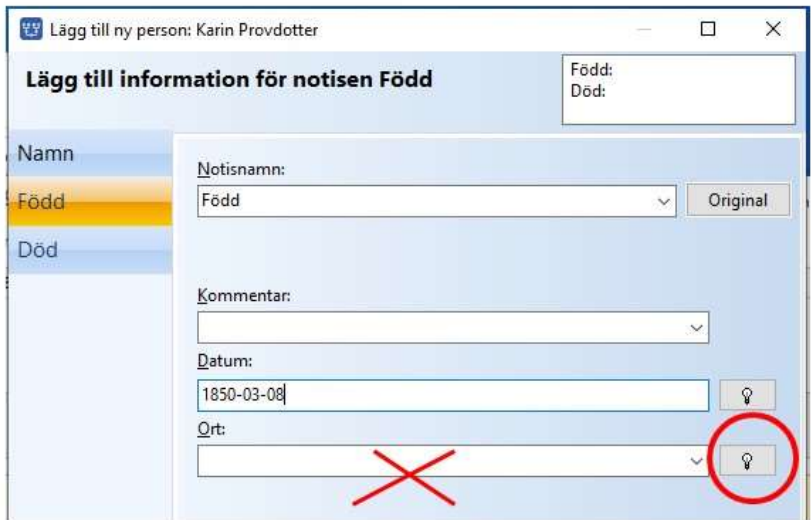
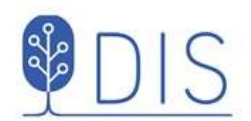

### Registrera ort

Låt koordinatinformationen vara oförändrad! **B** 麟 P<sub>c</sub>

밉

 $\mathbb{R}$ 

 $\circledcirc$ 

Orten får tillfälligtvis överliggande orts plats.

Vi återkommer till denna lite längre fram för att hitta dess rätta läge.

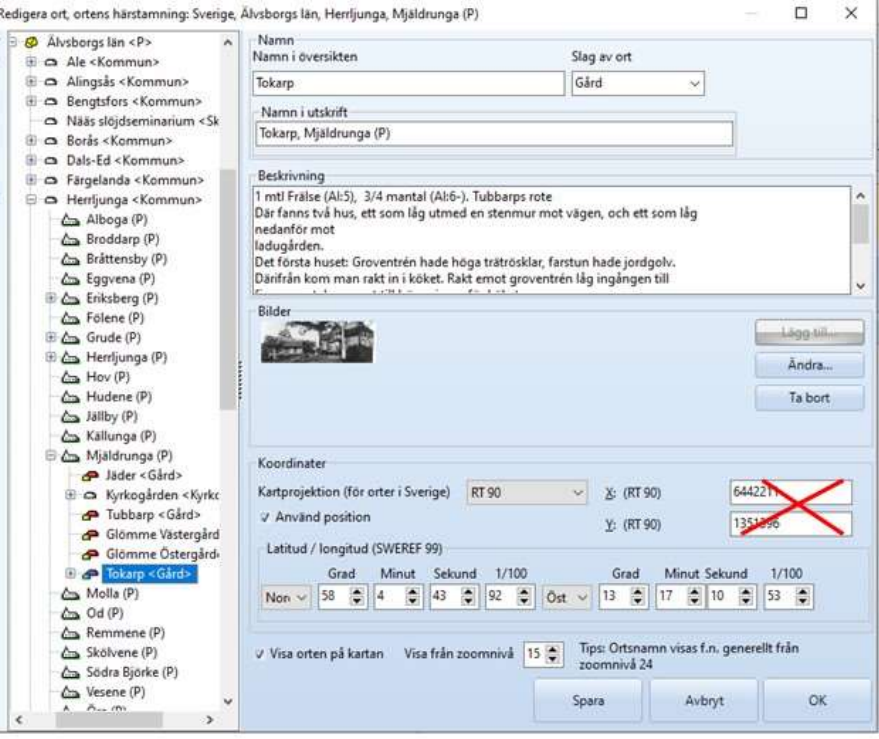

69

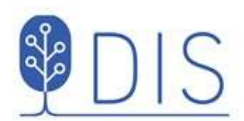

Tokarp registreras i programmets ortsdatabas och blir direkt synlig i kartans ortsträd

Orten är markerad på kartan, nu på kyrkans plats

- Högerklicka på Tokarp i  $\bullet$ Ortsträdet
- $\bullet$ Väli Visa ortsinformation...

### Visa ortsinformation

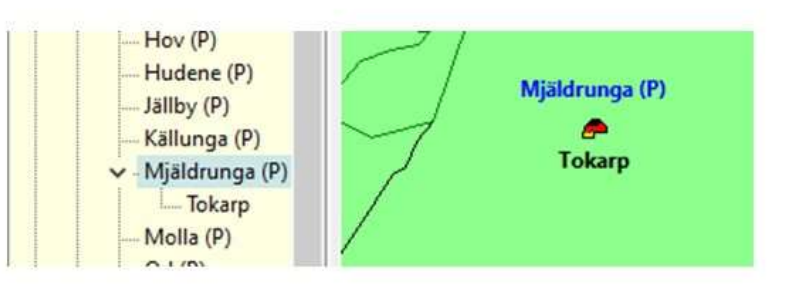

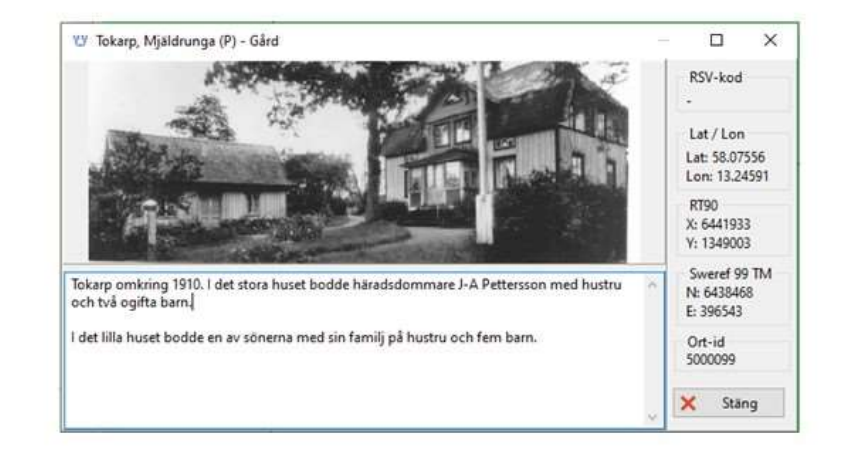

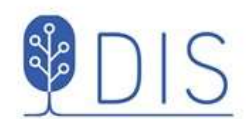

# Ortnivåer i ortsträdet

Notera nivåerna i ortsträdet och utformningen av ortsnamnet vid utskrift.

Namnet för svenska orter visas med  $\bullet$ församling på slutet.

Ex: Undantaget, Tokarp, Mjäldrunga (p)

- Namnet för utländska orter visas med  $\bullet$ landet på slutet.
- Ex: Grace Lutheran Church, Mora,  $\bullet$ Minnesota, USA

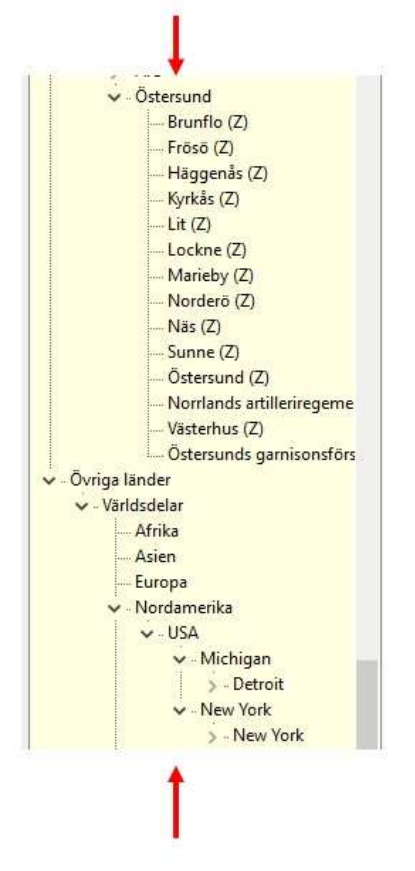

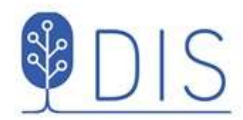

# Ortens koordinater

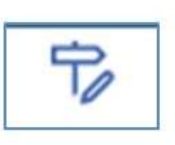

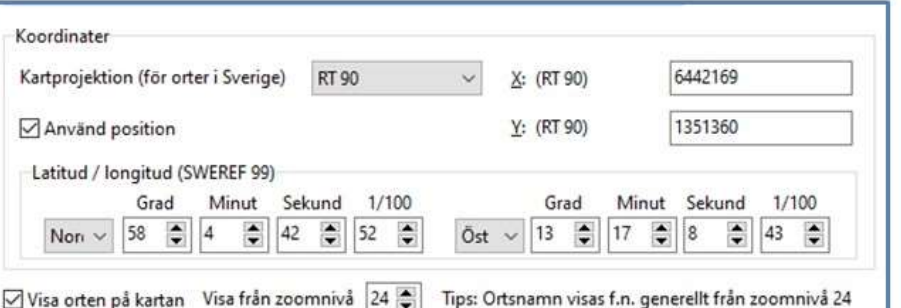

I dialogen Redigera ort kan du ange ortens koordinater på tre olika sätt

- RT90 med X- och Ykoordinater (2 x 7 siffror)
- Sweref 99 TM med N- och E- $\bullet$ koordinater (7 + 6 siffror)
- Latitud och Longitud i  $\bullet$ grader, minuter och sekunder
- (Markera Använd position för att  $\bullet$ koordinaterna skall gälla. Har ingen effekt!)
- Markera Visa orten på kartan för att den  $\bullet$ registrerade orten skall synas på kartan.
- Ange från vilken zoomnivå orten skall visas.

Dessa inställningar behöver normalt inte ändras!

71

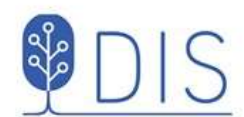

# Koordinater från kartan i Eniro.se

- Sök Tokarp, Floby (eller annan plats i Sverige)
- Klicka på Koordinatknappen
- Flytta symbolen med musen till  $\bullet$ rätt punkt (entré / skorsten / ...)
- Markera RT90-strängen (eller WGS84 decimal)
- Högerklicka och välj Kopiera Eller tryck Ctrl+C

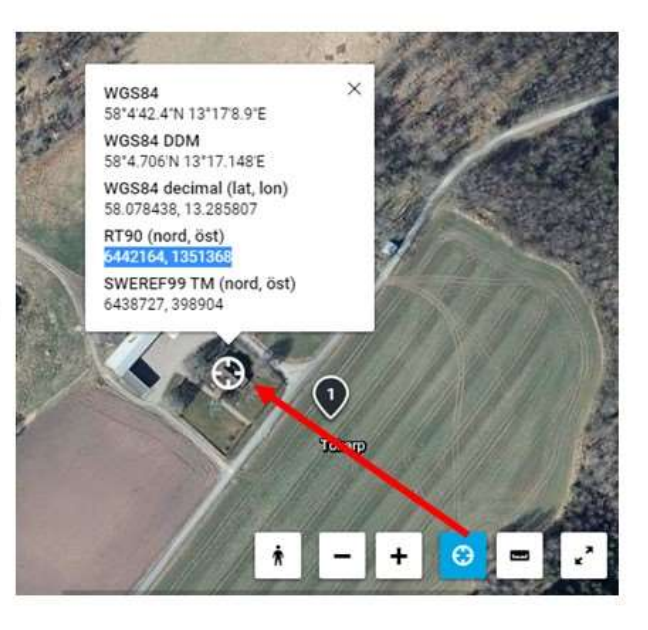

Koordinaterna kopieras då automatiskt till Windows klippbuffert/urklipp

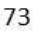

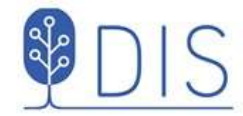

- Högerklicka på orten i ortsträdet
- Välj Hämta koordinater från klippbufferten...
- Godkänn de nya  $\bullet$ koordinaterna

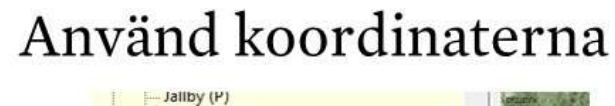

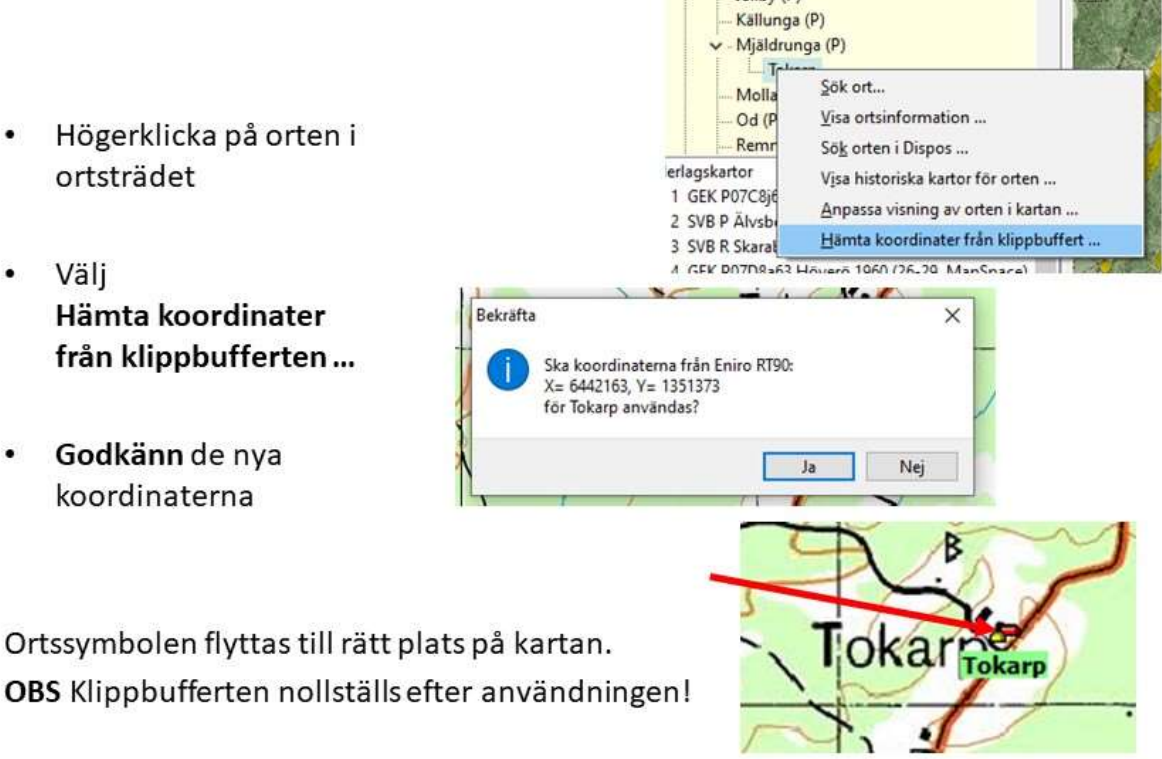

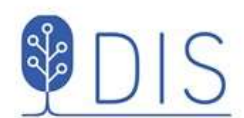

# Koordinater från kartan i Hitta.se

- Sök Tokarp, Floby  $\bullet$ (eller annan plats i Sverige)
- Klicka på menysymbolen och ٠ välj Koordinater
- Flytta koordinatsymbolen till  $\bullet$ rätt punkt (entré / skorsten / ...)
- Markera RT90-strängen  $\bullet$ (eller WGS84 DD)
- Högerklicka och välj Kopiera  $\bullet$ Eller tryck Ctrl+C

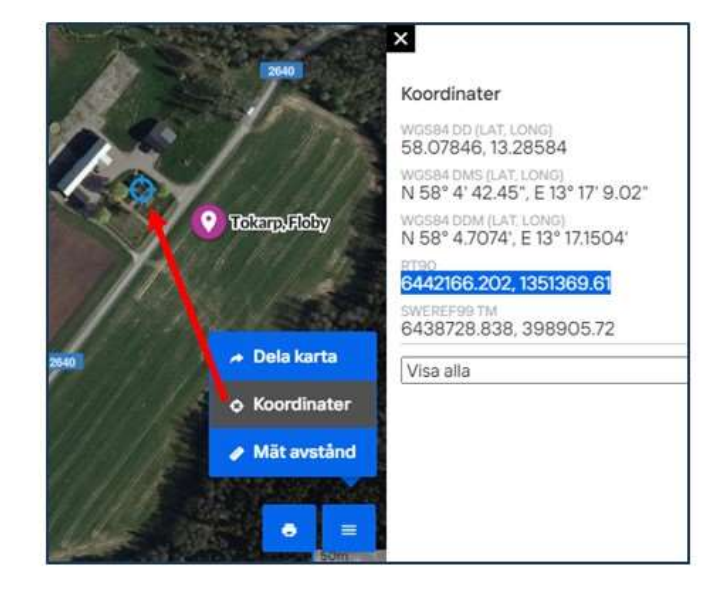

Koordinaterna kopieras då automatiskt till Windows klippbuffert/urklipp

75

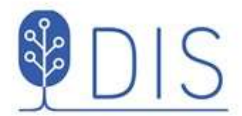

# Koordinater från Google.se/maps

Sök Tokarp, Floby (adress)  $\bullet$ Eller någon plats på Jorden! Högerklicka på  $\bullet$ rätt punkt (entré / skorsten / ...) 58.07843, 13.28579 Vägbeskrivning härifrån Vägbeskrivning hit Vad finns här? Sök i närheten Högerklicka på Skriv ut raden med koordinaterna Lägg till en plats som saknas (i WGS 84) Lägg till företag Rapportera ett dataproblem Mät avstånd

Koordinaterna kopieras då automatiskt till Windows klippbuffert/urklipp

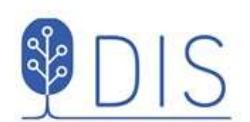

=.

P

 $\bigoplus$ 

mm

 $\sigma$ 

呂

ଛ

### Placera orten för hand

- Välj positionsverktyget i vänstermenyn och tryck på Shift-tangenten en gång (eller Shift + klick på  $\circledcirc$ )
- Markera ortnamnet i trädet med musen, håll ner musknappen och dra den till punkten på kartan
- Släpp musknappen och godkänn de nya koordinaterna
- (Upprepa drag-släpp för anda orter)  $\bullet$
- Avsluta genom att välja Pilverktyget

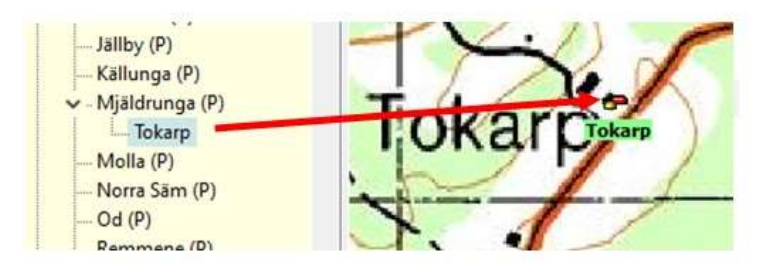

Ortssymbolen flyttas till sin nya plats

77

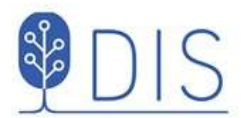

#### Flytta ortens namn

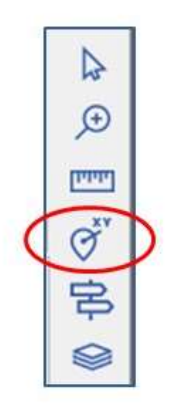

- Välj positionsverktyget i vänsterkant och tryck på  $\bullet$ Ctrl-tangenten en gång (Eller Ctrl +  $\circledcirc$ )
- Markera ortnamnet i trädet med musen, håll ner  $\bullet$ musknappen och dra den till nya platsen för namnet på kartan
- Släpp musknappen
- (Upprepa drag-släpp för anda orter)
- Avsluta genom att välja Pil-verktyget ٠

Ortnamnet flyttas till sitt nya läge

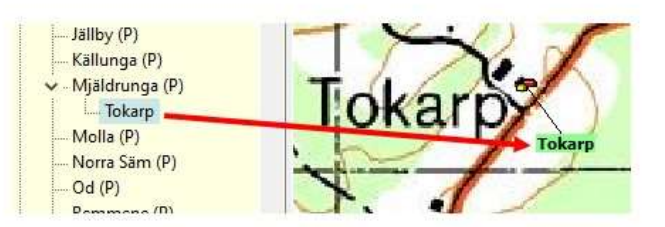

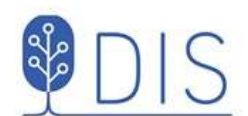

# Inställningar för ortsvisning

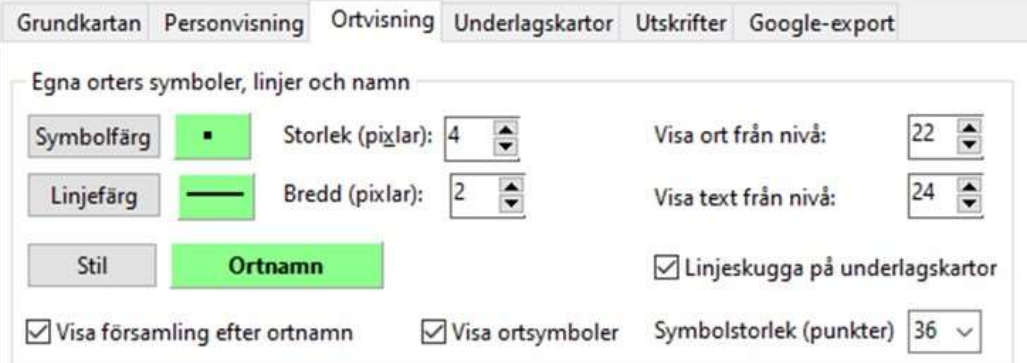

- Välj utseende på ortsmarkör
- Välj om ortsymbol skall visas och i vilken storlek
- Välj utseende på linje till ortnamnen (om dessa är utflyttade från symbolen)
- Väljgenerella zoomnivåer för visning av orten

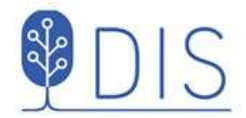

### Justera visningen av enskild ort

- Markera orten o ortsträdet
- Högerklicka och välj  $\bullet$ Anpassa visning av orten ...
- Väljom ändring skall avse endast orten eller även underliggande orter
- · Väljatt visa orten eller ej
- · Ange zoomnivå då orten börjar visas

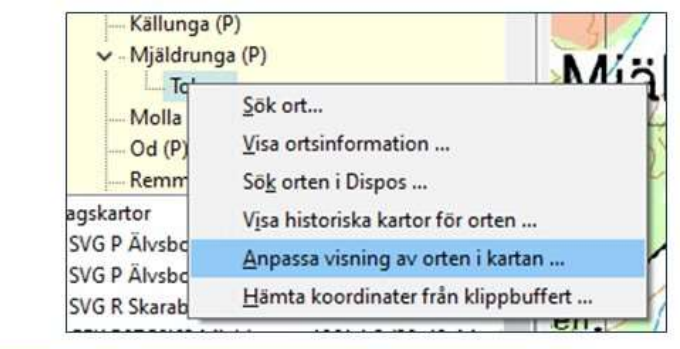

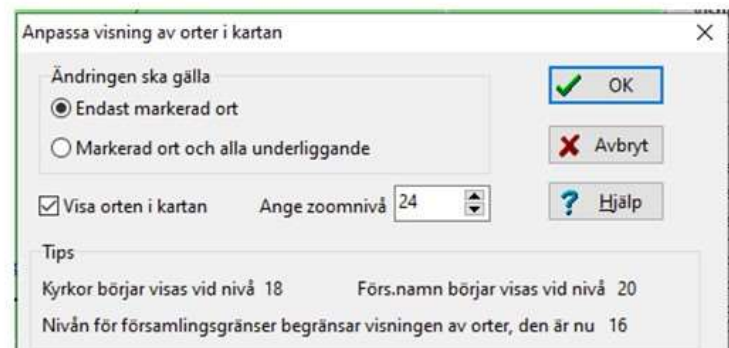

Notera att när orter i en ortshierarki skapas får underliggande ort initialt överliggande orts koordinater med visningsnivån 2 enheter högre.

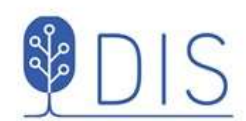

Registrera personens händelsenotiser

- Alla händelser skall innehålla tid(er) och ort(er)
- Lägga dem i kronologisk ordningskjut in nya notiser mellan Född och Död!

Levnadsbanor kan vara

- Levde .... Levde ....
- Flyttade ..., Flyttade ...  $\bullet$
- Levde..., Flyttade..., Levde ...

#### Några tips för levnadsbeskrivningar

Händelser "utanför" levnadsbanan kan vara

- $\bullet$ Döpt...
- (Yrke) Arbetade ...
- Begravd...
- Notiser kan flyttas upp och ner i  $\bullet$ levnadsbeskrivningen med Ctrl + pil upp/ner.
- · Notiser kan kopieras från en persons levnadsbeskrivning till en annans (Ctrl+C  $\rightarrow$  Ctrl+V)
- Senaste registrerade orterna finns i listan som visas med klick på V-symbolen efter ortfältet

81

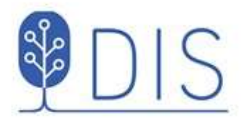

### Några personuppgifter

**Kalle Test** 

- $\bullet$ Född 1850-01-02 i Rissgärde, Mjäldrunga (P)
- · Död 1905-02-01 i Tokarp, Mjäldrunga (P)
- · Flyttade 1865-05-02 från Rissgärde till Höverö, Grolanda (R)
- · Flyttade 1870-06-04 från Höverö till Plogskog, Eriksberg (P)
- Gifter sig 1871-12-01 med  $\bullet$ Karin Provdotter i Mjäldrunga K:a
- · Arbetade från 1872-01-02 till 1875-10-01 i Björstorp, Eriksberg (P)
- Levde som kyrkvaktmästare från 1880 till 1885 i Grace Lutheran Church, Mora, Minnesota, USA
- Levde från 1885 till 1905-02-01 i Tokarp, Mjäldrunga (P)
- Död 1905-02-01 i Tokarp.

Karin Provdotter

Flyttade 1971-12-01 från Tokarp till Plogskog

#### Notiserna är inlagda. Ge orterna sina rätta lägen!

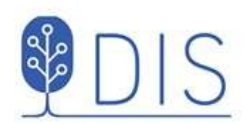

# Släkten på kartan

- Hämta personuppgifter ٠
- Visa personuppgifter
- Välj notistyper
- Visa personer längs förflyttningar och på orter
- Visa ortsinformation

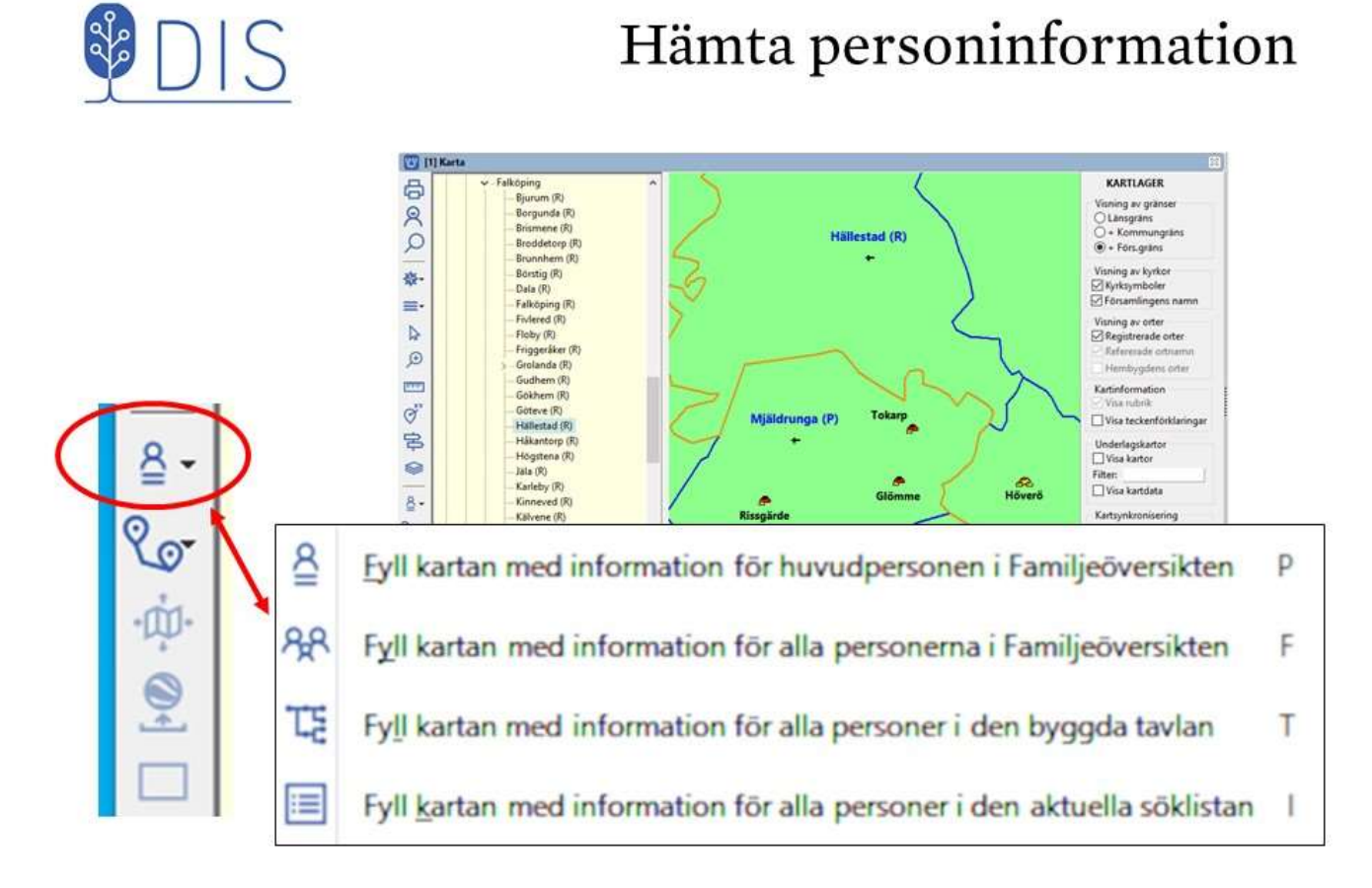

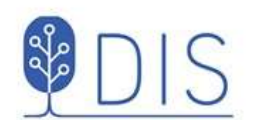

### Visa personinformation

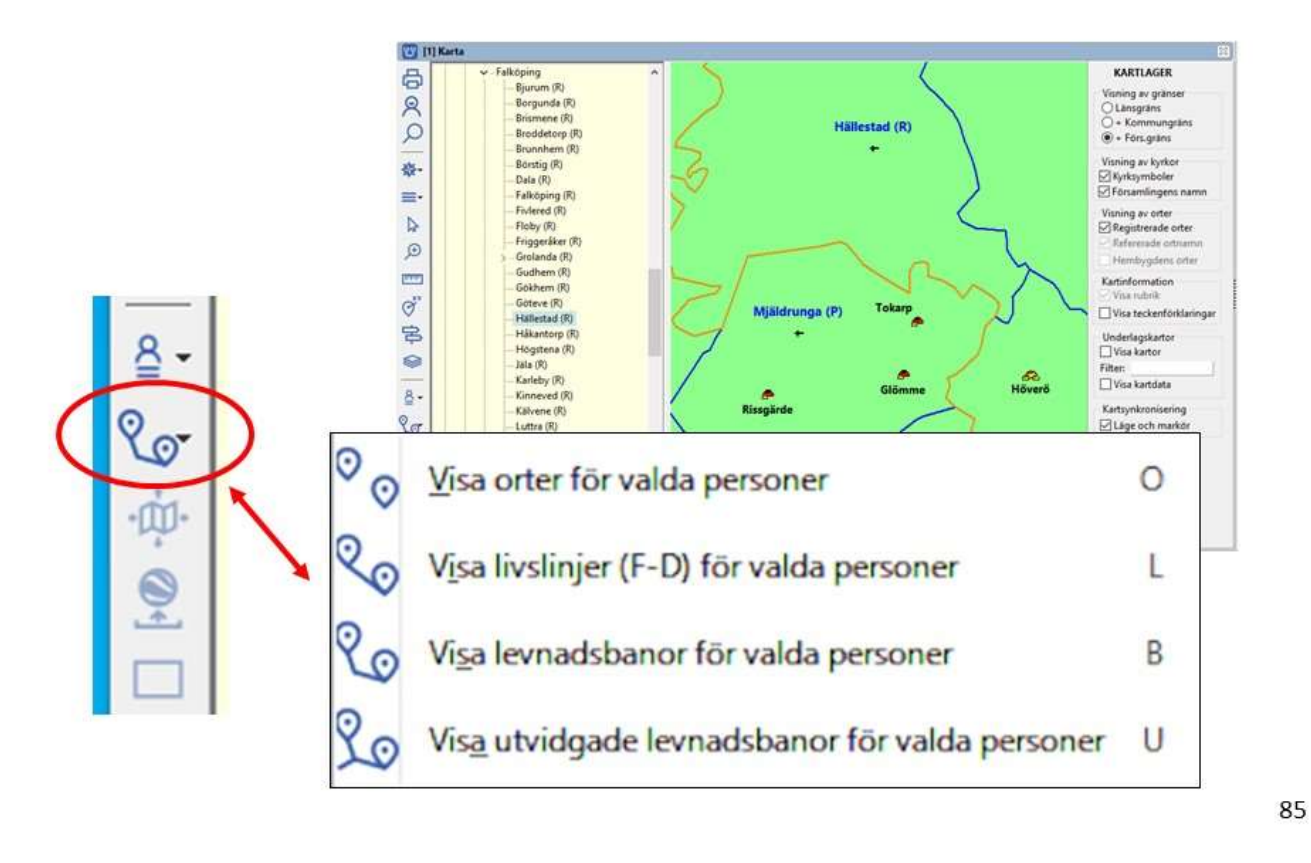

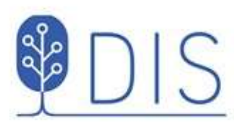

# Exempel på visningar

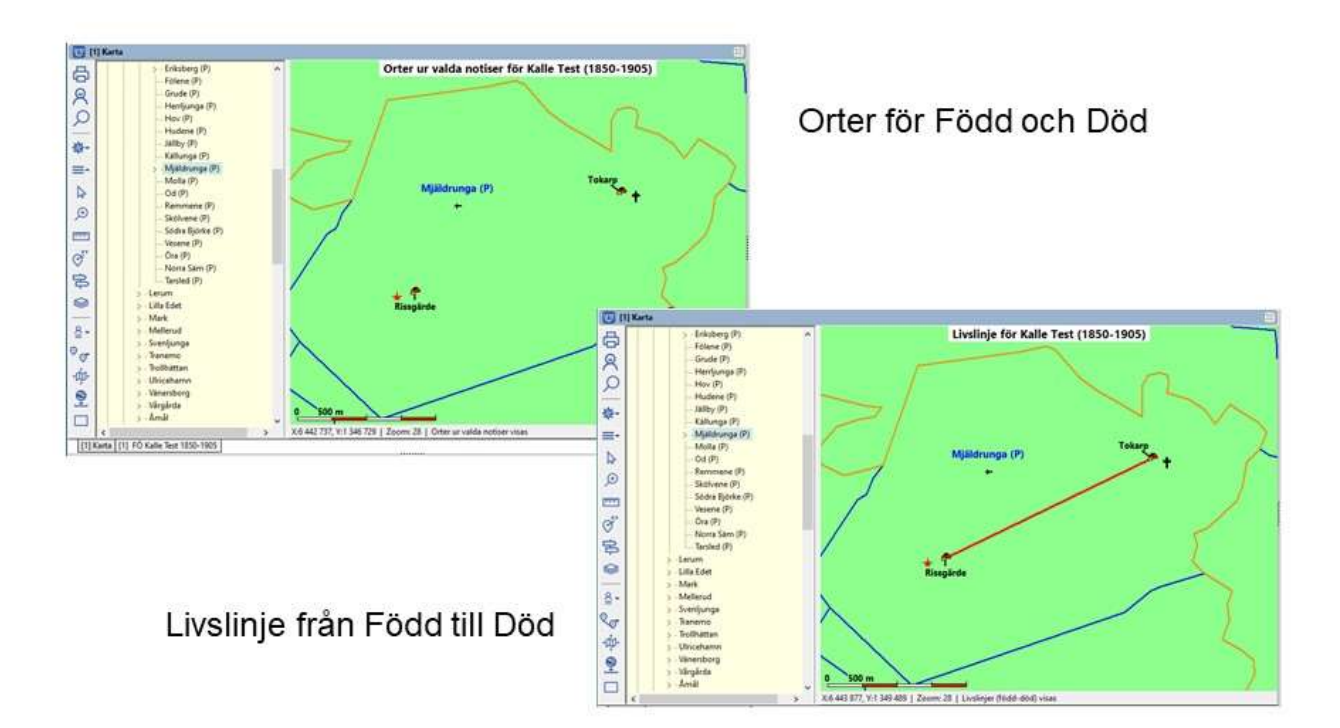

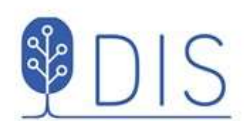

# Exempel på visningar

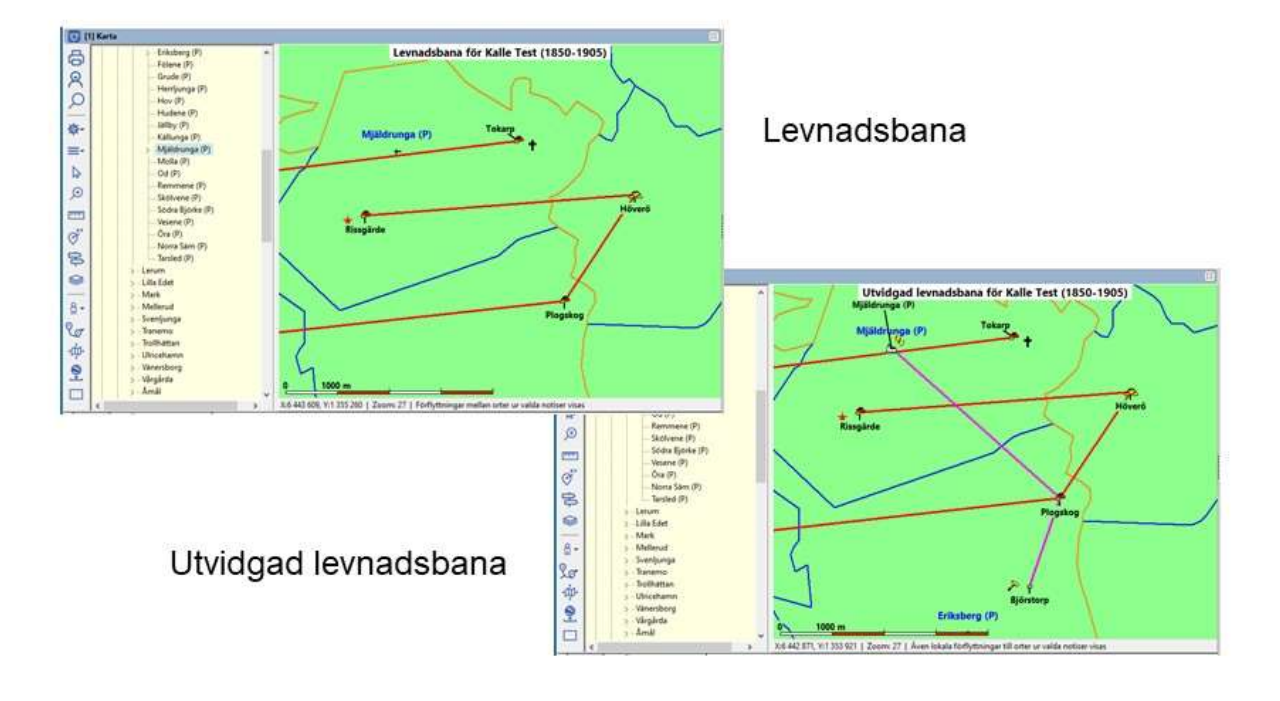

87

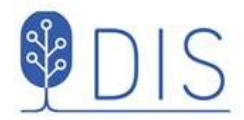

### Händelser vid en ort

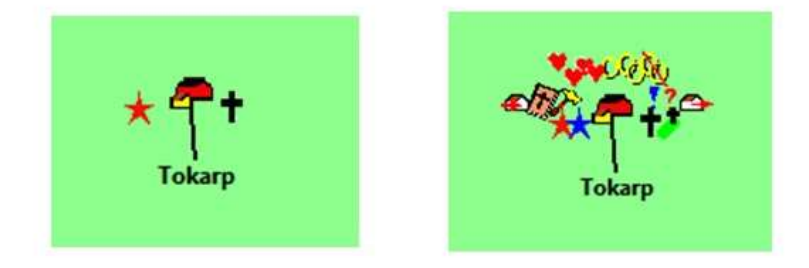

Händelsesymbolerna runt ortssymbolen, där alla händelser skall kunna visas utan för stor överlappning  $1 - \frac{1}{2}$ 

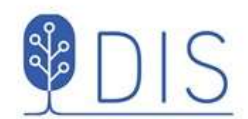

# Välj notistyper

Klicka på rutan för visningstyp

Till vänster:

- ٠ Notistyper som kan väljas Till höger:
- Notistyper som visas  $\bullet$

Markera notistyp

Flytta denna med någon av  $\bullet$ pilknapparna

Dubbelpilen flyttar alla notistyper.

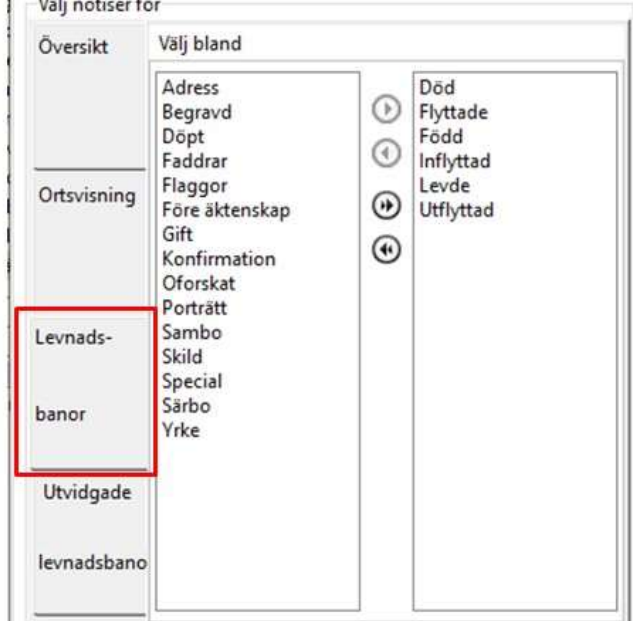

Notiser för Utvidgade levnadsbanor kompletterar notistyperna för Levnadsbanorna ovanför. Notistyperna kan bara användas i ett av valen.

89

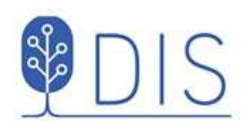

# Personinformationens utseende

- $\cdot$  Klicka på  $\equiv$
- Välj Inställningar...
- Välj fliken Personvisning  $\bullet$  .

Rutan Välj notiser för visar en översikt med valda notiser för

- Ortsvisning
- Levnadsbanor  $\bullet$
- Utvidgade levnadsbanor  $\bullet$

Till höger väljs:

- $\bullet$ Linjefärg
- bredd
- skugga på underlagskarta  $\bullet$  : Nederst väljs:
- Symbolstorlek för händelsetyper
- Anpassa kartan automatiskt ...  $\bullet$

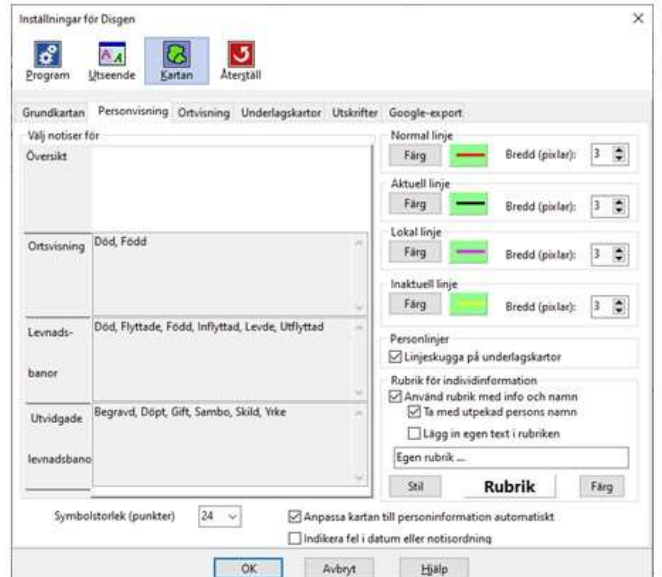

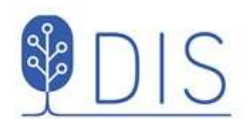

# Visa personerna på kartan

- Högerklicka på  $\bullet$ linjen
- Välj  $\bullet$ Visa personer...

En dialogruta visar en lista av personer med koppling till orterna och vilken riktning dessa förflyttat sig

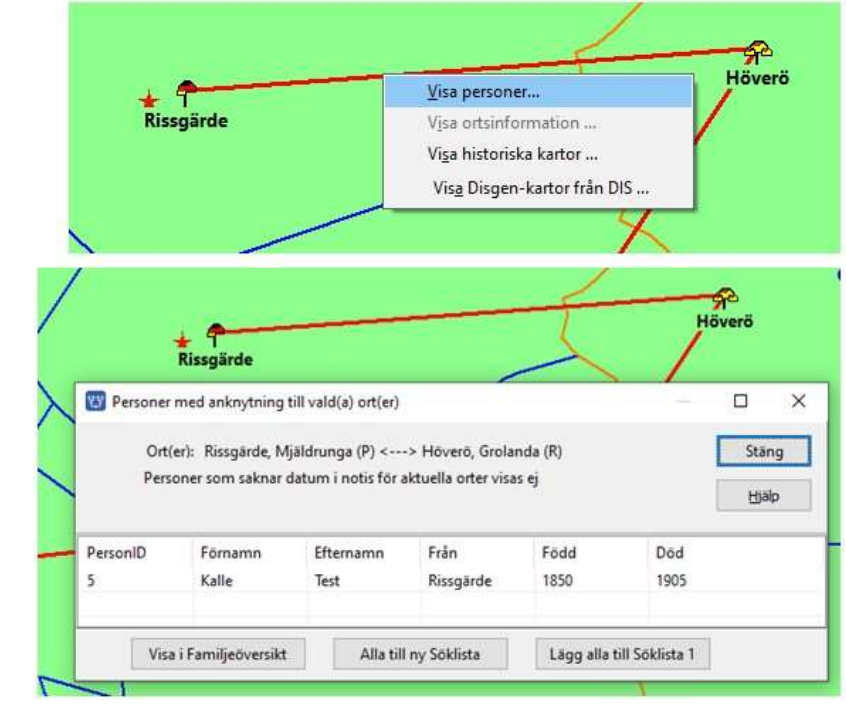

91

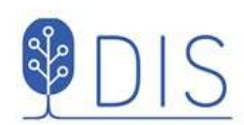

# Visa ortsinformationen på kartan

- Högerklicka på orten ٠
- Välj  $\bullet$ Visa ortsinformation...

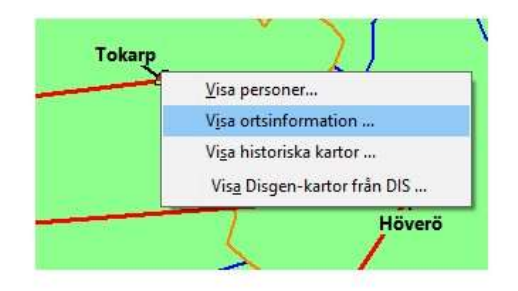

En dialogruta visar information om orten (samma som vid högerklick i ortsträdet)

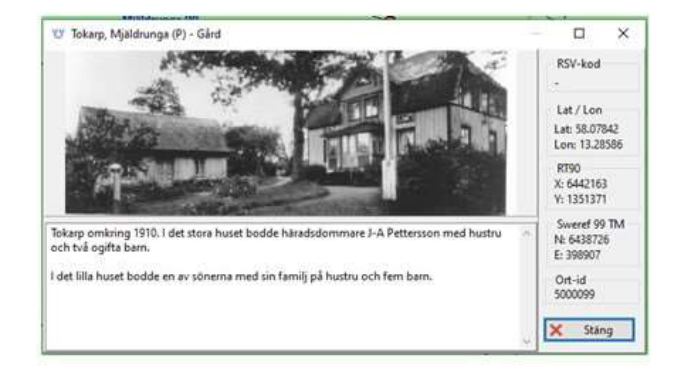

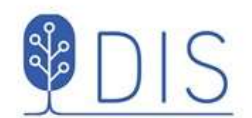

## Centrera och radera persondata

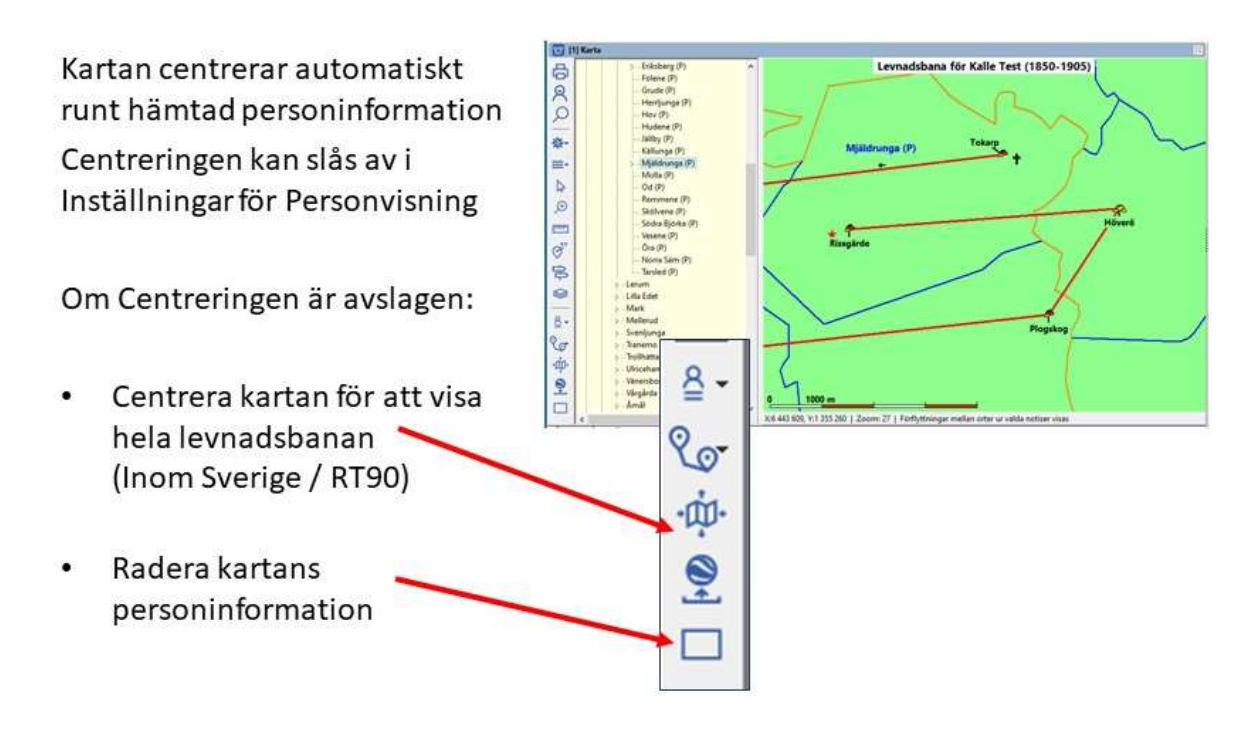

93

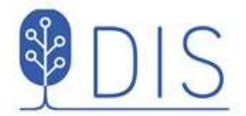

# Rubrik och teckenförklaringar

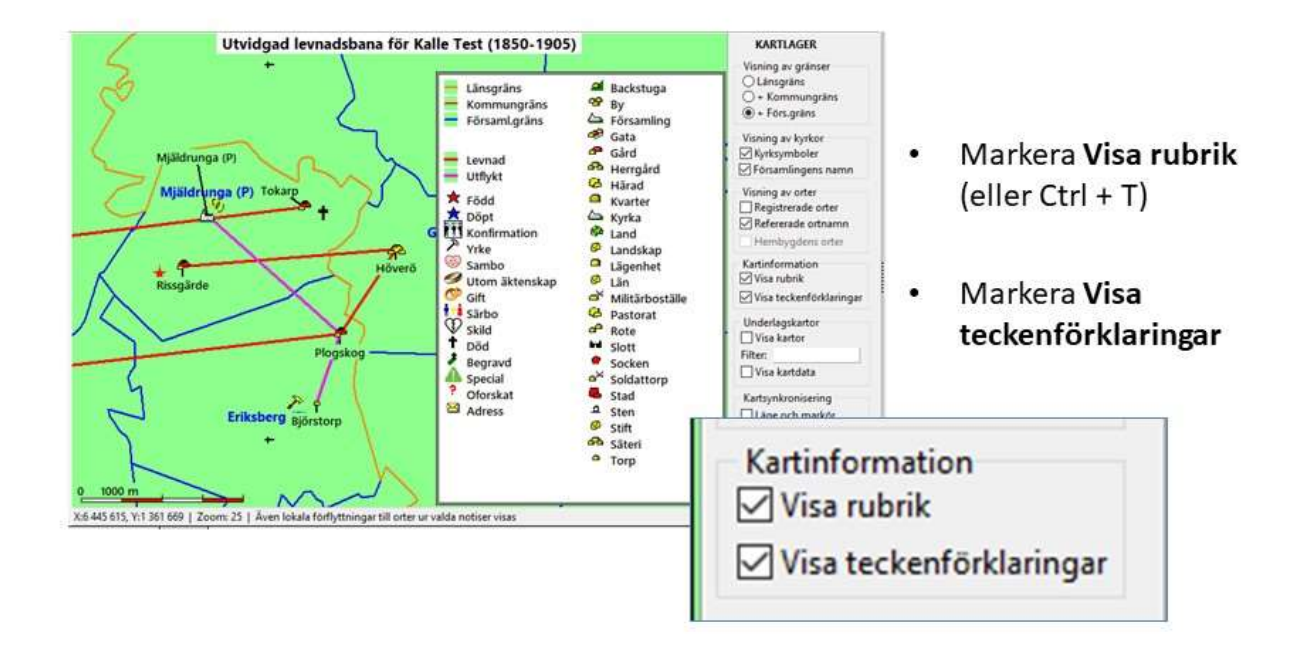

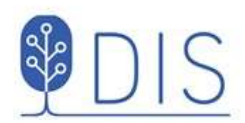

# Flera fönster

- Samspel mellan källa och karta
- Synkronisering mellan två kartfönster
- Tre grupperade fönster för översikt

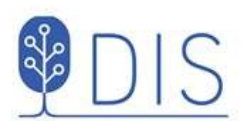

## Visa två fönster Familj - Karta

- Visa levnadsbanor för alla i FÖ Linjer för alla personer visas
- Klicka på Karin i FÖ  $\bullet$ Hennes linje visas, övriga linjer byter utseende. Se rubriken.
- Klicka på Kalle igen i FÖ  $\bullet$ Hans linier visas medan Karins tonas ner. Se rubriken.

Samma princip för visning av antavla, släkttavla och söklista inom samma fönstergrupp.

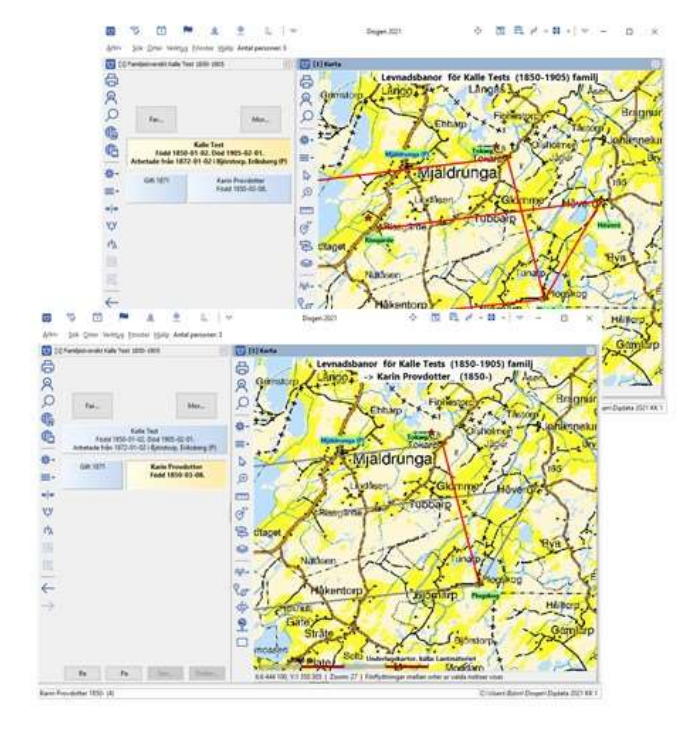

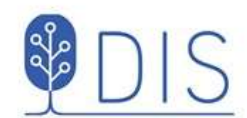

# Visa två kartfönster med synkronisering1

Kartfönstret visar SV\* och GEK och båda panelerna

- Markera Kartsynkronisering i Lagerpanelen. Ett 2:a kartfönster med samma innehåll öppnas.
- Välj olika Filter i de två fönstren.
- Stäng en eller båda panelerna för att få bättre översikt

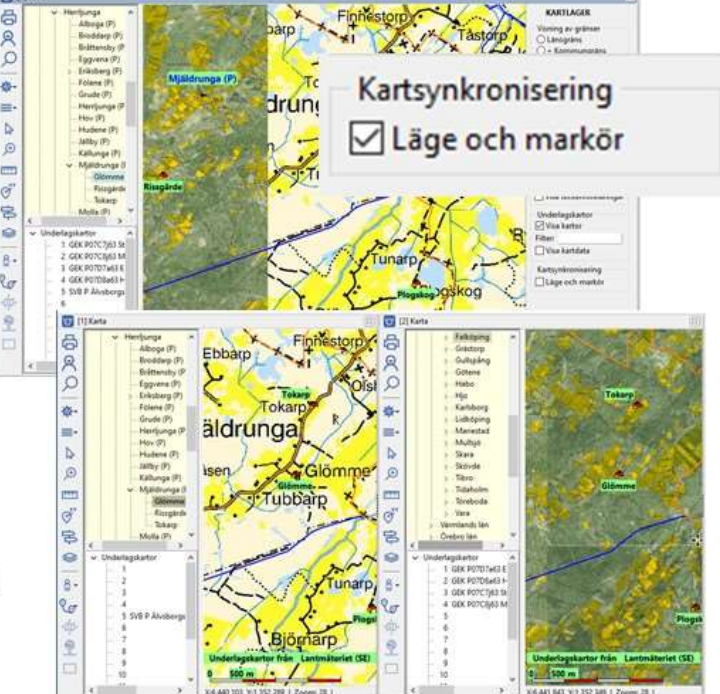

97

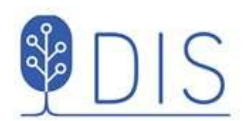

- Peka i Fönster [1]. Notera markör i fönster [2].
- Flytta kartan i Fönster [1] Kartan i fönster [2] följer med.
- Zooma i fönster [1] Kartan i fönster [2] följer med.

# Visa två kartfönster med synkronisering 2

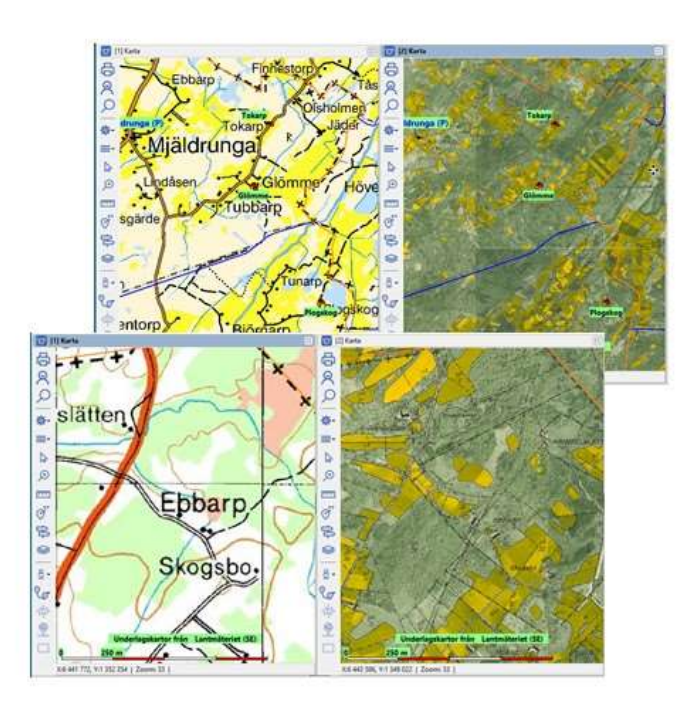

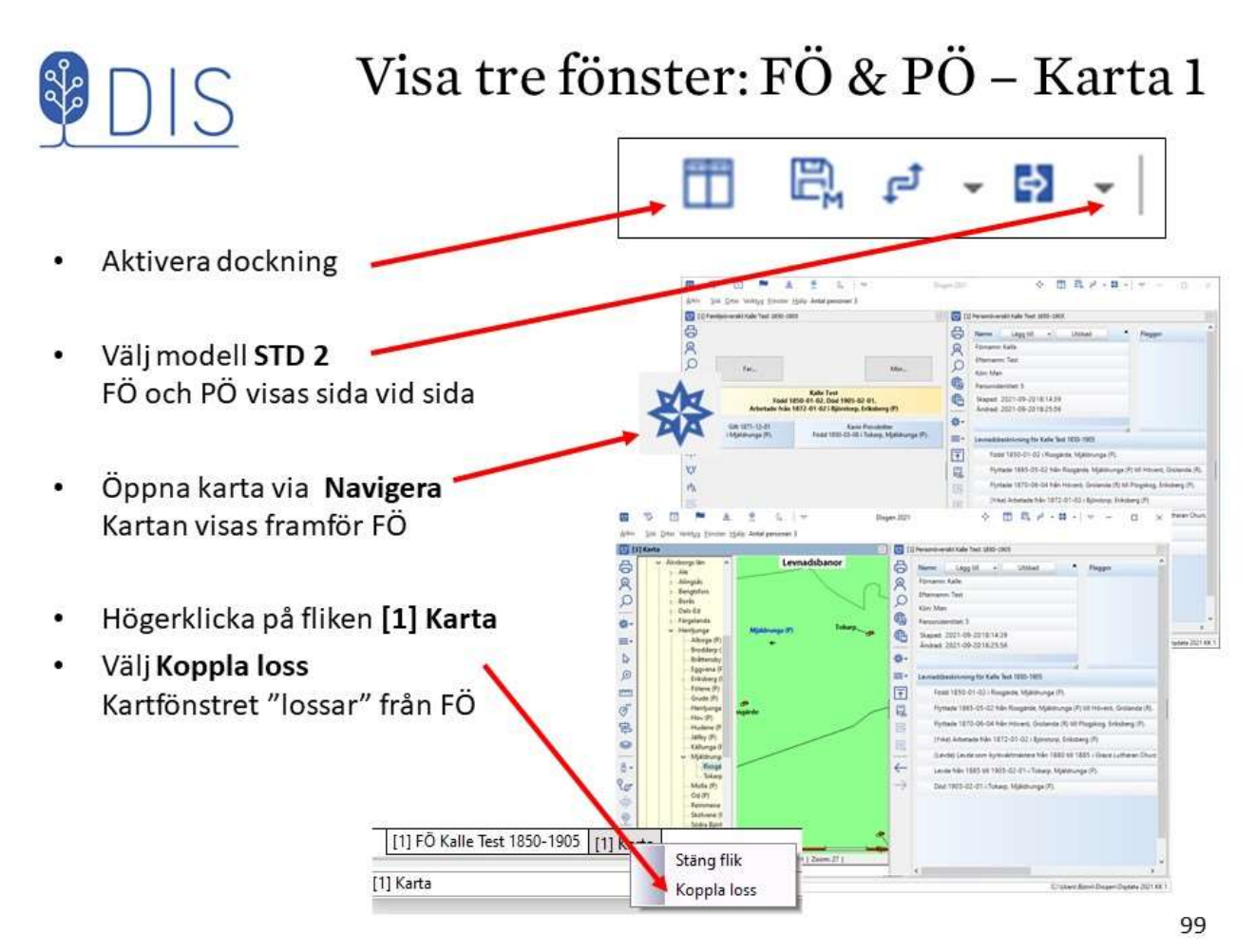

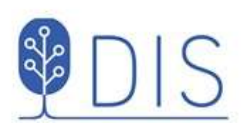

# Visa tre fönster: FÖ & PÖ - Karta 2

Dra och släpp Kartfönstret över PÖ. Dialog Bekräfta - Välj Delat f7  $\alpha$  $\alpha$ Kartfönstret och PÖ delar nu **NGC** Disgenfönstrets högra del. ë Dra PÖ-fönstret och släpp det på FÖs nedre del. a. m Dialog Bekräfta - Välj Delat Till vänster finns nu FÖ och PÖ Till höger bara kartan Spara fönsterlayouten som FÖ & PÖ / Karta E

→ 图 四 /

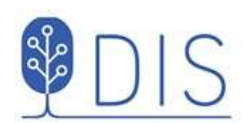

# Bilder och utskrift

- Bild från kartan
- Utskrift av kartor  $\bullet$

101

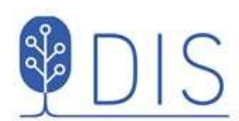

- Klicka på  $\equiv$
- Välj Spara karta som bild...  $\bullet$ En Spara-dialog visas med datamappens DgPic i fokus

Kalles levnad.jpg

- Välj filformat:  $\bullet$ jpg eller bmp
- Ange bildnamn
- **Tryck Spara**

Bilden kan sedan t.ex. placeras bland övriga notiser för personen

# Spara karta som bild

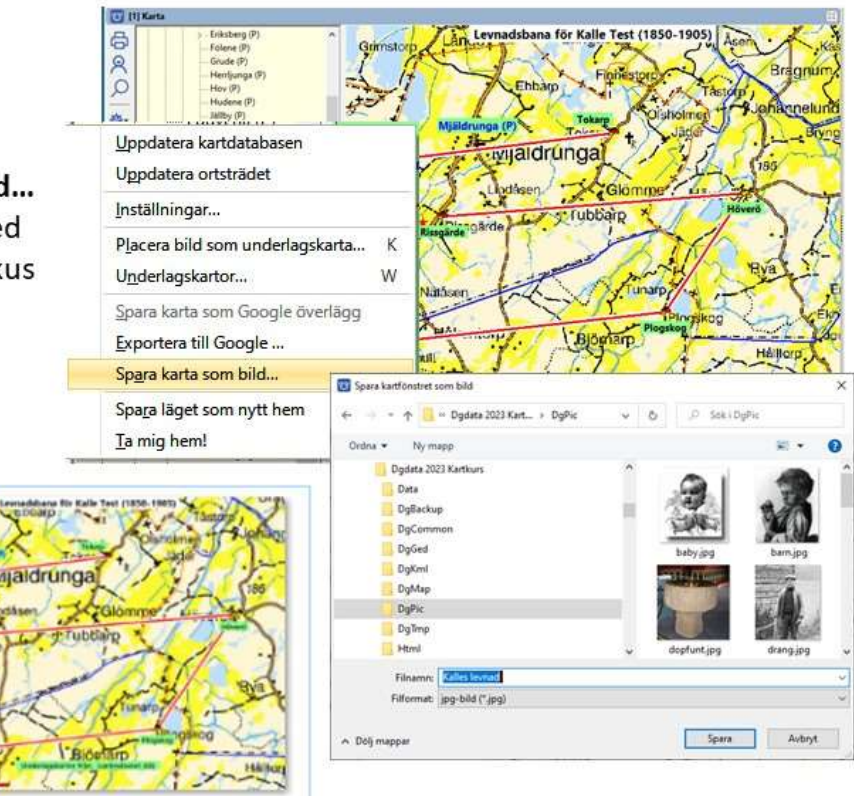

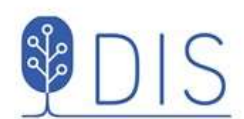

### Skriv ut karta 1

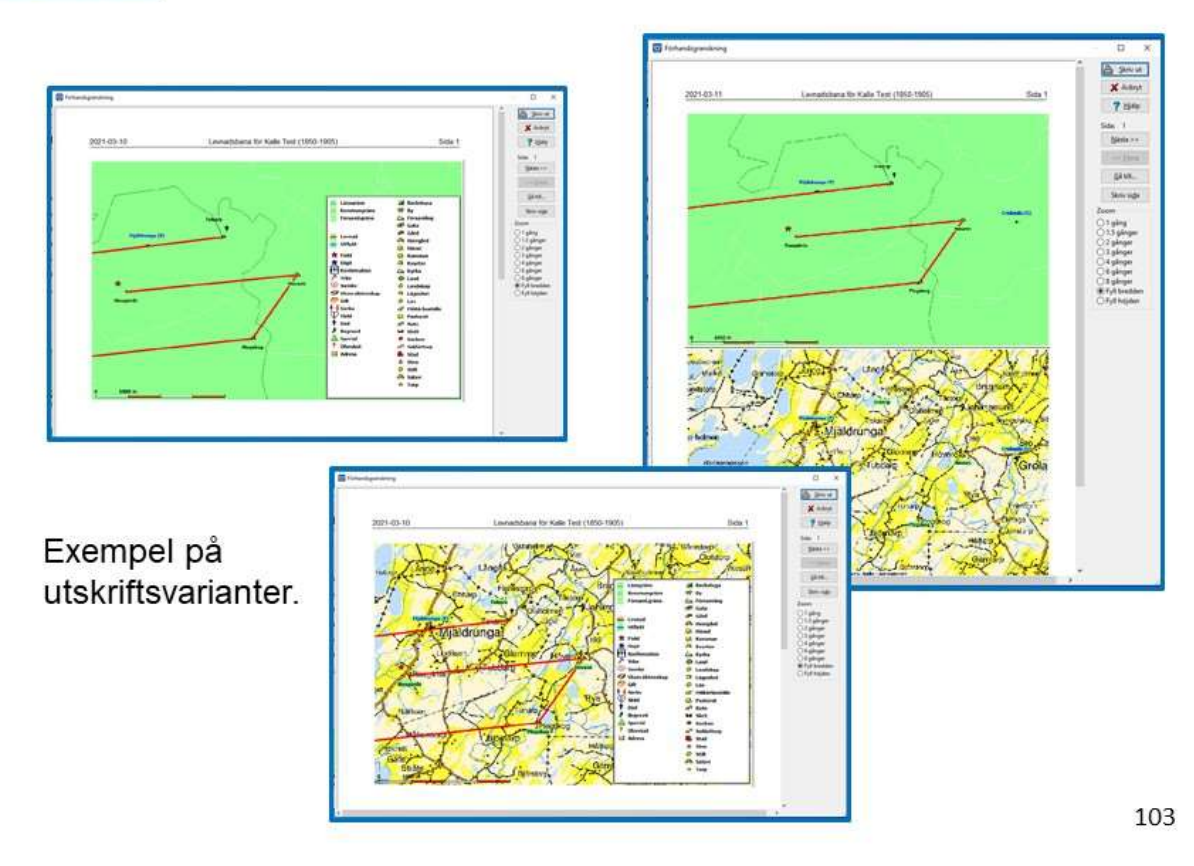

**NDIS** 

- Klicka på Skrivarikonen  $\ddot{\phantom{1}}$ Karta är markerad
- Klicka på Fortsätt  $\bullet$
- Klicka på Inställningar

#### Flik För kartan / Utseende

För övre bild

- Ta med teckenförklaringar  $\bullet$
- Ta med rutnät  $\bullet$
- $\bullet$ Ta med underlagskartor

För 2:a / nedre bild (om vald)

- Ta med teckenförklaringar  $\bullet$
- Ta med rutnät  $\bullet$
- Ta med underlagskartor  $\bullet$
- Ta bort persondata

## Skriv ut karta 2

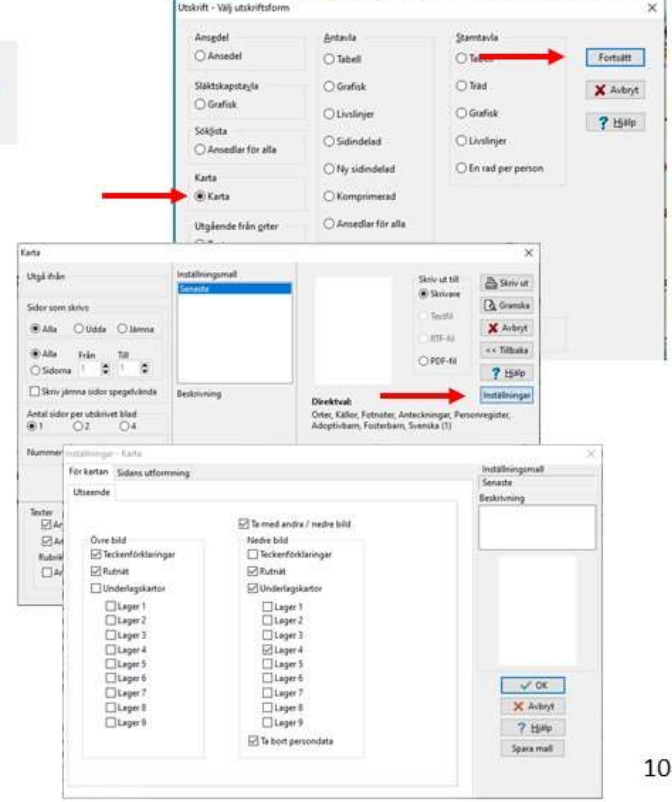

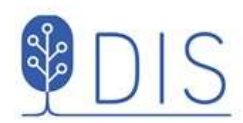

# Kyrkböcker och kartor på nätet

#### Via Dispos

· Till ArkivDigital, Riksarkivet, ...

Till Lantmäteriet

- Välj kartakt
- Studera kartakt

105

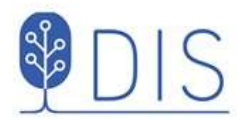

# Hitta kyrkböcker via kartan

- Högerklicka på ort i  $\bullet$ ortspanelen
- Välj  $\bullet$ Sök orten i Dispos

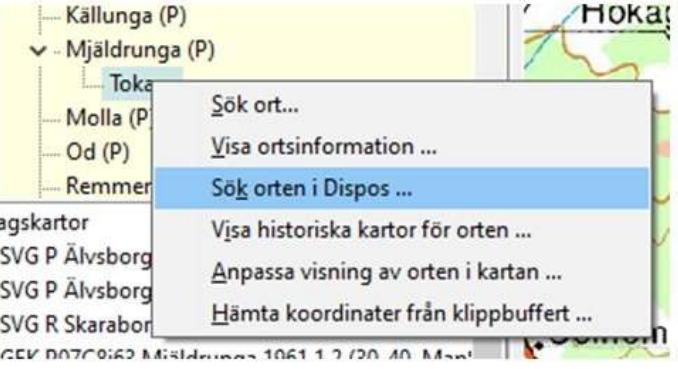

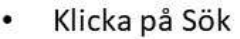

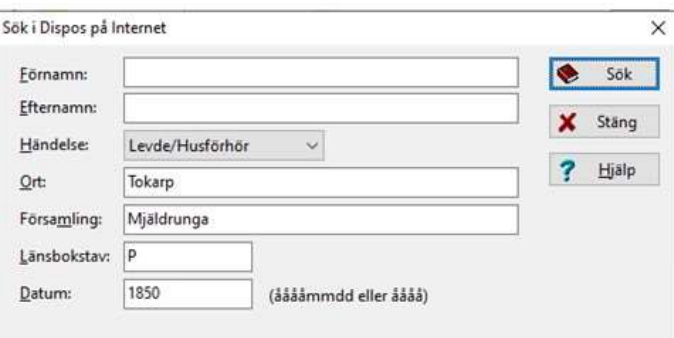

Disgen 2023 Kartor del 1

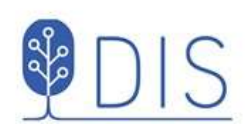

## Hitta till husförhörslängderna för orten

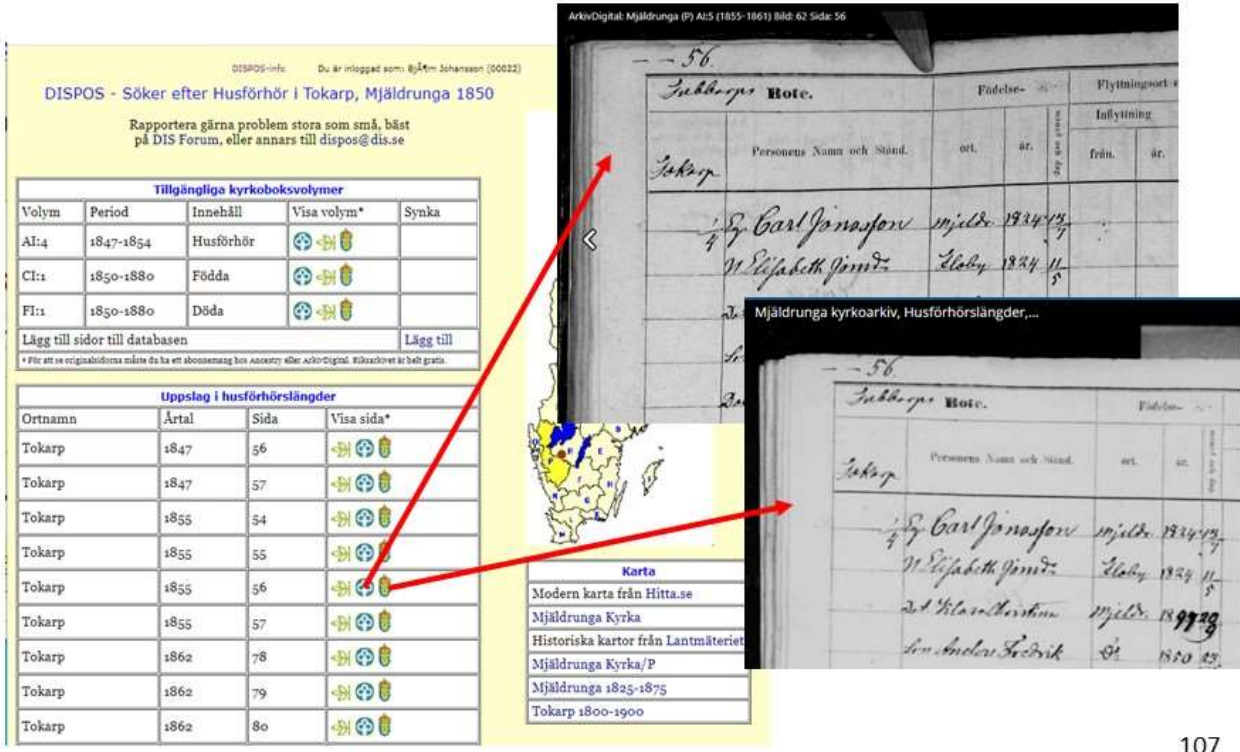

Källunga (P) - Mjäldrunga (P)

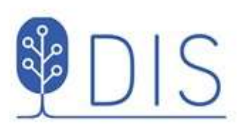

# Visa LM:s historiska kartor

- Miä - Tokarr Sök ort... Molla (P)  $Od(P)$ Visa ortsinformation ... Remmene Sök orten i Dispos ... lagskartor Visa historiska kartor för orten ... SVG P Älvsborgs Anpassa visning av orten i kartan ... SVG P Älvsborgs Hämta koordinater från klippbuffert ... SVG R Skaraborg  $\frac{1}{2}$
- Markera en ort med egna  $\bullet$ koordinater i trädet eller ...
- Markera en punkt i kartan
- Högerklicka
- Välj Visa historiska kartor ...

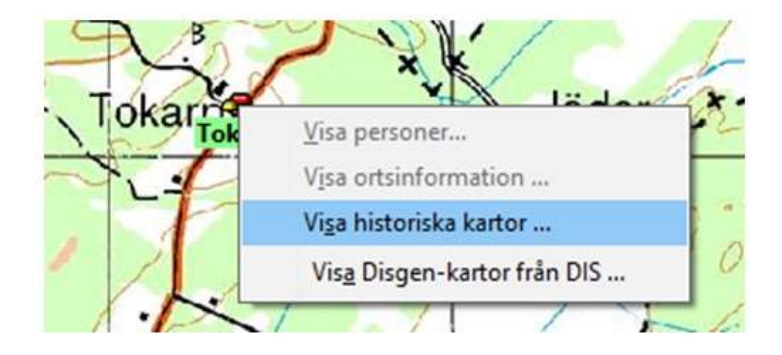

∧ Dölj filtrering ) (↓ Till sökresultat

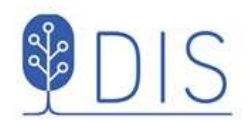

# Välj kartakt

Möjlighet att filtrera bland sökresultaten

· Gå Till sökresultat

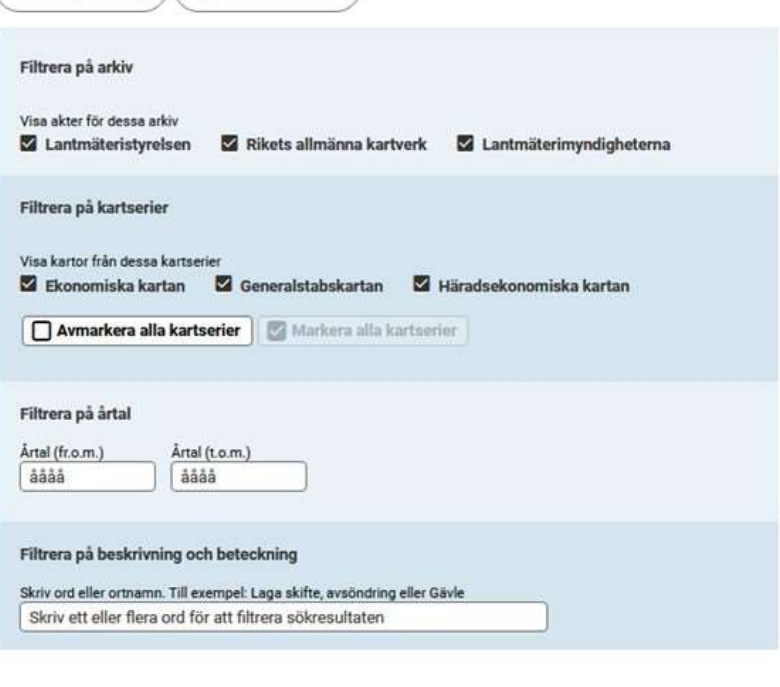

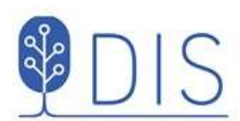

- Småskaliga kartor, ٠ t.ex. Häradsekonomiska kartan
- Alfabetiska registret med förteckningar över gårdars olika akter
- Lantmäteriakter som
	- Arealavmätningar
	- Storskiften
	- Laga Skiften
	- $-<sub>m</sub>$

### Sökresultat

109

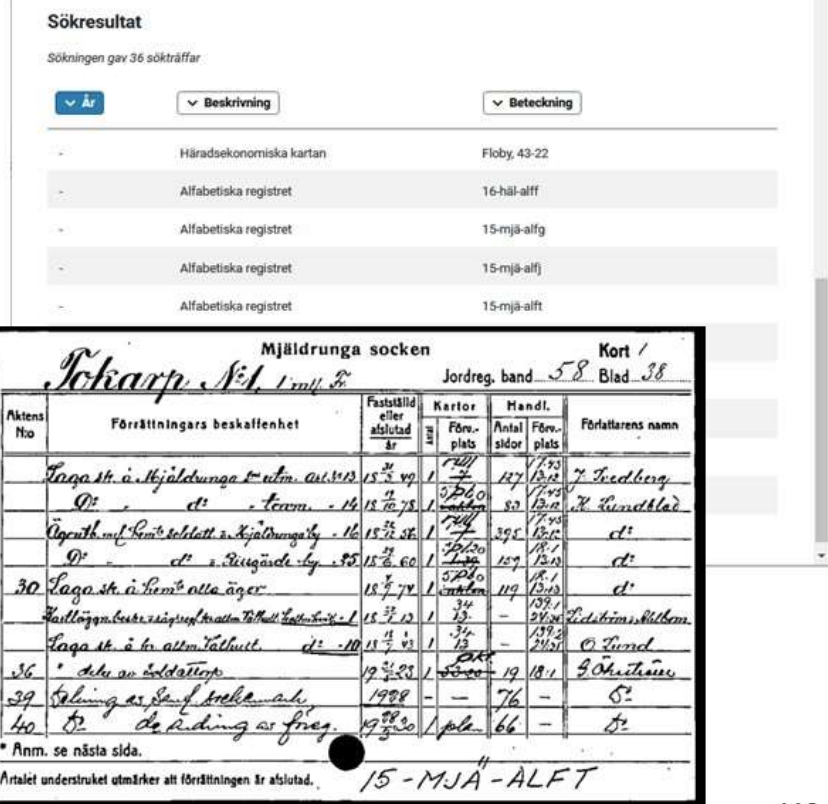

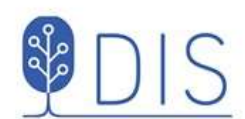

# Välj och visa karta/akt

- Klicka på  $\bullet$ 1874 Laga Skifte 15-mjä-30
- Visa info om akten  $\bullet$
- Zooma kartbilden  $\bullet$
- Bläddra mellan bladen  $\bullet$
- Ladda ner akten som PDF  $\bullet$
- Ladda ner sidan som TIFF  $\bullet$

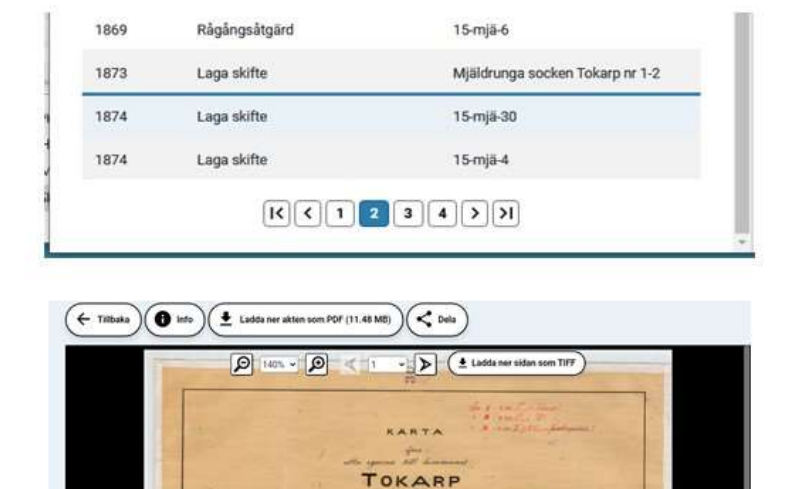

111

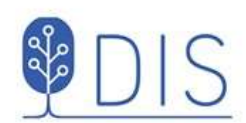

# Google Earth Pro

- Installation av Google Earth Pro  $\bullet$
- Inställningar för Google Earth
- Inställningar i Disgens karta  $\bullet$
- · Levnadsbana på Google
- Symboler och pratbubblor
- Gör en tur  $\bullet$
- **Bilder och Multimedia**
- Inställningar  $\bullet$
- Export av Google-presentation
- Komplettera webbsida

112

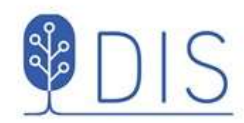

# Google Earth Pro - GEP

Google Earth Pro är ett program som laddas ner gratis

Sök efter Google Earth Pro på  $\bullet$ nätet och ladda ner programmet.

Programmet laddas, installeras och startar.

- Klicka på pilen framför Sök i  $\bullet$ vänsterpanelen för att dölja sökrutan
- Bocka av *Primär databas* under Lager i vänsterlistan
- · Klicka på pilen framför Lager för att dölja lagerinformationen
- Klicka på huvudmenyns Verktyg  $\bullet$ och välj Alternativ ...

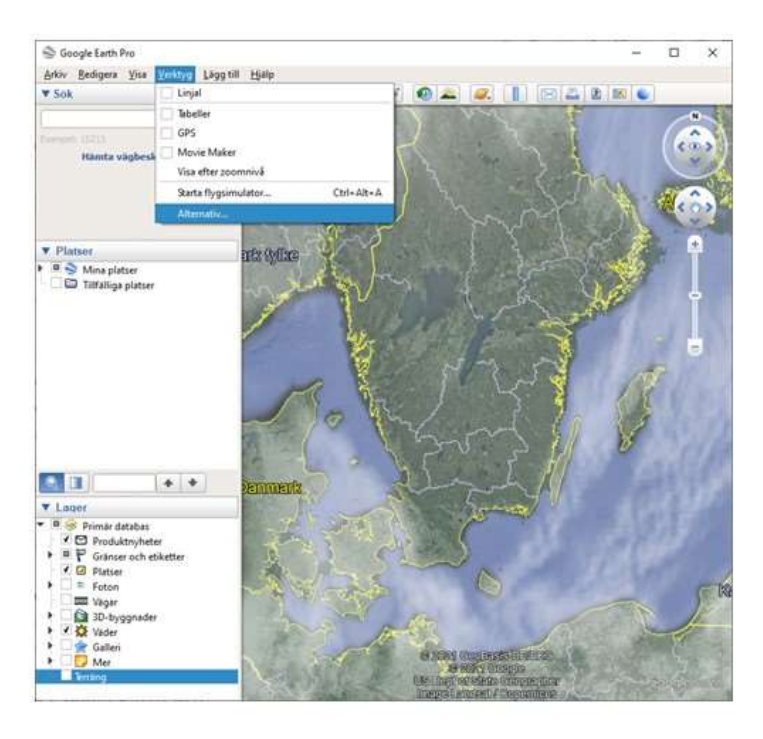

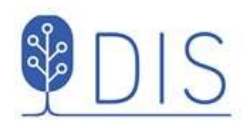

#### I fliken Turer

- Välj  $\bullet$ Tid mellan platserna: 2-3 sek
- Välj  $\bullet$ Pausa vid platser: 6-10 sek
- Avmarkera Flyg längs med linjer
- Markera  $\bullet$ Visa pratbubblan när jag pausar vid platser

Inget mer behöver göras i dialogen

**Klicka OK**  $\bullet$ 

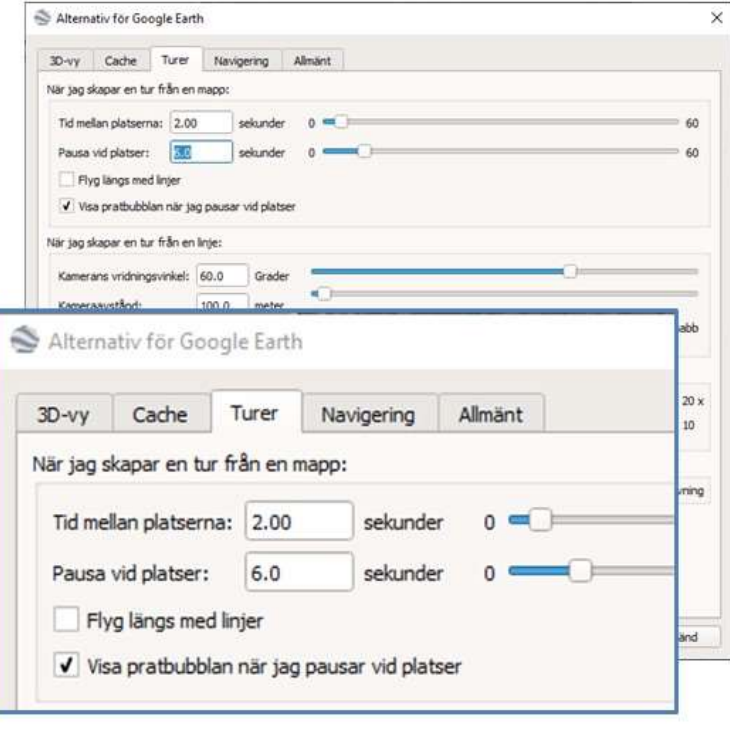

114

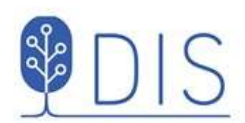

# Visa levnadsbanan på GEP

Klicka på Google-ikonen i  $\bullet$ Kartfönstrets vänsterkant GEP visar en glob med Kalles hela levnadsbana.

四時止き 日下  $\alpha$ 小 图 四 产 + 器 + | +  $\overline{\mathcal{O}}$  (i bana főr Kalle Test (1850-1905)  $\leq$  $\bullet$ ٠Ď Inte

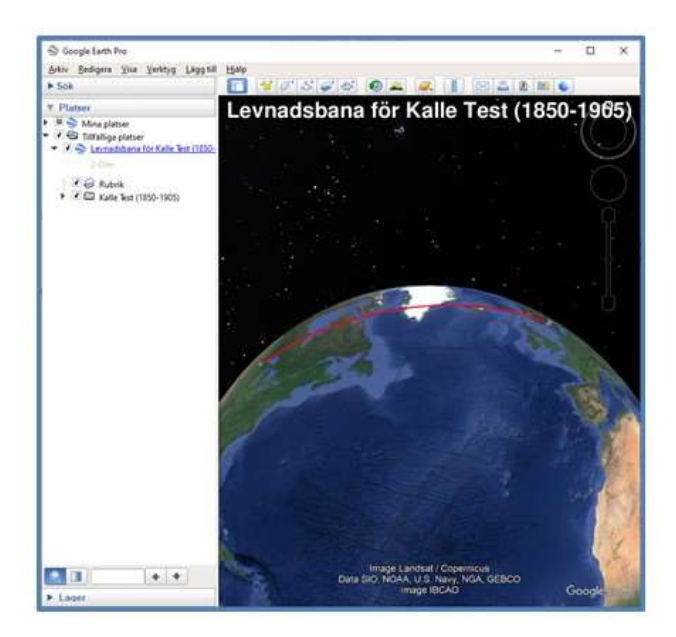

# GEP inställningar

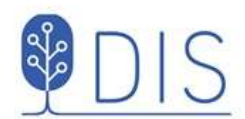

#### **GEP Vänsterpanel**

Under rubriken Platser, nivån Tillfälliga platser visas levnadsbanor från Disgen.

#### Levnadsbana för Kalle Test...

- Bocka för Kalle Test Alla orter och notiser visas
- Klicka på en ort Ortsinformationen visas i en pratbubbla på kartan
- Dubbelklicka på ort Kartan zoomar in till orten ٠
- Klicka på notis Pratbubbla visas för händelsen ٠
- Dubbelklicka på notis Kartan zoomar in till  $\bullet$ orten för händelsen

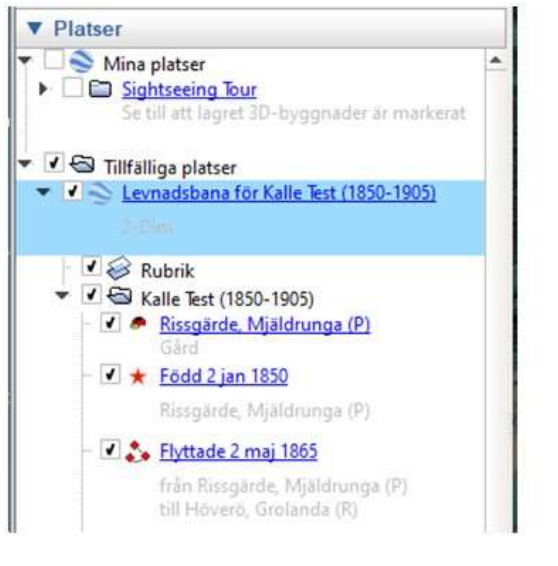

Om ev. äldre eller dubbletter av Levnadsbanor visas under Tillfälliga platser:

Högerklicka på raden med Levnadsbana och välj Radera

116

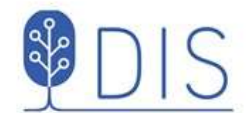

#### **GEP Karta**

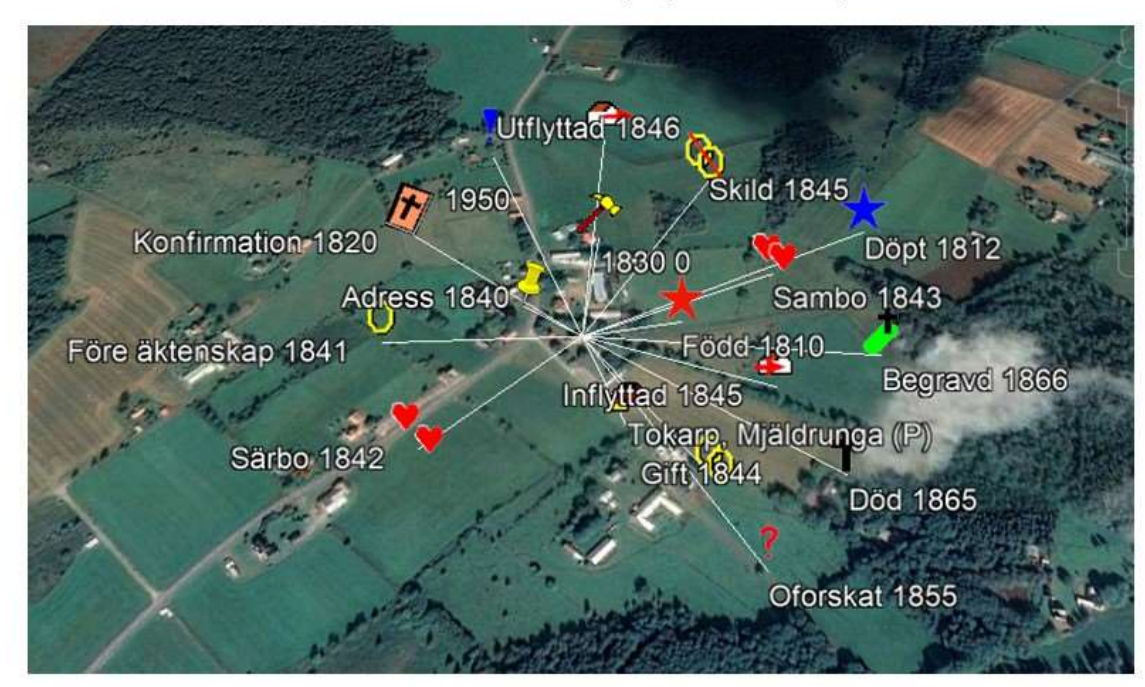

#### Om flera ikoner finns för orten: Klicka på punkten så sprids ikonerna ut

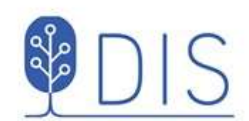

#### **GEP Karta**

Levde-notiser symboliseras med en personikon för olika åldrar

\*\*\*\*\*\*\*\*\*\* 0-2 år, 3-14 år, 15-29 år, 30-59 år, 60-... år

Klicka på ikonerna för orter och händelser för att se pratbubblorna

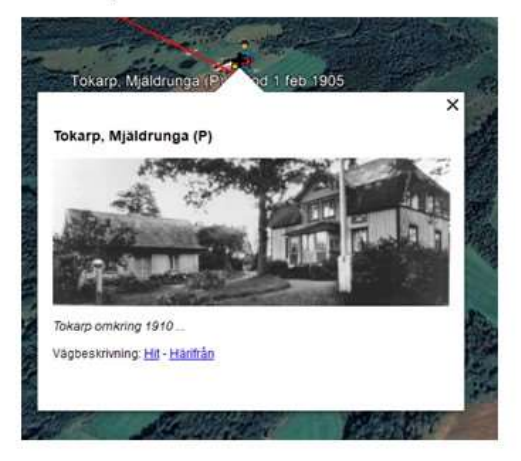

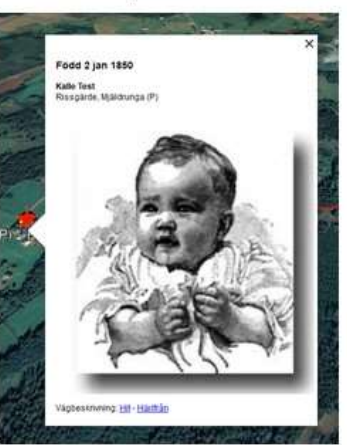

118

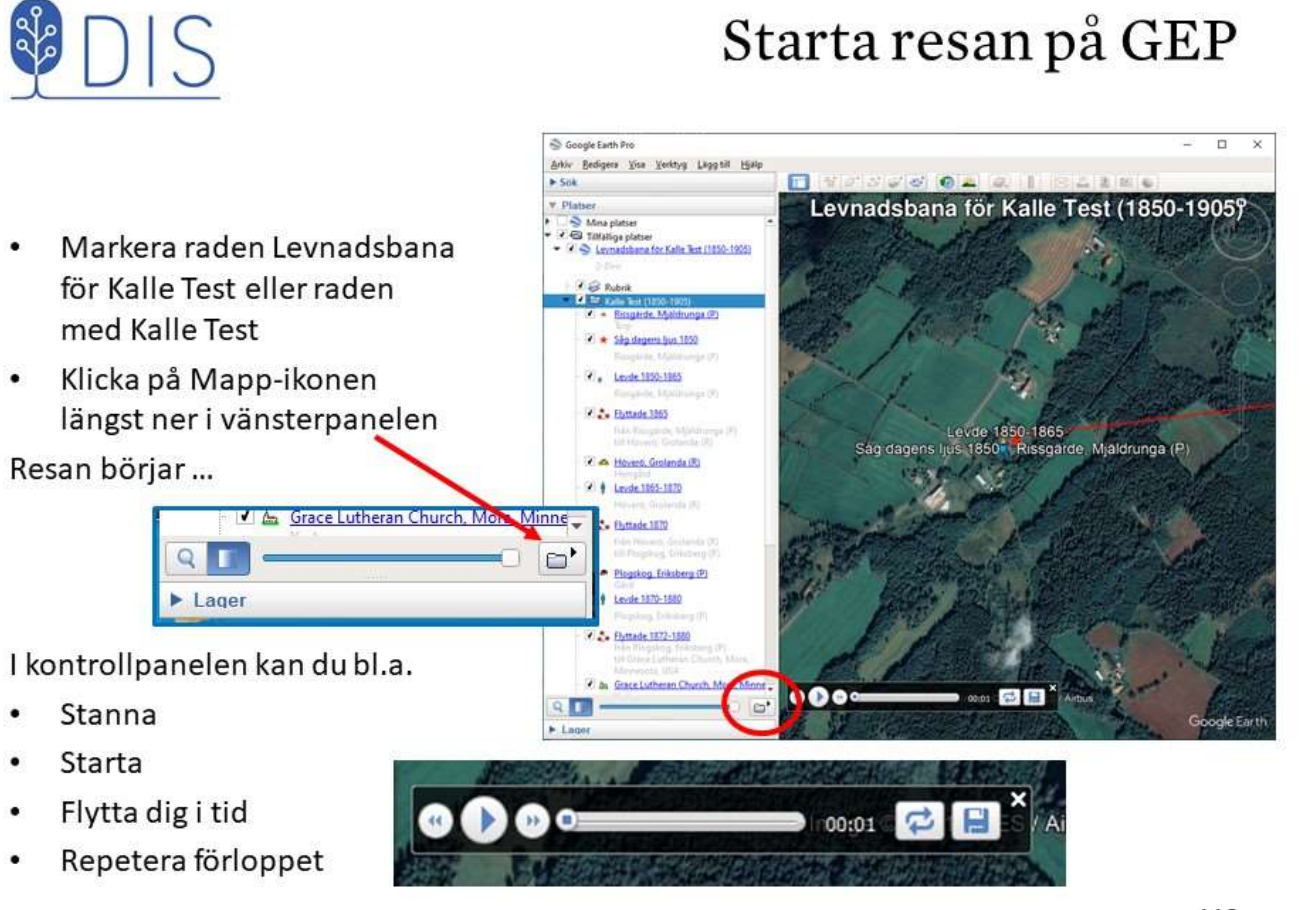

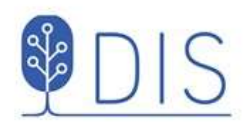

Lägg in en Bild-notis före en Levde-notis i Disgen

Bilder får vara stora. Visas små i pratbubblan, förstoras via högerklick - Open Image

Lägg in Multimedia-notiser  $\bullet$ med ljud och video före var sin Levde-notis i Disgen

Exempel på ljudspår (mp3) och filmsekvens (mp4) finns i Datamappens DgPic

# Bilder, ljud och video i levnadsbeskrivningen

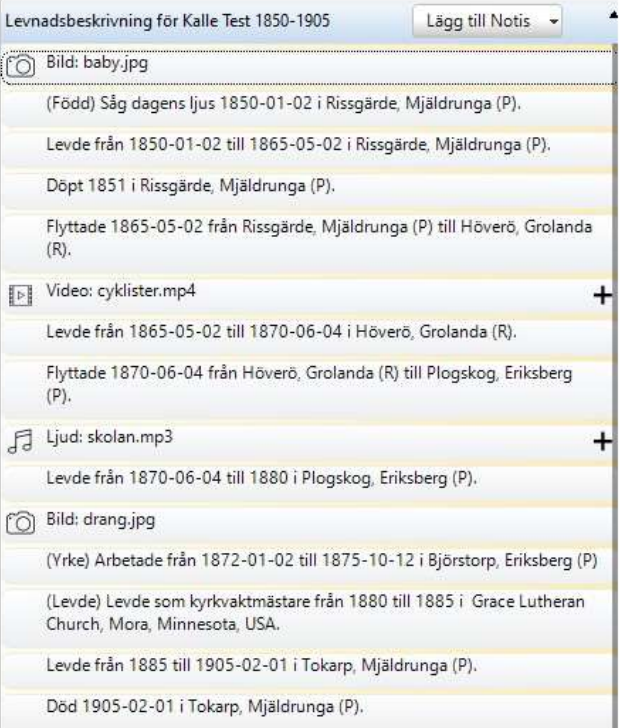

120

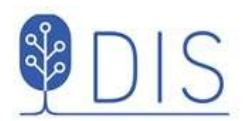

Markera

Markera

bubblan

Visa Multimedia

 $\bullet$ 

 $\bullet$ 

# Ljud och video på GEP

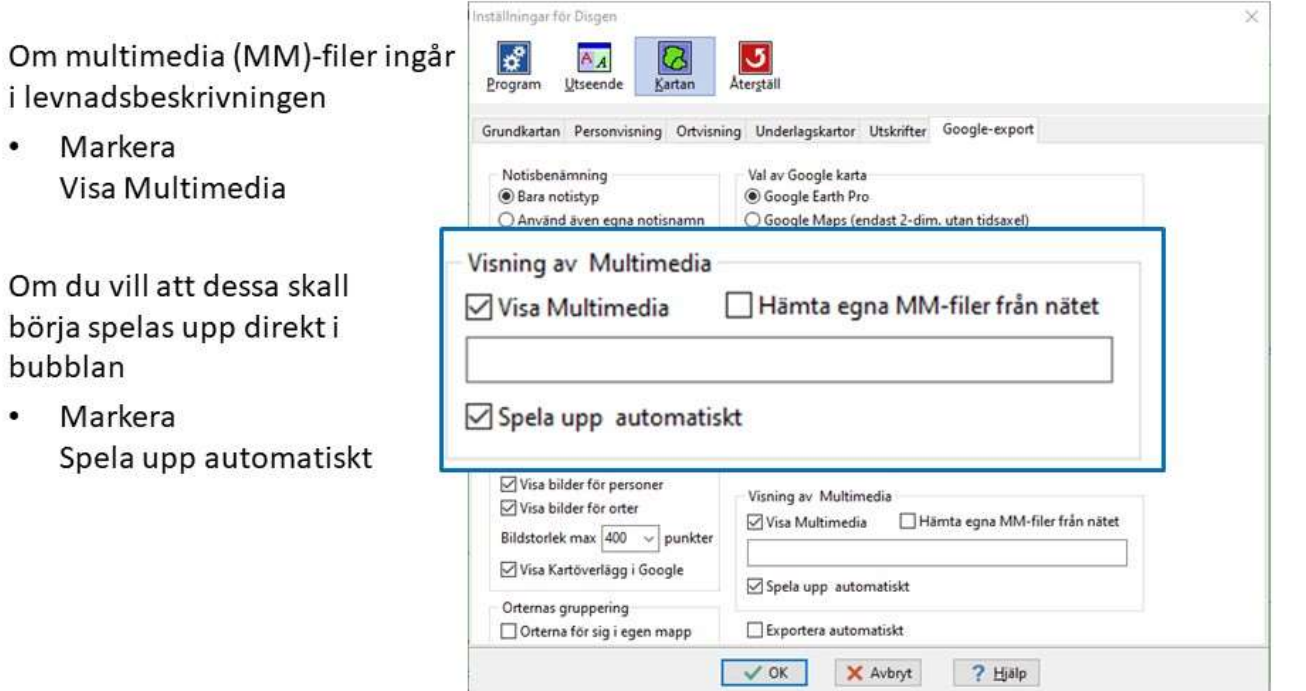

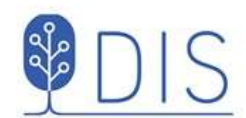

När resan visar händelsenotis som föregås av en ljudnotisi Levnadsbeskrivningen spelas detta ljud upp.

Pausa resan för att lyssna!  $\bullet$ Ljudet kan stängas av och återstartas.

När resan visar händelsenotis som föregås av en videonotis i Levnadsbeskrivningen visas denna video.

Pausa resan för att titta! Videon kan stoppas och återstartas.

# Ljud och video på GEP

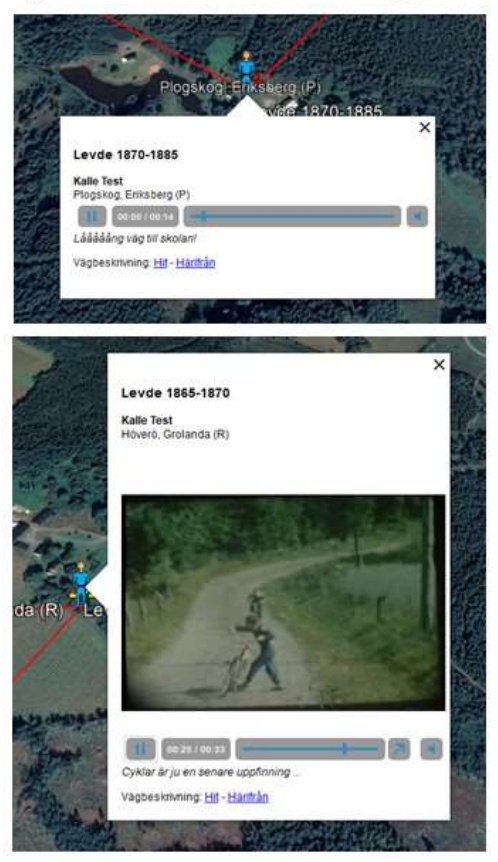

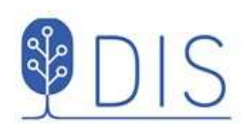

# Ikoner, etiketter och bilder på GEP

- Öppna Kartans inställningar för Google-export
- Visa notisbenämning  $\bullet$ Notistyp eller egen benämning
- Visa etiketter vid symboler för orter och händelser
- Visa ikoner för Levdenotiser
- $\bullet$ Visa bilder för personer och orter
- Ange bildstorlek
- (Visa kartöverläggbehandlasi kurs 2)

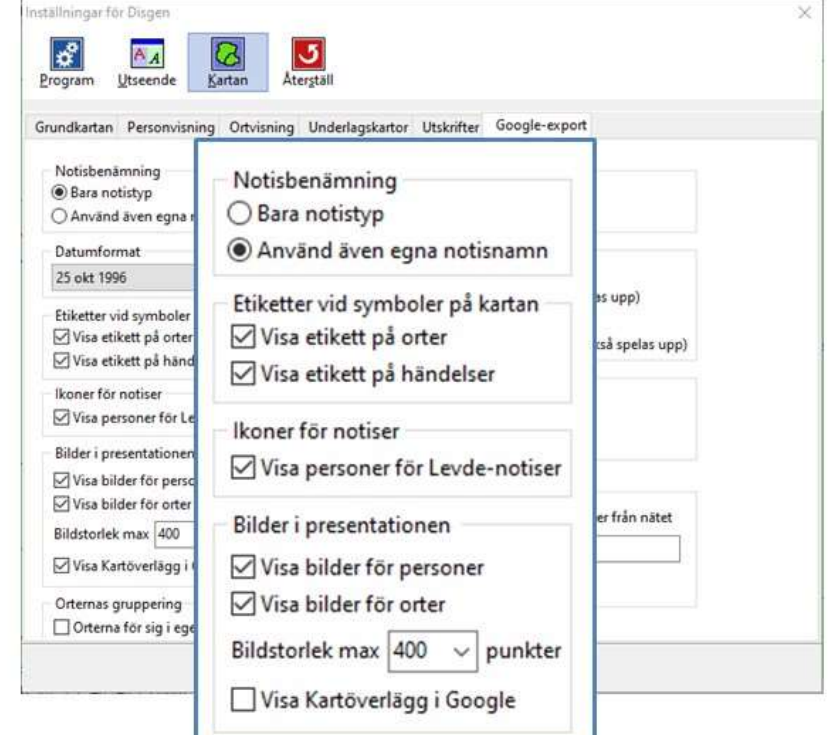

 $122$ 

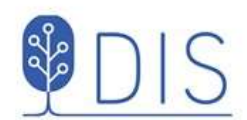

# Ortsgruppering på GEP

Om levnadsbanorna avser flera passager av samma orter kan man slippa flera ikoner.

Markera  $\bullet$ Orterna för sig i egen map

Orterna kan tändas och släckas som grupp och var för sig. Dessa visas inte med egna pratbubblor under resan.

För löpande visning av kartfönstrets innehåll på GEP.

Markera Exportera automatiskt

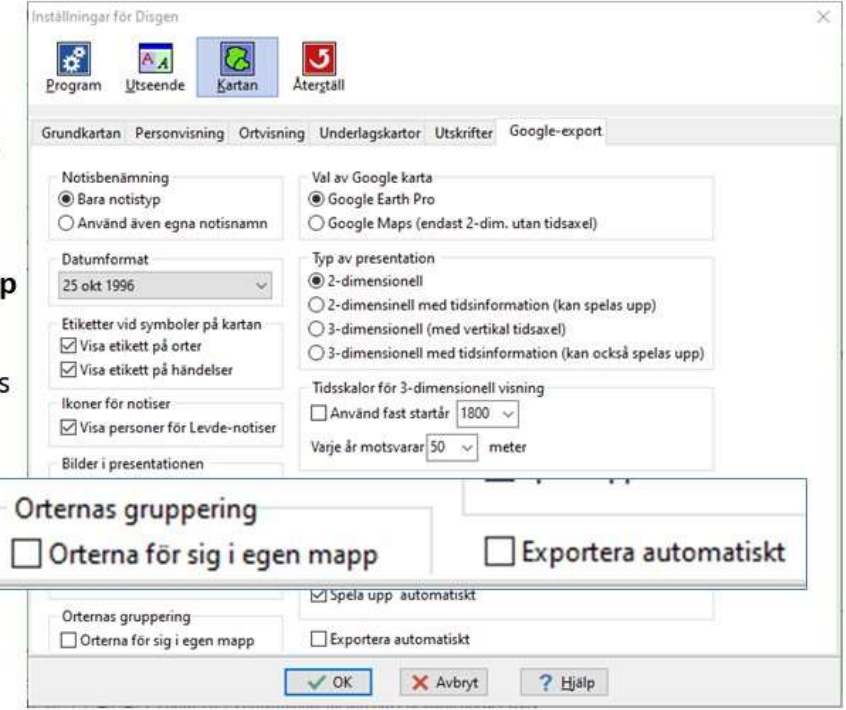

124

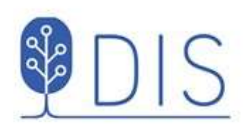

# Olika presentationer på GEP

#### Levnadsbanor kan presenteras på olika sätt

- $\bullet$ 2-dimensionell Alla orter och linjer visas samtidigt.
- 2-dimensionell med tidsinfo  $\bullet$ Tidslucka förflyttas längs levnadsbanan och tänder aktuella orter och linjer.
- 3-dimensionell Tidsaxeln symboliseras av en vertikal axel där förflyttningar visas som ridåer.

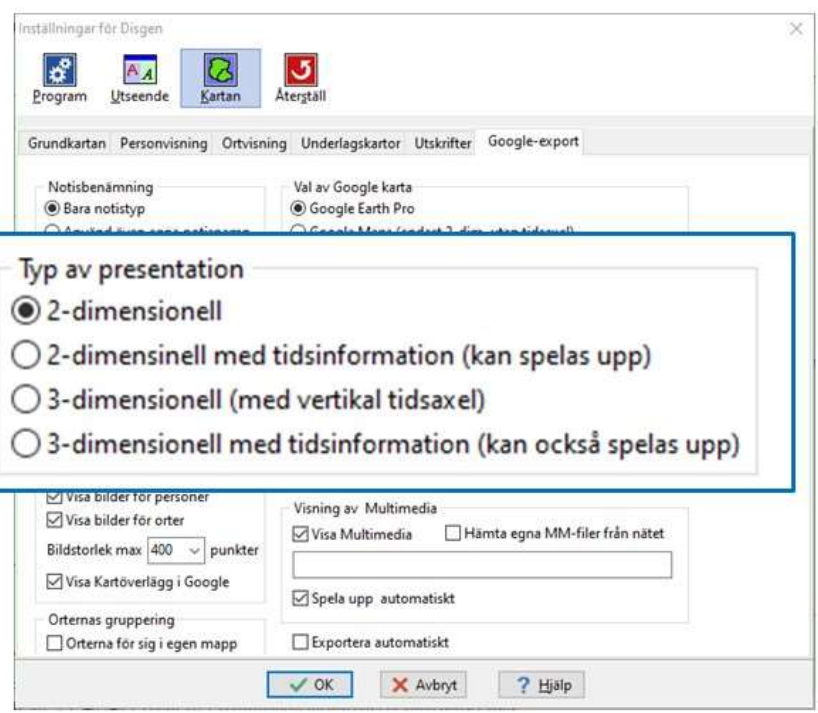

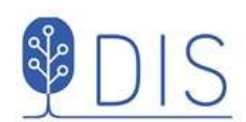

# 2-dimensionellt med tidsaxel

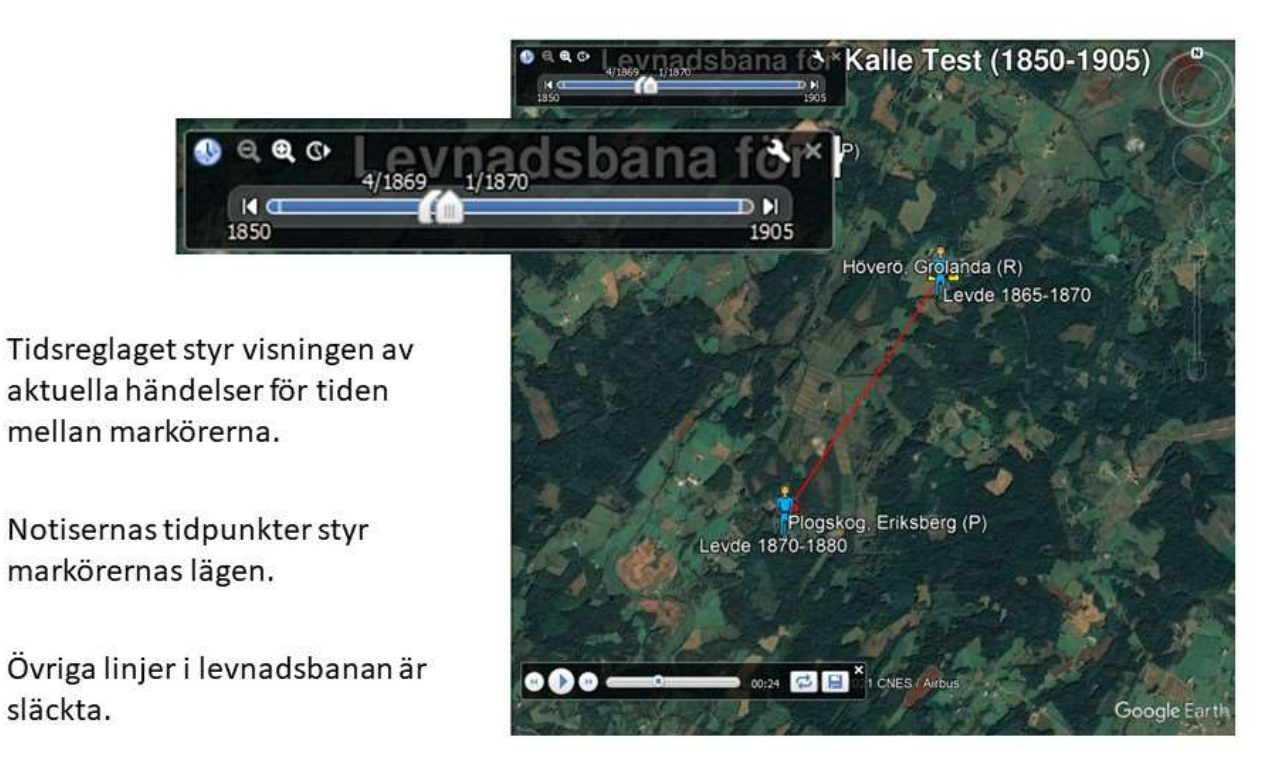

126

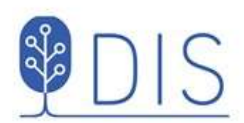

släckta.

Tidsaxeln visas som en vertikal linje på orten.

Tidsaxeln visas som en ridå vid förflyttning från en ort till en annan.

I kartans Inställningar för Google-export

- Väljstartår
- Väljlängd för året

Kartbilden kan både roteras och lutas.

# 3-dimensionellt

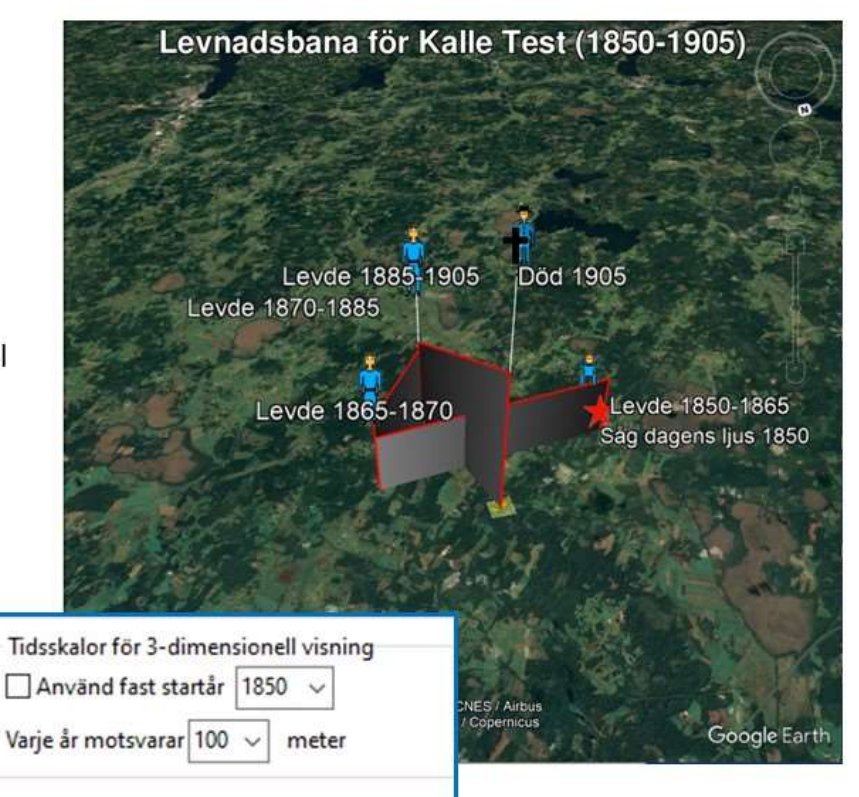

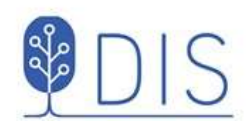

# Spela in din resa på skärmen

- · Starta ZOOM du behöver inte bjuda in någon!
- Starta Delning Share Screen
- Välj Hel skärm = Screen eller aktivt programfönster

Om du väljer Screen kan du maximera de program du kommer att ha aktiva. T.ex. starta med maximerat Disgen som vid Google-export automatiskt öppnar ett maximerat Google Earth framför.

Om du vill ta med ljud / film: markera Share sound

- Starta inspelningen med Alt + R
- Pausa inspelningen med Alt +  $P$
- Avsluta inspelningen med Alt + R

Inspelningen lagras i mappen Dokument/Zoom och en mp4-fil skapas efter att du stängt ZOOM.

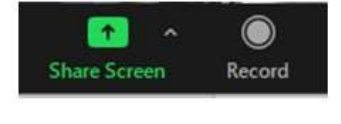

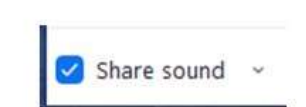

128

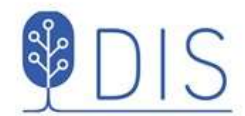

# Spela in din resa på skärmen

හි

Zoom Meeting

ė

Om du vill se dig själv som berättare i en mindre ruta i inspelningen:

- · Klicka på Gröna skölden
- · Klicka på kugghjulet
- Markera Recording

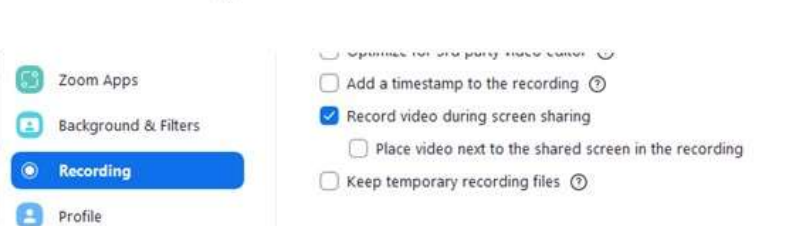

- Bocka för Record Video ... så kommer din bild  $\bullet$ med i övre högra hörnet av bilden
- Bocka för Place video next to ... om din bild skall vara  $\bullet$ utanför den inspelade bilden (bilden blir lite mindre)

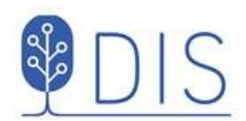

### Exportera till GEP

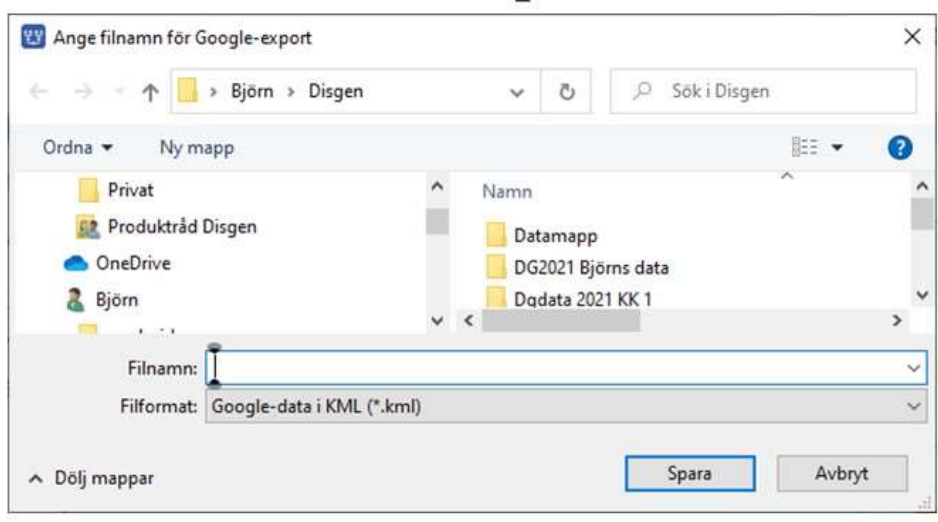

- · Klicka på
- Välj Exportera till Google
- Ange (mapp och) filnamn
- Välj filformat
	- KML för lokal användning
	- ZIP för distribuerad användning (t.ex. USB)
	- KMZ för distribuerad användning (via server)

Notera att filnamnet "städas" automatiskt på å, ä, ö och mellanslag-GEP gillar inte dessa tecken!

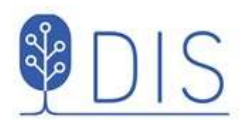

#### Exportalternativen

#### KML-kan inte delas, startar direkt i GEP

- OK utan MM-filer
- OK med lokala MM-filer
- OK med webbadress till centrala bild- och MM-filer

#### KMZ – kan delas, startar direkt i GEP

- (OK utan MM-filer)
- Ej OK med lokala MM-filer
- OK med webbadress till centrala bild- och MM-filer Liten KMZ-fil, kan placeras på webbsida för nedladdning o start

#### ZIP (med KML och tillhörande filer) kan delas, måste packas upp först

- OK utan MM-filer
- OK med lokala bild- och MM-filer. Stor ZIP-fil, enkelt att hantera.  $\bullet$
- OK med webbadress till centrala bild- och MM-filer Liten ZIP-fil, kan placeras på webbsida för nedladdning uppackning - start

130

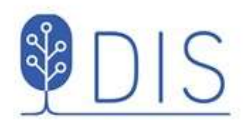

I Kartans Inställningar för Google-export

Avmarkera

- Visa Multimedia  $\bullet$
- Hämta egna MM-filer ....  $\bullet$

I snabbmenyn

- Exportera till Google ...  $\bullet$ 
	- Välj mappen DgKml
	- $-$  Ange filnamn
	- Välj filformat Google-data i KMZ (\*.km
	- Spara

### Dela presentation utan MM

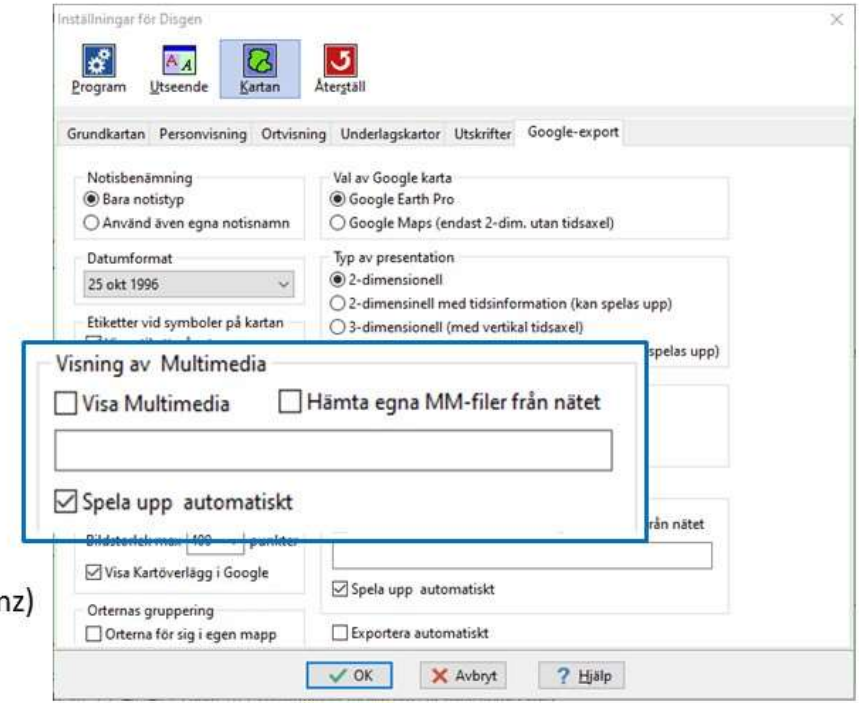

KMZ-filen innehåller alla symboler och bilder. Kan visas på valfri dator.

132

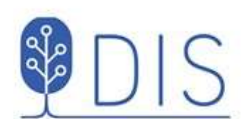

I Kartans Inställningar för Google-export Markera

• Visa Multimedia

Avmarkera

Hämta egna MM-filer ...  $\bullet$ 

I snabbmenyn

- Exportera till Google ...  $\bullet$ 
	- Väljmappen DgKml
	- Ange filnamn
	- Välj filformat Google-data i ZIP (
	- Spara

#### Dela presentation med MM i zip-fil

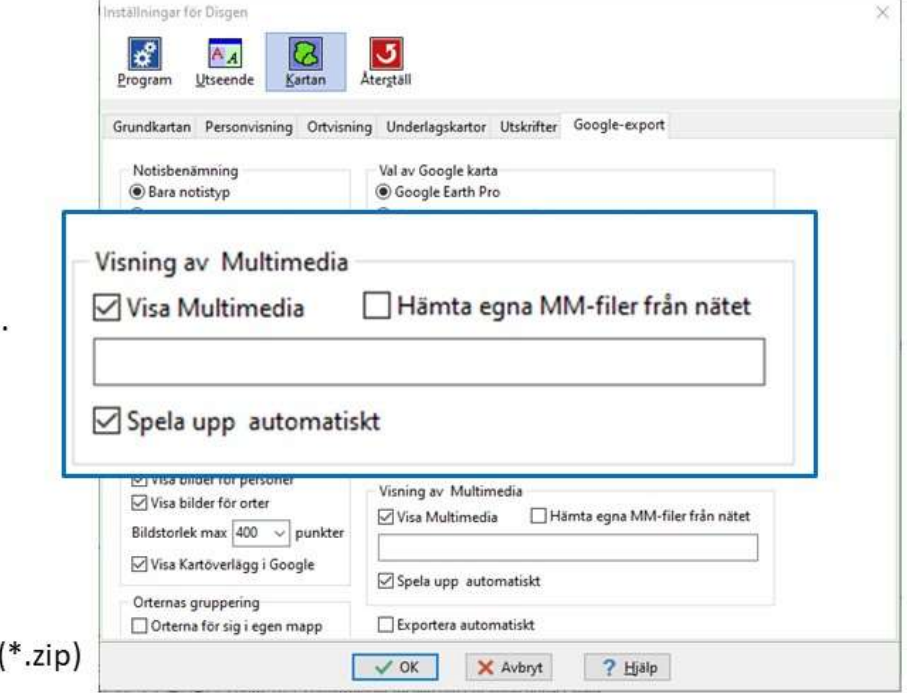

ZIP-filen innehåller alla symboler, bilder och MM. Packas upp och visas på valfri dator.

nställningar för Disgen

 $A$ 

B

Kartan

ى

 $\left| \mathbf{x}^{\mathrm{p}}\right|$ 

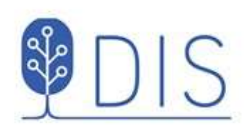

#### Dela presentation med MM via server

Markera i kartans Inställningar för Google-export

- Visa Multimedia
- Hämta egna MM-filer från nätet och ange nätadress till bilder och MM

Snabbmenyn

- Exportera till Google ...
- Välj mappen DgKml
- Ange filnamn
- Välj filformat ٠ Google-data i KMZ (\*.kmz)
- Spara i Html/pictures/

Program Utseend Grundkartan Personvisning Ortvisning Underlagskartor Utskrifter Google-export Val av Google karta Notisbenämning **Bara** notistyp **Coogle Earth Pro** Visning av Multimedia Hämta egna MM-filer från nätet Visa Multimedia http://bjorngj.se/kartkurs/ Spela upp automatiskt Visa bilder för personer Visning av Multimedia √Visa bilder för orter □ Hämta egna MM-filer från nätet Visa Multimedia Bildstorlek max 400  $\sim$  punkter √ Visa Kartöverlägg i Google Spela upp automatiskt Orternas gruppering  $\Box$  Exportera automatiskt Orterna för sig i egen mapp  $\sqrt{CK}$ X Avbryt **? Hjälp** 

I servern måste alla bilder och MM-filer lagras (kan ingå i Släktpresentationen) KMZ-filen innehåller symboler och länkar till bilder och MM. Kan visas på valfri dator.

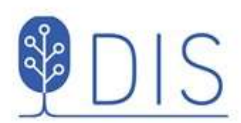

Lägg in en Webbtextnotis med innehållet enl. ex.

Kalle har person-Id nr 005 i Disgen-databasen

Undvik åäö och mellanslagi filnamnet

- Skapa först söklista med Kalle och Karin
- Gör en Släktpresentation för personerna i Söklistan
- Glöm inte att ta med Webbtext-notisen

# Google-resa från webbsida 1

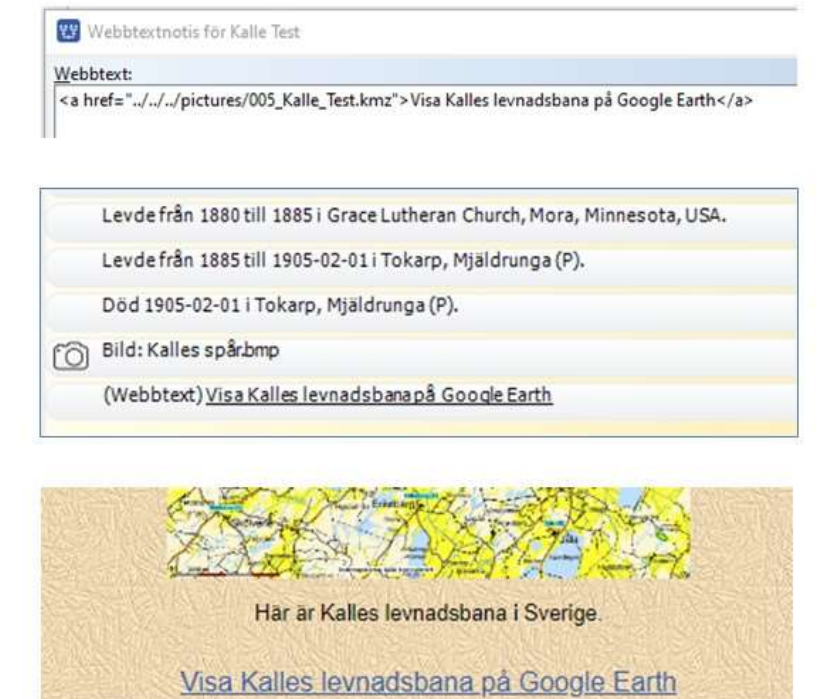

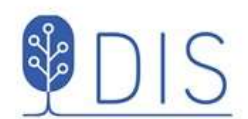

- Ange webbadressen till  $\bullet$ serverns mapp i Kartans Inställningar för Googleexport
- Exportera en KMZ-fil för  $\bullet$ Kalle Test till mappen DgMap/DgKml med filnamnet 005 Kalle Test.kmz
- Kopiera KMZ-filen till  $\bullet$ Html/pictures/
- Kopiera hela Html-mappen  $\bullet$ till din server

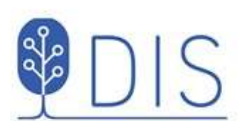

# Google-resa från webbsida 2

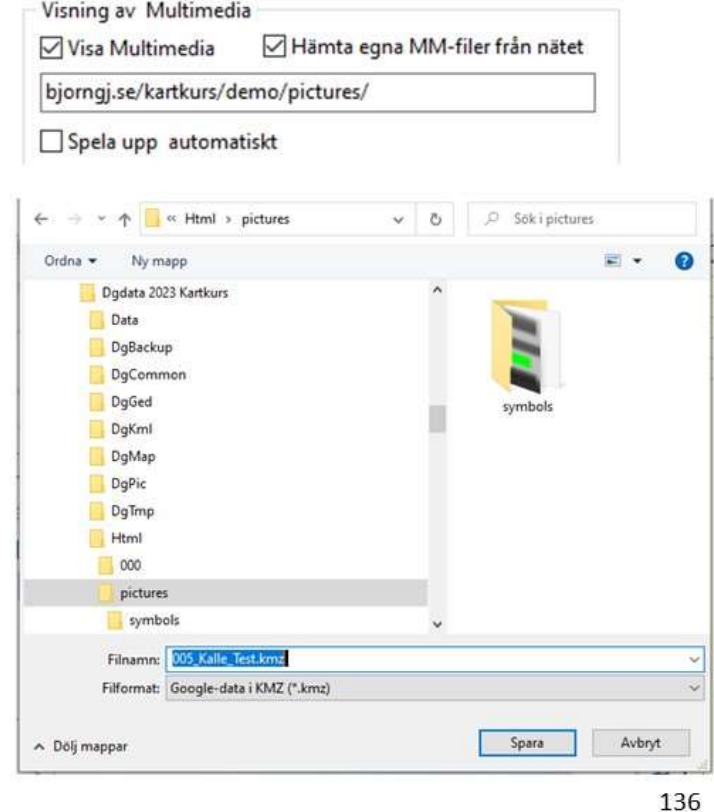

# Google-resa från webbsida 3

- Öppna Släktpresentationen
- Öppna sidan med Kalle från  $\bullet$ Personregistret
- Högerklicka på länken längst ner på sidan och spara länken som ...
- ... KMZ-fil i datorn (t.ex. på skrivbordet eller i mappen Hämtade filer)

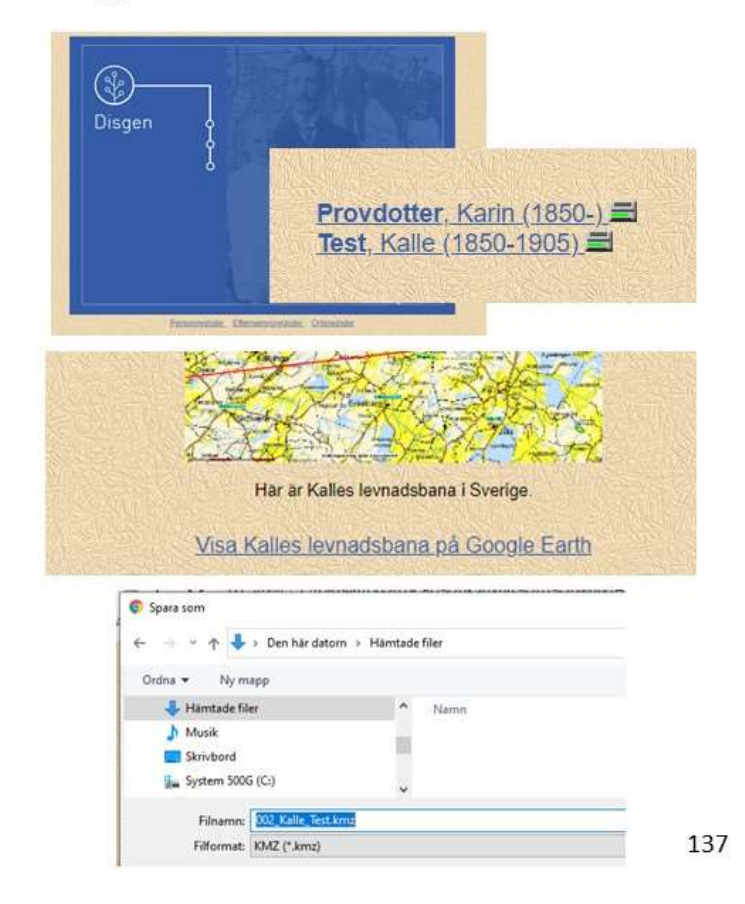

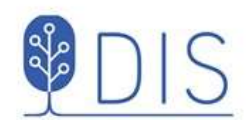

# Google-resa från webbsida 4

- Klicka på KMZ-filen för att  $\bullet$ öppna den i Google Earth Pro
- Visa och spela upp MM- $\bullet$ filerna i Google Earth Pro

Html-sidan och GEP kommer båda att använda bildoch MM-filerna på servern

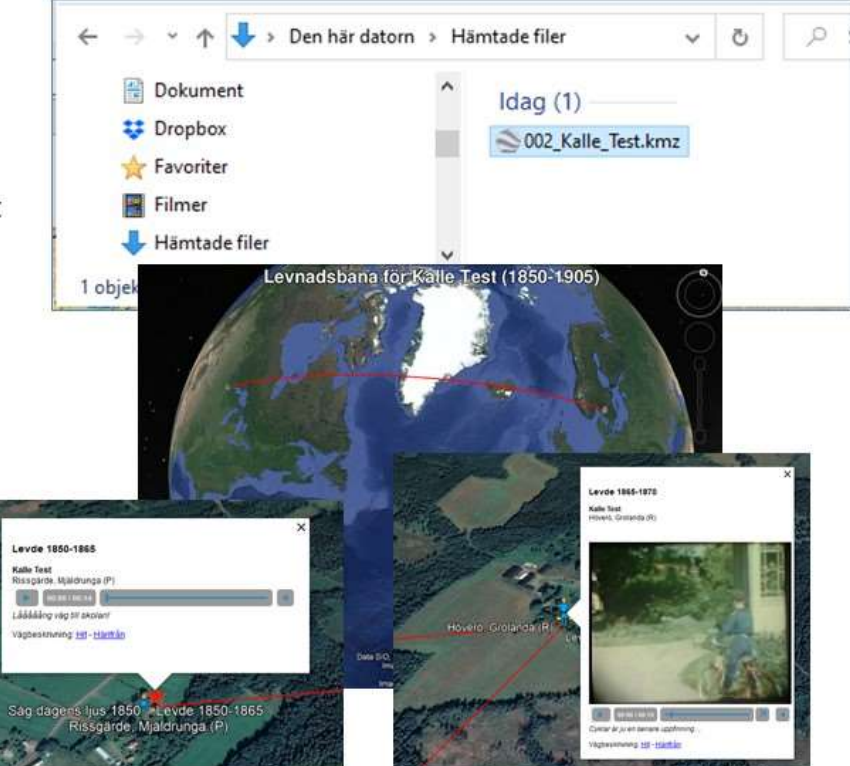
# Övningar

#### Rundvandring i Disgens kartfönster

- 1. Vid vilken lägsta zoomnivå visar sig länsnamnen?
- 2. Vid vilken lägsta zoomnivå ser du kyrksymbolerna?
- 3. På vilken zoomnivå visas en kommun när du drar den från ortpanelen till kartan?
- 4. Vilka avstånd visas nu på skallinjalen i kartans nederkant.
- 5. Leta upp församlingen Gunnarp i Falkenbergs kommun i Halland.
- 6. Vilka församlingar gränsar till Gunnarp?
- 7. Hur långt är det mellan Gunnarps kyrka och Fagereds kyrka?

#### Användningen av Disgen-orter

- 8. Lägg in backstugan "Undantaget" under gården Tokarp
- 9. Skriv in lite text om backstugan. T.ex. "Stugan beboddes av de gamla på gården Tokarp."
- 10. Lägg in en gård "Herrvids" på samma nivå som Tokarp

#### Grundkartan

- 11. Zooma in kartan och anteckna vid vilka zoomnivåer kommungränserna, församlingsgränserna och församlingsnamnen börjar visas.
- 12. Finns det anledning att ändra dessa gränser om du forskar i Norrland eller Skåne? I så fall, varför?
- 13. Vilket avstånd är det mellan linjerna i rutnätet RT90? Jämför med skallinjalen.
- 14. Välj koordinatsystemet SWEREF 99 TM. Hur ser du skillnaden i kartfönstret?
- 15. Vilka koordinater har Mjäldrunga kyrka i SWEREF 99 TM?
- 16. Välj Eriksbergs kyrka som nytt hem.
- 17. Zooma in så att du ser församlingsgränserna. Ändra visningen av gränser till Länsgräns + Kommungräns. Vad händer i kartbilden?
- 18. Klicka bort bocken för kyrkors / församlingars namn. Se vad som händer i kartbilden. Klicka tillbaka bocken.
- 19. Visa Mjäldrunga kyrka och församling. Nu ser du också de gårdar som vi har lagt in i församlingen. Klicka bort bocken för Registrerade orter och se vad som händer med dina gårdar. Klicka sedan tillbaka bocken för Registrerade orter.

#### Underlagskartor

- 20. Hur gör du för att visa alla dina kartblad samtidigt?
- 21. Mellan vilka zoomnivåer visas de Ekonomiska kartorna (GEK)?
- 22. Prova att hålla ner siffran 2 då du tittar på kartan över Mjäldrunga. Vad händer?

#### Placera orter på kartan

- 23. Leta upp läget för Rissgärde Nätåsen i Hitta.se och placera gården med dessa koordinater. Flyttade sig namnskylten?
- 24. Prova samma sak med Google Maps. Jämför gårdens läge med de övriga satellitkartorna.
- 25. Placera torpet Undantaget till 70 meter nordost om gården Tokarp (Se GEK)
- 26. Placera namnskylten för torpet Undantaget strax norr om platsen.

#### Hitta historiska kartor

- 27. Leta upp Laga Skifteshandlingen för Tokarp 1874 och ta reda på vilken ägare som fick flytta sina hus
- 28. Finns det några historiska kartor för Kärnebygd, Gunnarp fs, Falkenberg kn, Halland?

#### Hitta kyrkböcker via kartan

- 29. Vilka kyrkböcker finns för Mjäldrunga 1880?
- 30. Vilka ägde och brukade Tokarp hösten 1870?

#### Personuppgifter på kartan

- 31. Placera orterna i Kalles och Karins notiser.
- 32. Visa Kalles livslinje
- 33. Visa Kalles levnadsbana med bara Levde-notiser (välj notistyper i inställningar)
- 34. Visa Kalles levnadsbana med bara Flyttade-notiser
- 35. Visa alla orter där Giftermål ägt rum för Kalle Test.
- 36. Öppna två fönster, Översikt och Karta, för Kalle Test i Tokarp.
- 37. Visa Kalles familjs levnadsbanor. Klicka på Kalles fru Karin och notera vad som händer i kartan. Klicka sedan på Kalle själv.

#### Dokumentera dina kartvyer

- 38. Visa Kalle Tests levnadsbana utan underlagskartor och skapa en kartbild i jpg-format, som du placerar i DgTemp
- 39. Skapa samma kartbild i bmp-format
- 40. Jämför de två kartbilderna i DgTemp och studera kvaliteten dem emellan

41. ---

- 42. Notera aktuell font och ändra sedan textstil för de egna orternas namn (se kartfönstrets inställningar)
- 43. Gör ny utskrift i färg. Återställ fonten till gamla värden
- 44. Radera personinformation i kartfönstret och skriv ut (förhandsgranska) en karta utan personuppgifter. Välj automatisk sidrubrik och Använd sidrubrik för utskriften.
- 45. Skriv ut en dubbelkarta, den övre med underlagskarta, den undre med bara grundkartan. Ange och använd egen rubrik för utskriften.
- 46. Visa Kalle Tests levnadsbana och gör en utskrift med en karta, rutnät, teckenförklaringar och utan underlagskarta.

### Export till Google Earth

- 47. Visa Kalle Tests levnadsbana. Exportera till Google utan bilder (2D)
- 48. Exportera till Google med bilder för personer och orter, klicka runt och observera.
- 49. Starta tur för Google-exporten.
- 50. Exportera till Google med orterna i egen mapp, studera kartan och mapparna i Google. Tänd och släck ortmappen.
- 51. Exportera till Google utan etiketter för orter och händelser, peka i Google och notera skillnader.
- 52. Starta en tur för Kalle Test.
- 53. Öppna två Disgen-fönster, Familjeöversikten med Kalle Test och kartan. Slå på automatisk export till Google Earth i Kartans inställningar. Visa sedan uppgifterna för alla i Familjeöversikten i kartan, observera Google Earth. Tänd och släck mapparna för familjens olika personer i Google Earth.

## Disgen 2023 Kartor del 1 Svar och kommentarer till övningarna

- 1. Nivå 10
- 2. Nivå 18
- 3. Nivå 15
- 4. 25 km / del
- 5. Högerklicka på ett namn i Ortträdet, välj Sök ort och skriv in Gunnarp. Gunnarp visas i trädet. Dra ut Gunnarp på kartan för att komma dit.
- 6. 10 församlingar: Fagered, Älvsered, Mårdaklev, Kalv, Sandvik, Gryteryd, Drängsered, Krogsered, Gällared och Ullared
- 7. 12,5 km
- 8. Öppna dialogen Redigera orter, sök och markera Tokarp, klicka på Ny nästa nivå..., Skriv in namnet Undantaget, välj ortstypen Backstuga.
- 9. Fortsätt från föreg. övning, Klicka på fliken Beskrivning och skriv in föreslagen text. Klicka på OK.
- 10. Öppna dialogen Redigera orter, sök och markera Tokarp, klicka på Ny samma nivå…, Skriv in namnet Herrvids, välj ortstypen Gård, klicka på OK
- 11. Nivåerna 12, 16 och 20
- 12. I Skåne ligger församlingarna väldigt tätt, därför kan det vara skäl att höja visningsgränsen för församlingsnamnen några steg. I Norrland däremot är det glest mellan församlingarna och då kan namnen visas några steg tidigare.
- 13. Klicka på Mer och välj Inställningar. Klicka på Visa rutnät på fliken Grundkartan, klicka OK och observera att rutnätet alltid visas med två skaldelars avstånd oavsett zoomnivå.
- 14. På samma sätt som i övningen ovan, hittar du valet av koordinatsystem. Koordinaterna i RT90 visas i statusraden med X framför för den vertikala nordliga riktningen och med Y framför den horisontella östliga riktningen. SWEREF 99 TM har bokstäverna N (North) för den vertikala/nordliga riktningen och E (East) för den horisontella östliga riktningen. För muspekaren åt olika håll och observera att koordinatvärdena växer mu mer norrut och österut du för musmarkören i båda koordinatsystemen.
- 15. Leta upp Mjäldrunga i ortpanelen till vänster i kartfönstret. Högerklicka och välj Visa ortsinformation. En ruta visar uppgifterna om kyrkan. SWEREF 99 TM har värdet N 6 438 468, E 396 543. Om du har valt detta koordinatsystem i kartbilden kan du se samma uppgifter i statusraden när du placerar musmarkören på kyrkan.
- 16. Välj en bra kartvy med Eriksberg kyrka i mitten, Klicka på Mer och välj Spara läget som nytt hem. Snabbknappen för detta är tangent N. Om du sedan förflyttar dig till annan plats i kartan och vill tillbaka hit: Högerklicka och välj Ta mig hem! eller tryck bara på tangent H.
- 17. Församlingsgränserna försvinner. Så gör också kyrksymbolerna och församlingsnamnen eftersom de är underordnade församlingsgränserna på kartan.
- 18. Församlingsnamnen över kyrkorna försvinner. Kan vara bra att släcka om du har många hänvisningar till just församlingen och dess kyrka. Annars får du se samma namn två gånger: Församlingsnamnet och kyrkans namn.
- 19. Alla våra registrerade gårdar försvinner. Kyrkan finns kvar.
- 20. Klicka på W och välj Välj underlagskartor..., klicka på dubbelpilen åt höger, så flyttas alla kartor i vänster lista till den högra listan. Klicka på OK. Nu kommer dina kartblad att visas mellan de definierade zoomnivåerna och på den kartyta du valt.
- 21. Slå på visning av Kartdata i lagerpanelen till höger. Leta upp GEK över Mjäldrunga och läs informationen i vita fältet: mellan nivåerna 26 - 29 och 30-40.
- 22. Mjäldrunga-kartan släcks och tänds i snabb takt så länge siffertangenten för kartan hålls nere.
- 23. Troligen inte. Både Eniro, som du använde under lektionen, och Hitta bör ge dig samma koordinater, d.v.s. om du pekade på samma hussymbol i de båda fallen. Och namnskylten är placerad på samma plats i förhållande till ortsymbolen.

#### Disgen 2023 Kartor del 1

- 24. En liten förskjutning av läget kan observeras. Detta på grund av ett mindre avvikelse mellan Lat/Lon och RT90. Använd alltid koordinatsystemet RT90 för svenska orter och lat/Lon för utländska, även orter i Norge, Danmark och Finland.
- 25. Välj själv vilken metod du använder: Dra och släpp i kartfönstret eller hämta en tänkt plats från Eniro.
- 26. Väli placeringsverktyget [x,y] i kartfönstrets vänsterkant, klicka en gång på Ctrl-tangenten och dra sedan namnet från ortpanelen till sin plats på kartan.
- 27. Högerklicka med musmarkören på Tokarp och välj Visa historiska kartor …. Öppna Laga Skiftesakten 15- MJÄ-30 i Lantmäterimyndigheternas arkiv för Tokarp 1874 och leta upp sidan 24 (uppslag 20) och läs sista stycket "Med stöd af förestående beskrifning …"
- 28. Gör på samma sätt som ovan för Kärnebygd. Du hittar kartor från 1694, 1720 och 1767, Laga skifte från 1855 och 1878 mm.
- 29. Högerklicka på Mjäldrunga i ortpanelen, Välj Sök orten i Dispos. Skriv in årtalet 1880 i sökformuläret och klicka på Sök. Dispos berättar att det för 1880 finns AI:7, C:1, F:1 och HII:1
- 30. ¼ mtl Carl Jonasson, ¾ mtl Johan August Pettersson (backstuga med Peter Svensson, Soldattorp med Anders Strid)
- 31. Levde i Rissgärde, Levde i Höverö, Flyttade från Höverö till Amerika, Flyttade Amerika till Tokarp, Levde i Tokarp.
- 32. Hämta Kalles uppgifter och välj visningen Livslinje i vänsterkant på kartfönstret.
- 33. Klicka på Mer och välj Inställningar, flik Personvisning, välj bort Flyttade-notiserna för levnadsbanor men behåll Levde-notisen. Hämta Kalles uppgifter och se hur levnadsbanan ser ut på kartan.
- 34. Öppna Inställningarna som i föregående övning, men välj nu bara Flyttade-notiserna och ta bort Levdenotisen. Hämta kalles uppgifter igen och se om levnadsbanan har förändrats. Den skall inte ha ändrats, det är ju samma orter han passerar oavsett notistyp!
- 35. Öppna Inställningarna som i föregående övning. Denna gång väljer du Notiser för ortsvisning och tar bort alla notistyper utom Gifte. Skapa en antavla för Kalle, hämta in antavlans uppgifter och välj visningen Visa Orter för valda personer i vänsterkanten av kartfönstret. Du får bara se Mjäldrunga.
- 36. Välj modell STD2. Skapa en karta via FÖs Mer. Koppla loss kartan och flytta den till höger (ta bort PÖ)
- 37. När du hämtat familjens uppgifter till kartan kan du klicka på de olika personerna i Familjeöversikten för att se deras del av alla linjerna.
- 38. Hämta Kalle Tests uppgifter och visa dem som en levnadsbana. Stäng Ort- och lagerpanel. Välj zoom- och bildläge (centrera informationen med knappen Centrera kring visad personinformation till vänster i kartfönstret om du vill). Klicka på Mer och välj Spara karta som bild. Välj mapp DgTemp för lagring och bildnamn och behåll filtypen jpg. Tryck OK.
- 39. Använd samma karta. Upprepa Spara karta som bild. Välj istället filtypen bmp.
- 40. Notera att de röda linjerna mellan Orterna i jpg-filen nog är suddigare än i bmp-filen.
- 41. ---
- 42. I Kartans Inställningar, flik Ortsvisning kan du själv välja Teckensnitt, Stil, Storlek, Effekter och Färg. Prova några varianter och se resultaten. I Exempelrutan se du hur det kommer att se ut på kartan.
- 43. …
- 44. Tryck H (ta mig Hem) och klicka sedan på Skrivarknappen under huvudmenyn Arkiv. I dialogrutan Utskrift är Karta redan vald. Klicka på Fortsätt. I nästa dialogruta: klicka på Inställningar. I dialogrutan Inställningar – Karta väljer du flik För kartan. Avmarkera Ta med andra / nedre bild. Klicka på OK. Dags att förhandsgranska. Markera Automatiskt sidhuvud och Använd sidhuvud. En utskriftssida visas med sidrubriken Trakten kring Eriksberg (P). Kartan på sidan har samma form som kartfönstret.
- 45. Gör som ovan. På fliken För Kartan markerar Underlagskartor och det lager du vill skriva ut, Markera även Ta med andra / nedre bild men inga ytterligare markeringar. Klicka på OK, avmarkera Automatiskt sidhuvud men markera Använd Sidhuvud och fyll i din text för sidhuvud och förhandsgranska resultatet.
- 46. Hämta Kalle Tests uppgifter, slå på Teckenförklaringen med Ctrl+T, släck ort- och lagerpanel och välj kartfönstret disposition. Därefter går du till utskrift som ovan och i fliken För Kartan markerar du Teckenförklaringar och Rutnät, men ej Underlagskartor och inte heller en andra nedre bild. Tryck OK, Välj Använd

#### Disgen 2023 Kartor del 1

Automatisk sidhuvud och Använd sidhuvud. Förhandsgranska och notera rubriken i sidhuvudet Levnadsbana för Kalle Test (1850-1905).

- 47. Visa Kalles levnadsbana på kartan. Klicka på Mer och välj fliken Google Export i Inställningar. Markera Visa etiketter på orter och på händelser, markera INTE bilder och gruppering av orter. Markera 2-dimensionell presentation. Klicka på OK. Klicka på Mer igen och välj Exportera till Google. Ange ett filnamn och välj att Visa i Google Earth.
- 48. Gör som ovan men markera Visa bilder för personer och orter i Inställningar för Google-exporten. När du klickar på symbolerna i Google Earth får du upp pratbubblor för orter och notiser som visar de bilder som du lagt in för orterna och före händelsenotiserna.
- 49. Markera personens namn i mappen Tillfälliga platser i vänsterpanelen i Google Earth. Klicka sedan på mapp-symbolen nere till höger i paneldelen Platser. Följ anvisningarna i handledningens avsnitt för inställningar i Google Earth, meny Verktyg – Alternativ.
- 50. Ändra i Kartans Inställningar för Google Export: Gruppera orter för sig i egen mapp, och gör om exporten. Orterna hamnar i en egen mapp i panelens Tillfälliga orter i Google Earth. När du kör turen så börjar den med att passera orterna först och sedan blir det personens tur.
- 51. Med Kartans Inställning för Google Export där etiketter ej visas, kommer heller inte uppgifterna visas på kartan. Men klickar du på symbolerna kommer pratbubblorna upp med full information.
- 52. Markera rubriken för Disgen-exporten under Tillfälliga platser. Klicka på mappsymbolen längst ner till höger i fältet Platser. Nu startar resan. Reglaget för förloppet visas i nederkant av kartfönstret.
- 53. Så fort något ändras i Disgen-kartan kommer Google Earth Pro spegla samma information på sin karta.

## Fördjupningsstudier

I Kartkursens del 2 behandlas arbetet med egna kartbilder. I handledningen ingår

- Underlagskartor i olika lager
- Hitta kartor på nätet
- Klipp av kartbilder från nätet
- Placera kartbild
- Redigera kartbild med PhotoFiltre
- Montera flera delkartor i kartmosaik
- En studie av ett Laga skifte
- Export av kartpaket